**Univerzita Palackého v Olomouci Přírodovědecká fakulta Katedra geoinformatiky** 

**Tomáš URBAN** 

# **PRÁVNÍ STAV ÚZEMNÍHO PLÁNU – ZHODNOCENÍ PŘÍSTUPŮ A PŘÍPRAVA METODIKY**

**Magisterská práce** 

**Vedoucí práce: RNDr. Jaroslav BURIAN, Ph.D.** 

**Olomouc 2014** 

# **Čestné prohlášení**

Prohlašuji, že jsem magisterskou práci magisterského studia oboru Geoinformatika vypracoval samostatně pod vedením RNDr. Jaroslava Buriana, Ph.D.

Všechny použité materiály a zdroje jsou citovány s ohledem na vědeckou etiku, autorská práva a zákony na ochranu duševního vlastnictví.

Všechna poskytnutá i vytvořená digitální data nebudu bez souhlasu školy poskytovat.

V Olomouci 30. července 2014

Děkuji vedoucímu práce Jaroslavu Burianovi za podněty a připomínky při vypracování práce. Za poskytnutá data děkuji Krajskému úřadu Olomouckého kraje.

#### UNIVERZITA PALACKÉHO V OLOMOUCI Přírodovědecká fakulta Akademický rok: 2012/2013

# ZADÁNÍ DIPLOMOVÉ PRÁCE

(PROJEKTU, UMĚLECKÉHO DÍLA, UMĚLECKÉHO VÝKONU)

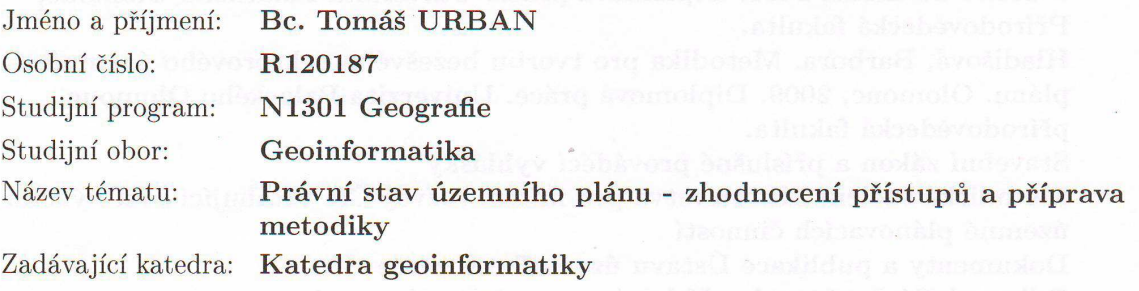

#### Zásady pro vypracování:

Cílem diplomové práce je připravit metodiku pro tvorbu aktuálního právního stavu územního plánu. Student nejprve provede podrobnou analýzu současně platných a nově vznikajících územních plánů, zejména s ohledem na technické řešení. V praktické části práce student zhodnotí současné přístupy, sestaví kompletní výčet možných variant územního plánu (např. ÚP v analogové podobě, 1. změna v digitální verzi) a provede detailní analýzu možnosti tvorby aktuálního právního stavu. Na základě této analýzy sestaví návrh metodiky využitelné v českém prostředí a na modelovém příkladu následně ověří její funkčnost.

Hlavním výstupem diplomové práce bude metodika tvorby aktuálního právního stavu územního plánu. Mezi vedlejší výstupy však bude patřit také porovnání výhod tvorby ÚP jednotnou metodikou oproti tvorbě pomocí různých přístupů a dále potom doporučení pro nově vznikající územní plány a jejich změny. Po celou dobu řešení práce bude v úzkém kontaktu s pracovníky Krajského úřadu Olomouckého kraje, s nimiž bude konzultovat dílčí a závěrečné výsledky.

Student vyplní údaje o všech datových sadách, které vytvořil nebo získal v rámci práce, do Metainformačního systému katedry geoinformatiky a současně zálohu údajů ve formě validovaného XML souboru. Celá práce (text, přílohy, výstupy, zdrojová a vytvořená data, XML soubor) se odevzdá v digitální podobě na CD (DVD) a text práce s vybranými přílohami bude odevzdán ve dvou svázaných výtiscích na sekretariát katedry. O diplomové práci student vytvoří webovou stránku v souladu s pravidly dostupnými na stránkách katedry. Práce bude zpracována podle zásad dle Voženílek (2002). Na závěr diplomové práce připojí student jednostránkové resumé v anglickém jazyce.

Rozsah grafických prací:

dle potřeby

Rozsah pracovní zprávy: max. 50 stran

Forma zpracování diplomové práce: tištěná

Seznam odborné literatury:

Burian, J., Šťávová, Z. (2009): Kartografické a geoinformatické chyby v územních plánech. Geografie - Sborník České geografické společnosti Česká geografická společnost, 179-191s. ISSN: 1212-0014

Ferklová, Anna. Srovnávací analýza tvorby územních plánů v prostředí GIS a CAD. Olomouc, 2011. Diplomová práce. Univerzita Palackého Olomouc, Přírodovědecká fakulta.

Hladišová, Barbora. Metodika pro tvorbu bezešvého vektorového územního plánu. Olomouc, 2009. Diplomová práce. Univerzita Palackého Olomouc, přírodovědecká fakulta.

Stavební zákon a příslušné prováděcí vyhlášky

Metodická sdělení Ministerstva pro místní rozvoj ČR vztahující se k výkonu územně plánovacích činností

Dokumenty a publikace Ústavu územního rozvoje

Odborné články časopisu Urbanismus a územní rozvoj

Šablona KGI pro psaní bakalářských a magisterských prací

Voženílek, V. (2002): Diplomové práce z geoinformatiky. Vydavatelství Univerzity Palackého, Olomouc, UP, 31 s.

Vedoucí diplomové práce:

RNDr. Jaroslav Burian, Ph.D. Katedra geoinformatiky

Datum zadání diplomové práce: Termín odevzdání diplomové práce:

12. prosince 2012 23. dubna 2014

L.S.

PŘÍRODOVĚDECKÁ FAKIH TA 17. listopadu 50, 771 46 Olomouc

Prof. RNDr. Vít Voženílek, CSc. vedoucí katedry

Prof. RNDr. Juraj Ševčík, Ph.D. děkan

V Olomouci dne 12. prosince 2012

# **OBSAH**

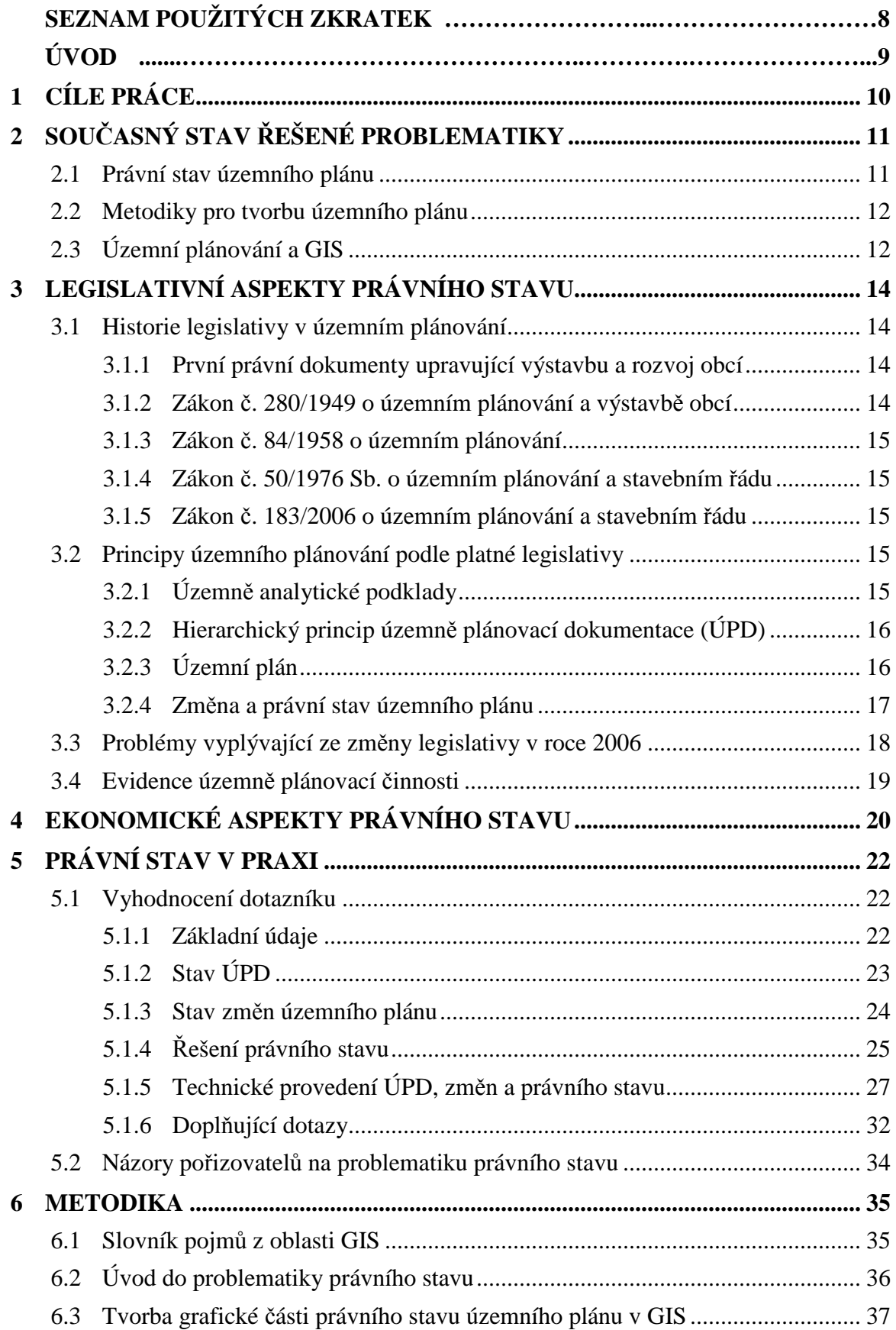

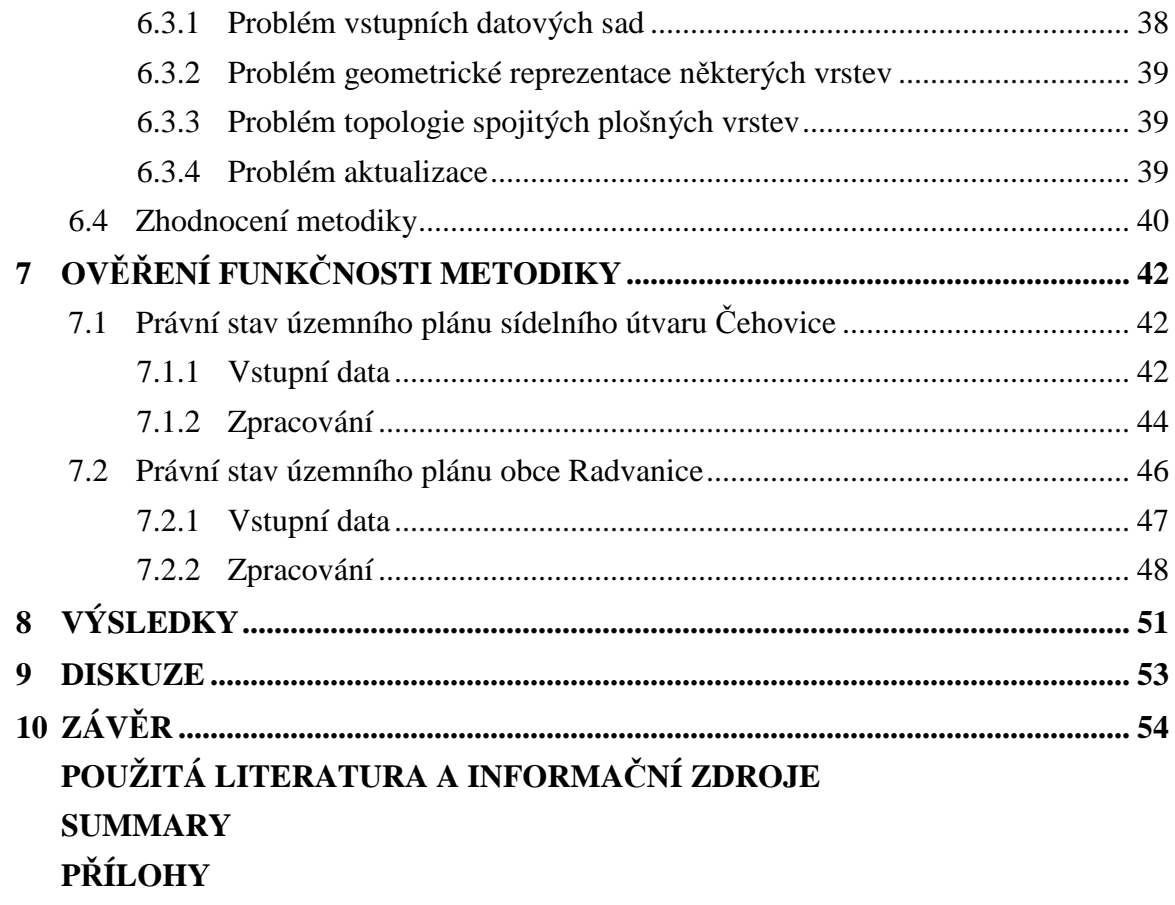

# **SEZNAM POUŽITÝCH ZKRATEK**

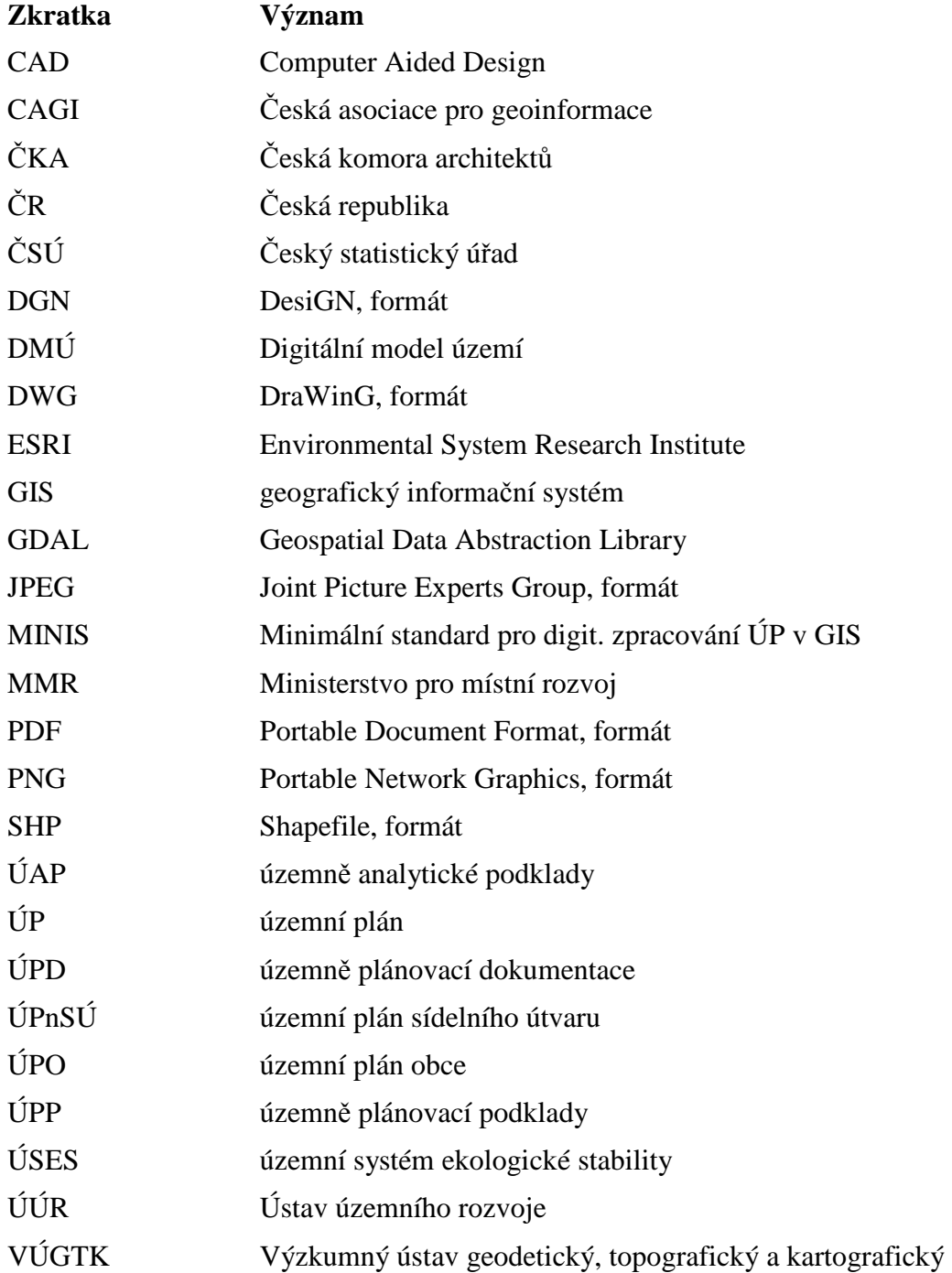

# **ÚVOD**

Prostorový rozvoj obce je dynamickým jevem, který ovlivňuje řada vnějších i vnitřních vlivů, jako demografický vývoj, migrace obyvatelstva, urbanizační procesy, ekonomický vývoj či často protichůdné zájmy různých skupin obyvatelstva. Podílejí se na něm občané, státní instituce, malé i velké firmy či neziskové společnosti. Jednou z možností, jak regulovat prostorový rozvoj obce, je územní plán (ÚP).

Územní plán je nejen strategický a právně závazný dokument, ale i rozsáhlý mapový soubor zobrazující území obce ve velkém měřítku a velké přesnosti v celé řadě tematických kategorií a jevů. Každodenně jej využívají občané i úředníci obce, je tedy důležité, aby byl kvalitně zpracovaný, srozumitelný a aktuální.

V průběhu let se potřeby a záměry občanů obce mění a územní plán je třeba aktualizovat. Obec může začít projednávat nový územní plán nebo vydat jen jeho změnu. Změna mění územní plán pouze v malém prostorovém rozsahu, ostatní části území obce zůstávají nezměněny. Pro zajištění kvalitního rozhodování je však třeba, aby územní plán jako textový i mapový dokument byl aktuální v celém svém rozsahu. Proto je v zákoně č. 183/2003 Sb., tzv. stavebním zákoně, jež upravuje problematiku územního plánování, uveden pojem "právní stav územního plánu". Jedná se o aktualizovanou textovou i grafickou (mapovou) část územního plánu po provedené změně.

Aktuálně však neexistuje žádná metodika, která by komplexně popisovala postup, jak docílit právního stavu územního plánu v grafické i textové části. Mnoho pořizovatelů ÚP žádá o vnesení jasného řádu do této problematiky resp. do celé problematiky územního plánování.

V České republice je přes šest tisíc obcí, což znamená přes šest tisíc jedinečných samospráv, které mají velkou pravomoc v rozhodování o vývoji obce. Je svobodnou volbou obcí, zda a v jaké podobě vytvoří územní plán. Proto existuje přes šest tisíc unikátních přístupů k problematice územního plánu, které jsou jen ojediněle sjednocovány.

Tato práce si klade za cíl osvětlit problematiku právního stavu územního plánu a vytvořit metodiku pro tvorbu jeho grafické části, a to z geoinformatického pohledu.

# **1 CÍLE PRÁCE**

Cílem této diplomové práce je připravit metodiku pro tvorbu aktuálního právního stavu územního plánu. Nejprve bude provedena podrobná analýza současně platných a nově vznikajících územních plánů, zejména s ohledem na technické řešení. V návaznosti pak bude popsán také skutečný stav problematiky právního stavu územního plánu v České republice.

V praktické části práce budou zhodnoceny současné přístupy, sestaven kompletní výčet možných variant územního plánu a jejich kombinací s variantami technického provedení změn. Dále bude provedena detailní analýza možnosti tvorby aktuálního právního stavu. Na základě této analýzy bude sestaven návrh metodiky využitelné v českém prostředí a na modelovém příkladu následně ověřena její funkčnost.

Hlavním výstupem této diplomové práce bude metodika tvorby aktuálního právního stavu územního plánu. Mezi vedlejší výstupy však bude patřit také porovnání výhod tvorby UP jednotnou metodikou oproti tvorbě pomocí různých přístupů a dále potom doporučení pro nově vznikající územní plány a jejich změny. Po celou dobu řešení práce bude autor v úzkém kontaktu s pracovníky Krajského úřadu Olomouckého kraje, s nimiž bude konzultovat dílčí a závěrečné výsledky.

# **2 SOUČASNÝ STAV ŘEŠENÉ PROBLEMATIKY**

Problematika právního stavu územního plánu nebyla zatím v žádné akademické práci řešena. Jedná se o mezioborové téma, které, pokud má být opravdu komplexně popsáno, vyžaduje spolupráci urbanistů, geoinformatiků, kartografů i odborníků na legislativu a legislativní procesy ve státní správě.

### **2.1 Právní stav územního plánu**

Pojem právní stav územního plánu je zakotven v zákoně č. 183/2006 Sb. o územním plánování a stavebním řádu, který je také nazýván Stavební zákon, ve znění účinném od 1. 1. 2013. Tento zákon byl naposledy novelizován zákonem č. 350/2012 Sb. ze dne 19. září 2012.

V oblasti územního plánování je zákon rozšířen vyhláškou 500/2006 o územně analytických podkladech, územně plánovací dokumentaci a o způsobu evidence územně plánovací činnosti. Tato vyhláška podrobněji upravuje náležitosti obsahu územně analytických podkladů, obsahu územně plánovací dokumentace, včetně náležitostí dokladů spojených s jejich pořizováním, vyhodnocením vlivů na udržitelný rozvoj území a aktualizací územně plánovací dokumentace [4].

Vzhledem k tomu, že tato legislativa je relativně mladá, není zatím problematika právního stavu územní plánu odborně příliš rozpracována. Ministerstvo pro místní rozvoj vydalo pouze jedno nepříliš vyčerpávající metodické sdělení "Zpracování změny ÚP a právní stav po změně", ve kterém autor vysvětluje, které úseky textové části územního plánu musí být po změně aktualizovány. Grafické části se věnuje jen symbolicky, zmiňuje pouze, že všechny výkresy obsažené ve výroku ÚP musí být "opraveny" podle změněných částí obsažených ve výkresech změny [19].

Problematice právního stavu se věnuje ve svém článku "Změna nebo nový územní plán?" také Vladimír Dujka. V tomto článku se zamýšlí, zda má cenu aktualizovat staré územní plány změnami, když z důvodu vyhotovení právního stavu po každé změně neúměrně stoupnou finanční náklady. Dále upozorňuje na povinnost obcí vytvořit do roku 2020 nový územní plán (viz kapitola 3.2.3). Na konci svého článku se Dujka zamýšlí, že by pořizovatelé i představitelé obcí měli zvážit, zda je ekonomicky únosné investovat do změny územního plánu, která je jen dočasným řešením, nebo se spíše zaměřit na koncepčně udržitelnější řešení, jímž je pořízení nového územního plánu [8].

Na existenci právního stavu územního plánu v nové legislativě také upozorňují obce i krajské úřady. Například v roce 2011 vydal Krajský úřad Karlovarského kraje "Doporučení k pořizování územních plánů a změn", kde definuje obsah územně plánovací dokumentace po vydání změny [14]. Právnímu stavu se věnuje také metodické sdělení Královéhradeckého kraje z roku 2013, jež je zmíněno v kapitole 3.3 v této práci.

#### **2.2 Metodiky pro tvorbu územního plánu**

Jednotná a právně závazná metodika pro tvorbu územního plánu v České republice neexistuje. Ze strany krajů a některých soukromých společností však dochází v poslední době k tvorbě regionálních metodik, jež se zabývají kartografickým zpracováním ÚP, sjednocením datových modelů, datových formátů a obecně sjednocením postupů při digitálním zpracování ÚP [10].

Za první metodiku pro tvorbu územního plánu se běžně považuje "Unifikace značek pro grafické části územně plánovací dokumentace", která vnikla společně se stavebním zákonem z roku 1976 a upravuje vzhled kartografických znaků v ÚPD. Jak však uvádí Burian, v současných metodikách je návrh symboliky pouze součástí komplexnějšího dokumentu, který řeší také obsahovou stránku a způsob digitálního zpracování [1].

Z novějších metodik je třeba zmínit "Jednotný standard legend hlavního výkresu územního plánu obce a regulačního plánu" z roku 1999 a především metodiku s názvem "Metodika digitálního zpracování územního plánu obce pro GIS ve státní správě na úrovni okresního úřadu verze 1.5", kterou zpracovaly firmy Hydrosoft Praha s.r.o. a VARS Brno a.s. V této metodice jsou navrženy způsoby užívání digitálních dat a podoba datového modelu, dále jsou doporučeny technologie pro zpracování – v oblasti GIS od společností Esri a Intergraph, v oblasti CAD od společností Bentley a Autodesk. Tyto technologie jsou pro zpracování územních plánů různými autory doporučovány až do dnešní doby.

Následovaly metodiky "Jednotný postup digitálního zpracování územního plánu obce pro GIS" z roku 2003 a "Návrh standardů územně plánovací dokumentace pro GISové aplikace" z roku 2004.

V roce 2005 byla představena společností Hydrosoft Veleslavín s.r.o. metodika "Minimální standard pro digitální zpracování územního plánu měst a obcí v GIS", jejíž aktualizovaná verze z roku 2010 je několikrát zmíněna v této práci a v některých aspeketech z ní vychází i metodika, jež je přílohou k této práci.

#### **2.3 Územní plánování a GIS**

V zemích s rozvinutým využitím geografických informačních systémů je propojení této technologie s územním plánováním a urbánním rozvojem na vysoké úrovni. Nejedná se jen o vizualizační nástroje, ale především o složité analytické funkce, které mohou urbanistům být velmi užitečné. Příklady mohou být překryvné analýzy při multikriteriálním rozhodování o využití území (Hlásný in [1]), síťové analýzy pro identifikaci pohybu v městském prostoru či lokaci a alokaci socioekonomických aktivit, využití vizuálního modelování (Schaller in [1]). Existují i další specifické aplikace využitelné v územním plánování kombinující GIS s dalšími technologiemi jako jsou buněčné automaty, neuronové sítě či multiagentní systémy.

V České republice je situace specifická. Územní plánování je doménou urbanistů a stavebních inženýrů [10], kteří jsou odborníky na rozvoj urbánního prostoru a souvisejících staveb, méně však již zkušení uživatelé GIS. Využití geografických informačních systémů v českém územním plánování je tak tématem, které řeší především geoinformatici.

Dlouhodobě se tímto tématem zabývá Jaroslav Burian z Univerzity Palackého, například ve své rigorózní práci "Geoinformační technologie v územním plánování", ve které komplexně představuje problematiku současného územního plánování v Česku v souvislosti s implementací geoinformačních technologií v tomto oboru [1]. Společně se Zuzanou Šťávovou pak v podobném duchu upozorňuje na řadu kartografických a technických chyb při zpracování územních plánů [2].

Na Univerzitě Palackého byly také řešeny specifické projekty, jež představují zpracování územních plánů v GIS v netradičních souvislostech. Anna Ferklová v roce 2011 popsala ve své diplomové práci "Srovnávací analýza tvorby územních plánů v prostředí GIS a CAD" výhody a úskalí práce na těchto dvou platformách, součástí její práce byl také rozsáhlý výzkum mezi zpracovateli územních plánů. Výsledky tohoto výzkumu jsou citovány i v této práci.

Barbora Hladišová pak ve své diplomové práci sestavila metodiku pro tvorbu bezešvého vektorového územního plánu pro větší územní celek [11].

V rámci České asociace pro geoinformace (CAGI) existuje odborná skupina s názvem "GIS a územní plánování", jejíž členové také na dané téma publikují. Cílem této skupiny je implementovat geoinformační technologie v praxi českého prostorového plánování a definovat potřebné systémové změny pro geoinformatizaci územního plánování [18]. Zda se jí to daří, mají možnost urbanisté i geoinformatici zhodnotit na společném semináři Územní plánování a GIS, jenž pořádá každoročně právě CAGI.

# **3 LEGISLATIVNÍ ASPEKTY PRÁVNÍHO STAVU**

Následující kapitola popisuje právní stav územního plánu v kontextu historické a následně platné legislativy České republiky v oblasti územního plánování.

### **3.1 Historie legislativy v územním plánování**

Historie samotného územního plánování je velmi obsáhlou tématikou. O územním plánování můžeme hovořit od doby, kdy člověk přestal kočovat a usadil se jako zemědělec [12]. Podobně jako každá lidská činnost, i územní plánování začalo být upravováno právními dokumenty. Následující přehled přibližuje ve zjednodušené podobě historii legislativy v územním plánování v českých zemích.

#### **3.1.1 První právní dokumenty upravující výstavbu a rozvoj obcí**

První stavební předpisy se v českých zemích vyskytovaly od 13. století v zakládacích listinách měst [16]. V roce 1270 udělil Přemysl Otakar II. městu Jihlavě tzv. stavební řád, první v českých zemích. Tento řád upravoval především pravidelnou podobu půdorysu města.

Do počátku 20. století vzniklo několik jednotných legislativních dokumentů upravujících výstavbu – stavebních řádů. Z významnějších lze jmenovat především Jednotný stavební řád (1815) nebo Nový stavební řád (1864). Dále vznikaly stavební řády pro významné oblasti, jako např. Stavební řád pro Prahu (1886) nebo Stavební řád pro venkov (1889). Územní plánování v dnešním pojetí v těchto úpravách řešeno nebylo.

Období po vzniku samostatné republiky bylo charakteristické činností Státní regulační komise pro hlavní město Prahu, jež zaručovala jednotný vývoj Prahy a připravovala tzv. upravovací plány (přehledné a podrobné), předchůdce pozdějších plánů územních.

#### **3.1.2 Zákon č. 280/1949 o územním plánování a výstavbě obcí**

Prvním uceleným právním předpisem v oblasti územního plánování byl Zákon č. 280/1949, který definoval pojmy a úkoly územního plánování, z nichž mnohé jsou v terminologii používány dodnes. Určoval územní plán obcí jako součást jednotného hospodářského plánu a byl tedy jedním z nástrojů centrálního plánování.

Vymezil tři úrovně územních plánů: směrný územní plán, podrobný územní plán a zastavovací plán. Poslední jmenovaný byl obdobou dnešních regulačních plánů. Územní plány byly právně závazné.

Zákon dále definoval pojmy stavební obvod, stavební úřad, ochranná pásma, asanace území nebo stavební uzávěra.

Pro každou obec měly být vytvořeny popisné mapy pro znázornění skutečného stavu obce, jež měly být udržovány ve stále shodě se skutečným stavem.

#### **3.1.3 Zákon č. 84/1958 o územním plánování**

Na předchozí právní úpravu navazoval Zákon č. 84/1958. Územní plánování si kladlo za cíl vytvoření zdravého a krásného prostředí pro život a práci obyvatel. Vzhledem k politickým poměrům byl akcentován především hospodářský směr rozvoje a upozaděn ekologický princip.

Zákon vymezil tři základní druhy územních plánů: územní plány rajónů, územní plány sídlišť a zastavovací plány. Podle § 8 byly tvorbou územních plánů pověřeny výkonné orgány krajských národních výborů a v některých případech okresních národních výborů.

V třetí části je definován pojem a mechanismy územního rozhodnutí. Podklady pro územní rozhodnutí byly územní plány rajónů a územní plány sídlišť.

V oblasti stavebního řádu byla tato právní úprava doplněna Zákonem č. 87/1957.

#### **3.1.4 Zákon č. 50/1976 Sb. o územním plánování a stavebním řádu**

Tato právní úprava platila od r. 1976 do r. 2006 a mnohokrát prošla procesem novelizace. V prvním oddíle první části byly stanoveny cíle a úkoly územního plánování a oproti předchozí legislativě rozšířen seznam činností, které problematika územního plánování zahrnuje.

Druhý oddíl přinesl soustavu nových nástrojů územního plánování – územně plánovací podklady, a to konkrétně urbanistické studie, územní generel, seznam pozemků pro výstavbu rodinných domů a územně technické podklady.

Oddíl třetí zastřešoval pod pojmem územně plánovací dokumentace tvorbu územní prognózy, územního plánu a územního projektu, a to ve třech stupních podrobnosti: pro velký územní celek, sídelní útvar nebo zónu. Část druhá se věnovala stavebnímu řádu [6].

#### **3.1.5 Zákon č. 183/2006 o územním plánování a stavebním řádu**

Další zákon vycházel z předchozí právní úpravy, avšak po třiceti letech novelizací bylo potřeba jej přepracovat do nové podoby, která vstoupila v platnost 1. 1. 2007. Nejvýraznější změnami prošel v roce 2012, kdy byl novelizován zákonem č. 350/2012. Tento zákon vnesl do územního plánování také pojem právní stav územního plánu.

#### **3.2 Principy územního plánování podle platné legislativy**

Východiskem pro zpracování právního stavu územního plánu je aktuálně platná legislativa (stavební zákon), která definuje jednotlivé nástroje územního plánování a vztahy mezi nimi. Pro lepší zařazení právního stavu do kontextu územního plánování jsou zde nastíněny základní principy.

#### **3.2.1 Územně analytické podklady**

Územně analytické podklady (ÚAP) jsou společně s územními studiemi součástí územně plánovacích podkladů (ÚPP) a zjišťují a vyhodnocují stav a vývoj území. Slouží jako podklad k pořizování politiky územního rozvoje, územně plánovací dokumentace, jejich změně a pro rozhodování v území [5].

ÚAP obsahují:

- hodnoty využití území,
- limity využití území,
- záměry na provedení změn v území a
- rozbor udržitelného rozvoje území.

Územně analytické podklady se aktualizují průběžně a každé dva roky se provádí jejich celková aktualizace.

### **3.2.2 Hierarchický princip územně plánovací dokumentace (ÚPD)**

Územní plánování je tvořeno soustavou vzájemně hierarchicky závislých nástrojů, z nichž nejvýše stojí Politika územního rozvoje, státní nástroj pro konkretizaci úkolů územního plánování v celorepublikových a mezinárodních souvislostech. Politiku územního rozvoje pořizuje Ministerstvo pro místní rozvoj a schvaluje Vláda ČR. Tento dokument není považován za územně plánovací dokumentaci, ale za strategický dokument České republiky.

Na krajské úrovni na ni navazuje územně plánovací dokumentace nazvaná zásady územního rozvoje, které stanovují požadavky na účelné a hospodárné uspořádání území kraje [5]. Vymezují plochy a koridory nadmístního významu, především pro veřejně prospěšné stavby a veřejně prospěšná opatření. Zásady územního rozvoje jsou nadřazenou ÚPD územním plánům obcí.

Na nižší úrovni se nachází územní plán, jenž upravuje rozvoj území obce. Zároveň je nadřazeným dokumentem regulačním plánům, které stanovují podrobné podmínky pro využití pozemků, pro umístění a prostorové uspořádání staveb. Regulační plán se vytváří pro ochranu hodnot a charakteru území.

### **3.2.3 Územní plán**

Územně plánovací dokumentace obcí neboli územní plán stanovuje základní koncepci rozvoje území obce, ochrany jeho hodnot, jeho plošného a prostorového uspořádání (tzv. "urbanistická koncepce"), uspořádání krajiny a koncepci veřejné infrastruktury; vymezuje zastavěné území, plochy a koridory, zejména zastavitelné plochy a plochy vymezené ke změně stávající zástavby [5].

Vytvoření a vydání územního plánu obce prochází několika fázemi. O pořízení rozhoduje zastupitelstvo obce na základě návrhu na pořízení územního plánu. Zastupitelstvo dále vytvoří návrh zadání ÚP, jenž může být připomínkován a na jeho základě zastupitelstvo schválí zadání ÚP.

Na základě schváleného zadání územního plánu pořídí pořizovatel pro obec zpracování návrhu územního plánu. Ten se dále projednává, připomínkují jej dotčené instituce a občané, případně se dále upravuje.

Poté pořizovatel předkládá zastupitelstvu obce návrh na vydání územního plánu s jeho odůvodněním. Zastupitelstvo obce vydá územní plán po ověření, že není v rozporu s politikou územního rozvoje, s územně plánovací dokumentací vydanou krajem nebo výsledkem řešení rozporů a se stanovisky dotčených orgánů nebo stanoviskem krajského úřadu [5]. Oproti předchozí legislativě byl novelizací v roce 2012 vypuštěn tzv. koncept územního plánu.

Územní plán má textovou a grafickou část. Grafickou část tvoří sada výkresů zobrazující území obce v základních tématech upravujících koncepci rozvoje území. Nejčastěji se vyskytují tyto výkresy:

- výkres širších vztahů,
- výkres základního členění území,
- hlavní výkres (urbanistická koncepce),
- výkres energetiky a spojů,
- výkres územního systému ekologické stability,
- výkres veřejně prospěšných staveb opatření a asanací,
- výkres dopravy.

V podstatě je možné některé jevy spojit do jednoho výkresu nebo naopak rozdělit. Některé územní plány jsou tvořeny pouze výkresem hlavním, jež obsahuje veškerou tematiku ostatních výkresů.

Z technického hlediska neexistuje v České republice jednotná metodika pro vyhotovení územního plánu, která by byla právně závazná [2].

V současné době není pořízení územního plánu pro obce povinné. Z § 188 a § 188a stavebního zákona však vyplývá, že obce jsou povinny do roku 2020 pořídit územní plán podle platného stavebního zákona nebo upravit územně plánovací dokumentaci z doby do 31. 12. 2006 podle stávající legislativy.

#### **3.2.4 Změna a právní stav územního plánu**

Pro vydání změny územního plánu platí obdobná pravidla jako pro samotný územní plán. Podle § 44 stavebního zákona o ni mohou požádat také občané obce či osoby, které mají vlastnická nebo obdobná práva k pozemku nebo stavbě na území obce. O pořízení rozhoduje zastupitelstvo obce.

Předmětem změny je vždy pouze řešená lokalita nebo několik lokalit. Změna zpravidla mění jen malou část území obce.

Podklady nutnými pro vyhotovení změny jsou:

- územní plán zahrnující právní stav po vydání jeho změny (z toho vyplývá, že právní stav musí být vyhotoven pro všechny aktuálně platné územní plány, tak aby bylo možné na jejich základě vydat novou změnu),
- aktualizovaná hranice zastavěného území (více níže) a
- aktuálně platná nadřazená ÚPD a aktuálně platné ÚPP.

Se změnou neodlučitelně souvisí pojem právní stav územního plánu. Právní stav se vytváří na základě § 55 odst. 5, který říká: "Pořizovatel pro obec zajistí vyhotovení územního plánu zahrnujícího právní stav po vydání jeho změny a toto vyhotovení opatří záznamem o účinnosti." Důvodem pro vypracování právního stavu územního plánu je zapracování změny územního plánu do původní ÚPD.

Z legislativy dále vyplývá řada dalších implikací, které stanovují podmínky pro vyhotovení právního stavu.

Na základě § 5 odst. 6 stavebního zákona, pokud dojde ke změnám podmínek, za kterých byla ÚPD vydána, jsou obce povinny pořídit změnu příslušné ÚPD. V praxi jsou tedy povinny při provedení jakékoliv změny promítnout všechny změny z nadřazených ÚPD a územně plánovacích podkladů. Zároveň v souladu s § 55 odst. 5 je nutné tyto změny promítnout do nově vyhotovovaného právního stavu územního plánu. Je tedy zřejmé, že limity využití území, ochranná pásma, plochy či koridory nadmístního významu a další omezení daná nadřazenou ÚPD a ÚPP musí být v nově vyhotoveném právním stavu aktuální, nehledě na stáří původního územního plánu.

Změnou se dále aktualizuje zastavěné území (§58 odst. 3), je tedy nutné použít při vyhotovení právního stavu aktuální zastavěné území obce.

#### **3.3 Problémy vyplývající ze změny legislativy v roce 2006**

Určité problémy vyplývají z faktu, že v současné době stále platí v některých obcích územně plánovací dokumentace schválená podle zákona č. 50/1976 ve znění pozdějších předpisů, tedy do konce roku 2006. Obdobně také existují změny schválené před vydáním nového stavebního zákona.

Výklad legislativy může být v některých případech nejednoznačný. Například v odpovědi na otázku, které změny mají být do právního stavu zpracované, své názory Ministerstvo pro místní rozvoj (MMR) v průběhu času mění. Metodické sdělení MMR z roku 2012 vysvětluje, že povinnost vyhotovení ÚP zahrnujícího právní stav po vydání změny se nevztahuje zpětně k územním změnám obcí nebo ke změnám územních plánů sídleních útvarů, které byly pořízeny před 1. lednem 2007 [17].

Prostřednictvím metodického sdělení oddělení územního plánování Krajského úřadu Královéhradeckého kraje z dne 7. 1. 2013 vyjadřuje MMR odlišné stanovisko, kdy zahrnutí územního plánu obce a jeho změn pořízených před 1. 1. 2007 do vyhotovení právního stavu nepředstavuje nepřípustnou retroaktivitu, neboť tento územní plán obce ve znění všech jeho dřívějších změn je kontinuálně účinný i po 1. 1. 2007, a je proto aktuálním podkladem pro zahrnutí poslední změny bez ohledu na to, kdy byl tento územní plán obce schválen a kdy byly schváleny jeho změny před nabytím účinnosti platného stavebního zákona [15].

Ze správního hlediska je velkým problémem také rozdílná formální podoba změn územních plánů před a po začátku platnosti stavebního zákona z roku 2006. Podle dřívější legislativy byly změny vydávány formou obecně závazných vyhlášek, podle současné legislativy je to formou opatření obecné povahy. Z toho vyplývá problém při řešení především textové části právního stavu.

## **3.4 Evidence územně plánovací činnosti**

Problematikou územního plánování se odborně zabývá státní organizace Ústav územního rozvoje (ÚÚR), který patří pod Ministerstvo pro místní rozvoj. ÚÚR konzultuje stavební právo, spravuje Portál územního plánování, prezentuje Politiku územního rozvoje a vede Evidenci územně plánovací činnosti krajů a Evidenci územně plánovací činnosti obcí.

Databáze Evidence územně plánovací činnosti obcí je spravována prostřednictvím aplikace iLAS. Přes ni zadávají údaje o ÚPD a ÚPP obcí pracovníci příslušných krajských úřadů, jimž je zasílají pořizovatelé ÚP [9].

Evidence obsahuje mimo jiné údaje o aktuálně platné ÚPD obcí, počty příslušných změn, data průběhu jednání o ÚPD a datum vydání. Každá ÚPD nezávisle na stádiu projednání má vlastní registrační list. Údaje v Evidenci jsou veřejně přístupné přes internetovou verzi aplikace iLAS (Obr. 1).

|                                                |              |                                                 | Prihlasen                         |  |  |  |  |
|------------------------------------------------|--------------|-------------------------------------------------|-----------------------------------|--|--|--|--|
| Seznam krajú                                   |              | Pasport kraje                                   | Seznam úloh                       |  |  |  |  |
| Hlavní město Praha                             | Název<br>×   | Hlavní město Praha                              | Seznam ÚPD a ÚPP kraje            |  |  |  |  |
| Jihočeský                                      | NUTS3        | CZ010                                           | Statistika ÚPD a ÚPP kraje        |  |  |  |  |
| Jihomoravský<br>Karlovarský<br>Královéhradecký | Úřad         | Magistrát hl. m. Prahy, Odbor územního<br>planu | Přehled akcí ÚPD a ÚPP kraje      |  |  |  |  |
| Liberecký                                      | <b>Ulice</b> | Jungmannova                                     | Statistika aktualizace dat        |  |  |  |  |
| Moravskoslezský                                | ČP/ČO        | 29/35                                           |                                   |  |  |  |  |
| Olomoucký                                      | PSČ          | 11000                                           | Hledání ÚPD a ÚPP                 |  |  |  |  |
| Pardubický<br>Plzeňský                         | Pošta        |                                                 | Hiedání zastavitelných ploch (ZP) |  |  |  |  |
| Středočeský                                    | Pracovník    | Ing. Hana Králová                               |                                   |  |  |  |  |
| <b>Ustecký</b>                                 | Telefon      | 236 004 847                                     |                                   |  |  |  |  |
| Vysočina                                       | Linka        |                                                 |                                   |  |  |  |  |
| Zlínský                                        | E-mail       | Hana.Kralova@praha.eu                           |                                   |  |  |  |  |
| Zobraz okresy<br>Zobraz ORP                    | Poznámka     |                                                 |                                   |  |  |  |  |
|                                                | <b>WWW</b>   | Portál veřejné spravy                           |                                   |  |  |  |  |

Obr. 1 – podoba aplikace iLAS, ÚÚR, MMR.

# **4 EKONOMICKÉ ASPEKTY PRÁVNÍHO STAVU**

Jak je uvedeno v kapitole 5, někteří pořizovatelé územních plánů se potýkají s nárůstem finanční zátěže z důvodu zpracování právního stavu. Jak uvádí Dujka, vedle technických a administrativních nároků hrají při rozhodování, zda pořídit nový územní plán či změnu, svoji roli i finanční náklady [8].

Náklady v územním plánování v převážné míře nese vždy obec. Územní plán hradí obec, změnu by měl hradit ten, kdo ji vyvolává, resp. dává podnět ke zpracování změny, tj. zpravidla buď vlastník pozemku, nebo investor či obec [8], právní stav územního plánu po vydání jeho změny hradí opět obec.

Obecně nelze stanovit cenu zpracování územního plánu, neboť tu ovlivňují mnohé parametry, některé jen těžko odhadnutelné. Česká komora architektů (ČKA) uveřejňuje ve svých metodických pokynech tzv. minimální orientační cenu za územní plán, jež představuje cca 60 % ceny vypočítané podle dalších doporučení ČKA. Vybrané hodnoty ve velikostních skupinách podle počtu obyvatel jsou uvedeny v Tab. 1.

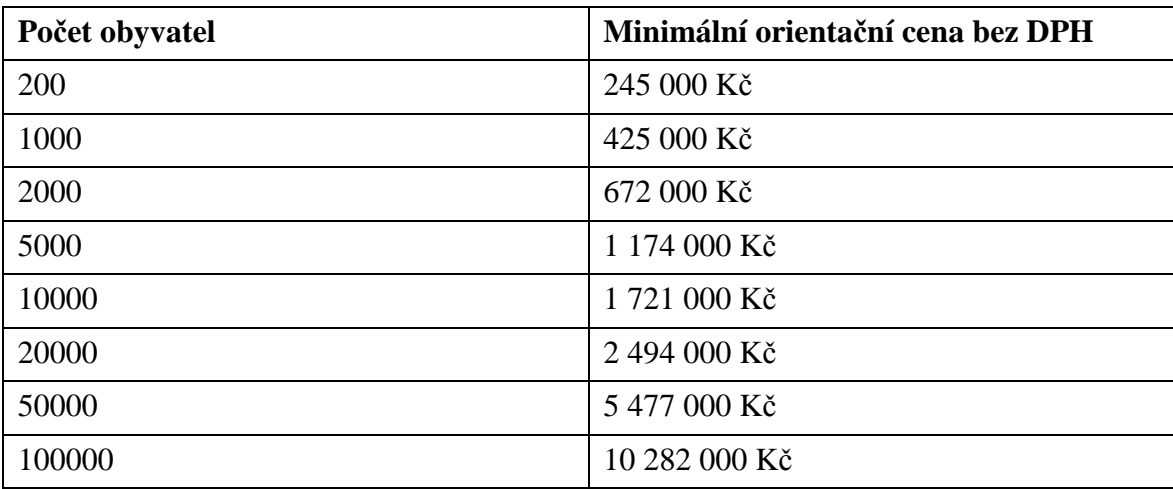

Tab. 1 – minimální orientační cena územního plánu podle metodického pokynu ČKA z roku 2012, upraveno podle [3].

Cena zpracování územního plánu je v dnešní době kritizovaným tématem, neboť mnozí urbanisté jsou ochotni vytvořit územní plán i za mnohem nižší částky (například čtvrtinové), než jaké jsou uvedeny v Tab. 1. Řada autorů si pak klade otázku, zda jsou územní plány vytvořené za velmi nízký honorář stále kvalitním dílem [20]. Příčinou tohoto trendu jsou především požadavky obcí, kdy často jediným kritériem při výběrovém řízení za zhotovitele ÚP je cena.

Dujka uvádí, že cena za zpracování změny je vždy nižší než cena za zpracování územního plánu, ale ani tak není nízká, a to zejména v důsledku povinnosti zpracování vstupního (a také výstupního) právního stavu územního plánu po vydání jeho změny [8].

Pokud však vyhotovení právního stavu územního plánu zajistí vlastními silami obec (resp. pořizovatel ÚP), pak se mohou náklady velmi snížit. Jak je uvedeno v kapitole 6.4 této práce, příčiny snížení nákladů jsou především postup podle metodiky, využití bezplatného GIS programu a nízká časová náročnost.

Z výše uvedených skutečností tedy vyplývá, že ekonomické důvody jsou méně důležitým parametrem při rozhodování, zda má obec pořídit nový územní plán či pouze změnu starého. Je doporučeno se rozhodovat především podle stáří původní územně plánovací dokumentace a jejího technického stavu.

Problematické jsou pak územní plány staré až 20 let, technicky provedené ruční kresbou či v jednoduchém grafickém programu, dostupné pouze v tištěné formě. Jejich změny (kterých bývá velký počet) jsou provedeny různými způsoby (průsvitky, CAD, GIS apod.) často vzájemně nekompatibilními.

V těchto a podobných případech je doporučeno, i přes vyšší ekonomickou zátěž, rozhodnout o vytvoření nového územního plánu obce, aktuálního a kvalitního nástroje pro podporu důležitého rozhodování o budoucím vývoji obce.

# **5 PRÁVNÍ STAV V PRAXI**

Problematiku právního stavu územního plánu musí řešit v rámci svých povinností především pořizovatelé územních plánů. Jsou tedy základním zdrojem informací o stavu uplatňování legislativy v praxi a jejich názor je neocenitelným východiskem pro další práci.

Z toho důvodu bylo v říjnu 2013 přistoupeno v rámci této práce k provedení rozsáhlého průzkumu mezi pořizovateli. Osloveno bylo prostřednictvím e-mailu 611 pracovníků odborů územního plánování či stavebních úřadů v městech a městysech České republiky.

Průzkum byl proveden formou dotazníku využívající technologii Google Forms. Dotazník obsahoval maximálně 11 otázek (různý počet podle typu odpovědí) a za každou obec se vyplňoval zvlášť. Celkem bylo navráceno 265 odpovědí. Někteří respondenti vyplnili dotazník několikrát, i za další obce ze svého správního obvodu, celková odezva tedy byla menší.

Dotazník je také Přílohou 1 k této diplomové práci.

#### **5.1 Vyhodnocení dotazníku**

Součástí dotazníku byly otázky s jednoznačně definovanými možnostmi odpovědí pro snadné zpracování výsledných dat, zároveň však byla v některých dotazech možnost vyjádřit svůj názor na právní stav slovně. Podle některých odpovědí z průzkumu lze konstatovat, že problematika právního stavu je mezi pořizovateli územního plánu velmi kontroverzní.

#### **5.1.1 Základní údaje**

Prvními údaji zjišťovanými v rámci průzkumu byl název obce, krajská příslušnost a rok vydání platné územně plánovací dokumentace. Název obce byl nepovinný údaj, který téměř polovina respondentů nevyplnila, proto z těchto dat nejsou vyvozovány žádné závěry.

Příslušnost obcí ke kraji však již má vypovídající hodnotu. Lze z ní odvodit hrubé prostorové rozložení zkoumaných subjektů v rámci České republiky. Jak je vidět v grafu na Obr. 2, do průzkumu vstoupily obce ze všech krajů České republiky s relativně rovnocenným zastoupením. Výraznější podíl mají pouze obce Středočeského kraje, ve kterém je však také výrazně vyšší počet obcí, než v ostatních krajích. Z Hlavního města Praha žádná odpověď nepřišla.

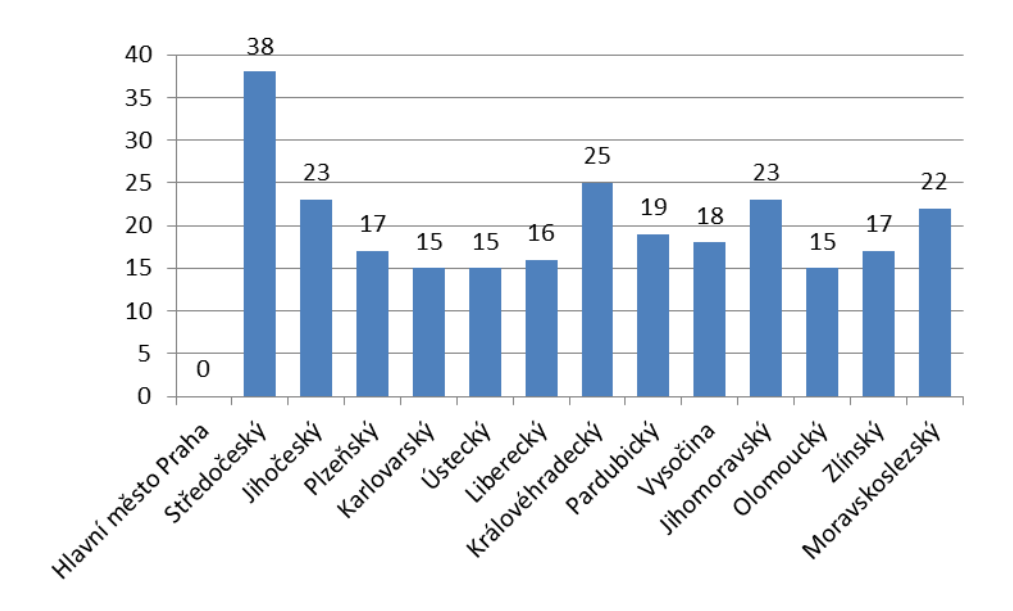

Obr. 2 – počet odpovědí podle krajů ČR, průzkum.

### **5.1.2 Stav ÚPD**

Stáří platné územně plánovací dokumentace obcí lze zjistit v Evidenci územně plánovací činnosti obcí (iLAS), jako doplňkový údaj však byla zjišťována i v rámci průzkumu pro lepší charakteristiku zkoumaného vzorku. Absolutní počty jsou uvedeny v grafu na Obr. 3. Na Obr. 4 jsou znázorněny procentuální podíly stáří ÚPD zkoumaného vzorku porovnané s celkovým stavem v ČR.

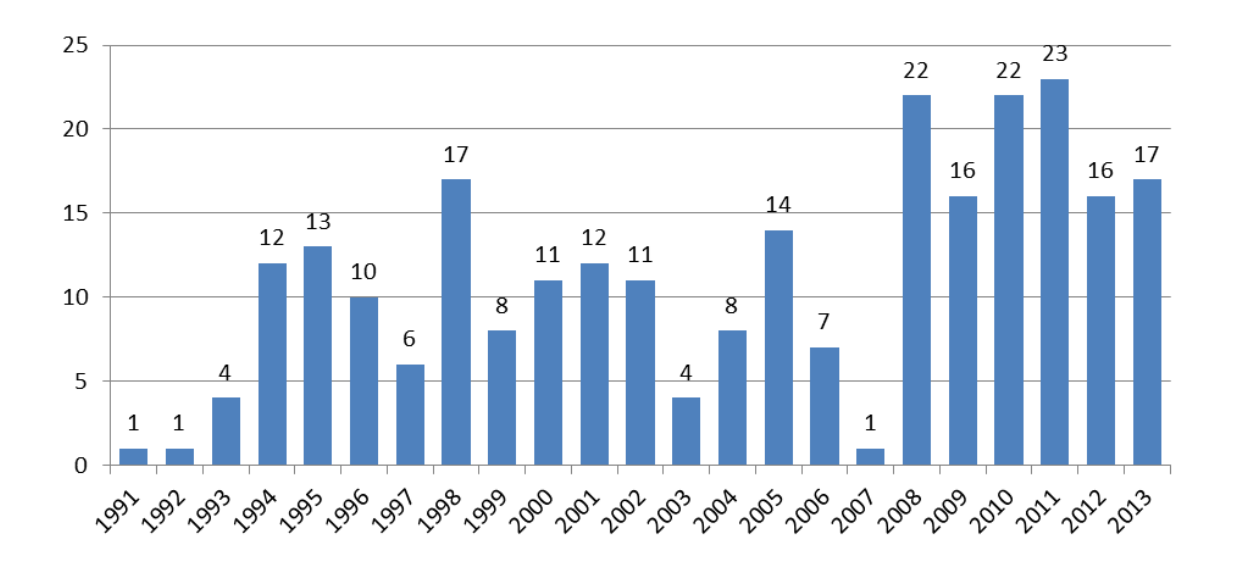

Obr. 3 – počty platné ÚPD vydané v jednotlivých letech, průzkum, stav k říjnu 2013.

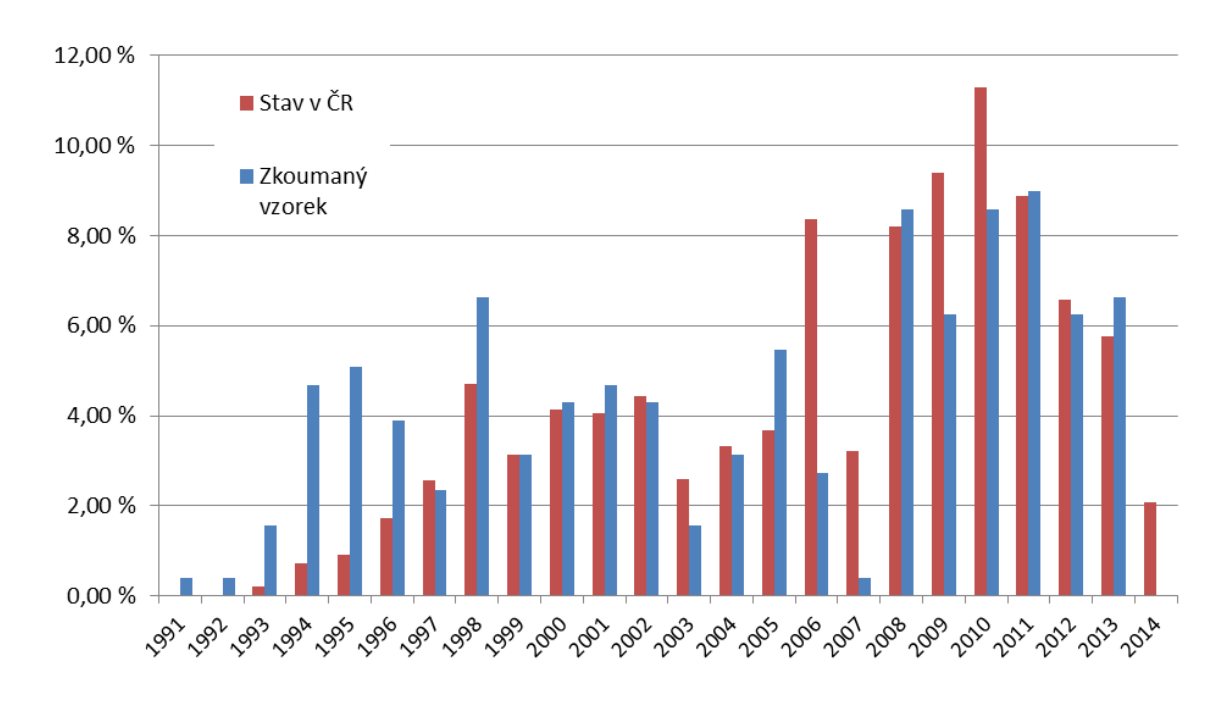

Obr. 4 – procentuální podíly jednotlivých roků vydání platné ÚPD, stav v ČR a zkoumaný vzorek, zdroj dat: iLAS (stav k únoru 2014), průzkum (stav k říjnu 2013).

### **5.1.3 Stav změn územního plánu**

Základním důvodem pro pořizování právního stavu je existence změny či více změn územního plánu. Dalším zjišťovaným údajem tedy byl počet aktuálně platných změn platných územních plánů v obcích. Jak je vidět na Obr. 5, 30,6 % obcí nemá provedeny žádné změny územního plánu, naopak 69,4 % má alespoň jednu změnu. Existuje také mnoho obcí s větším počtem změn, 22,6 % respondentů odpovědělo, že jejich územní plán má 6 a více změn.

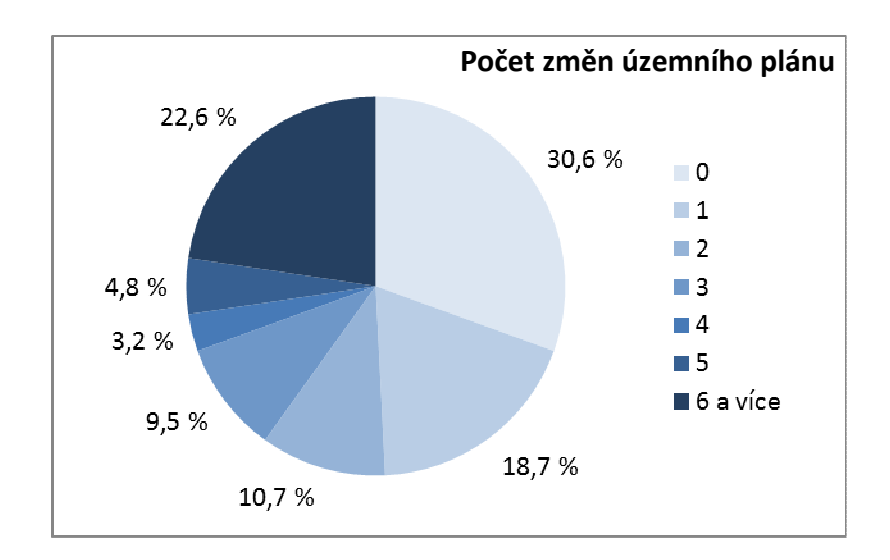

Obr. 5 – počet platných změn územního plánu, průzkum, stav k říjnu 2013.

Podle údajů z Evidence územně plánovací činnosti obcí existuje v ČR celkem 5016 platných územních plánů a 5248 platných změn ÚP. To znamená přibližně 1,046 platné změny na jeden platný územní plán. V grafu na Obr. 6 jsou zobrazeny podíly množství změn podle let, kdy změny nabyly účinnosti.

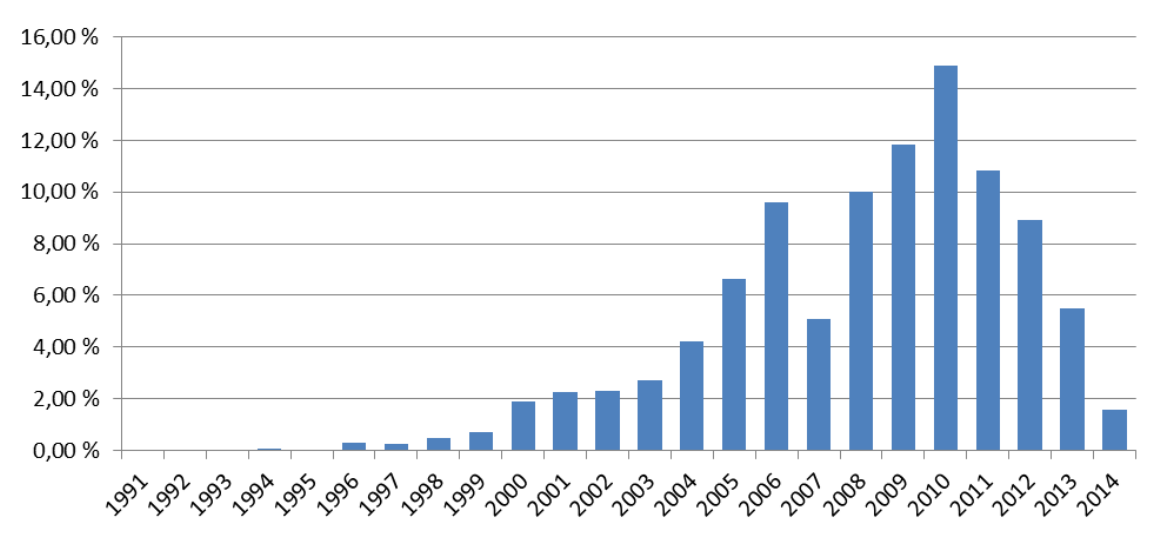

Obr. 6 – stáří platných změn územních plánů v ČR, zdroj dat: iLAS (stav k únoru 2014).

Obce, které nemají žádné změny, dále odpovídaly na dotaz, jakým způsobem bude řešena případná aktualizace jejich ÚPD. Drtivá většina (92,1 %) respondentů uvedla, že formou změny. Lze tedy očekávat, že počet obcí, které budou v budoucnu řešit problematiku právního stavu, se nebude snižovat.

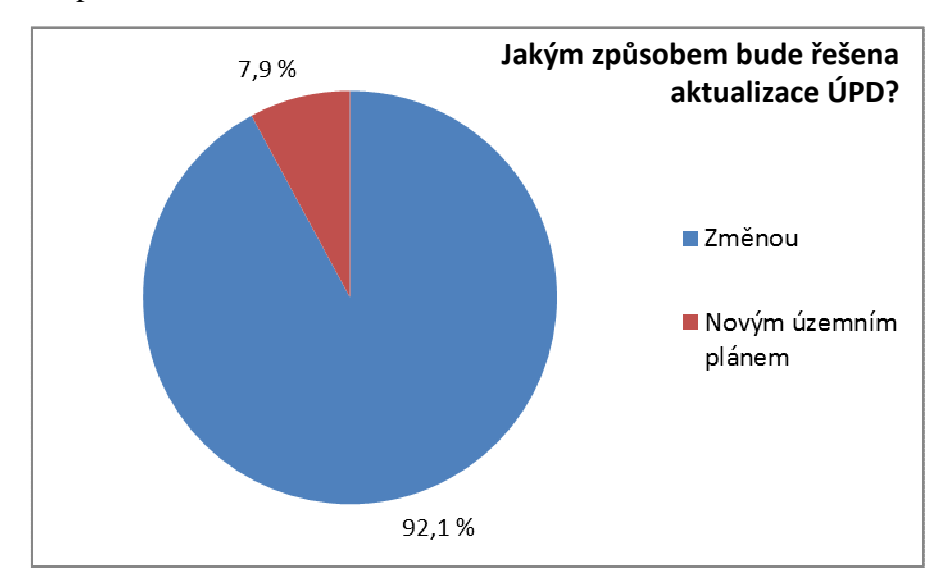

Obr. 7 – způsob řešení budoucí aktualizace ÚPD, průzkum.

#### **5.1.4 Řešení právního stavu**

Další dotazy byly směřovány na obce s alespoň jednou platnou změnou. Ty byly dotázány na existenci právního stavu podle platné legislativy. Jak je patrné z grafu na Obr. 8, právní stav je v současné době (říjen 2013) vytvořen v 46,3 % obcí, které se zúčastnily průzkumu. Vzhledem k povinnosti vytvořit právní stav po každé změně vyplývající z platné legislativy je třeba konstatovat, že tento podíl je značně malý.

Dalších 19,4 % obcí se k vytvoření právního stavu v dohledné době chystá, proto jim byly v další fázi pokládány stejné dotazy, jako u obcí s vytvořeným právním stavem.

U 34,3 % obcí, které se tvorbě právního stavu chtějí v budoucnu vyhnout, byly zjišťovány důvody jejich rozhodnutí. Odpovědi s komentářem jsou vypsány níže.

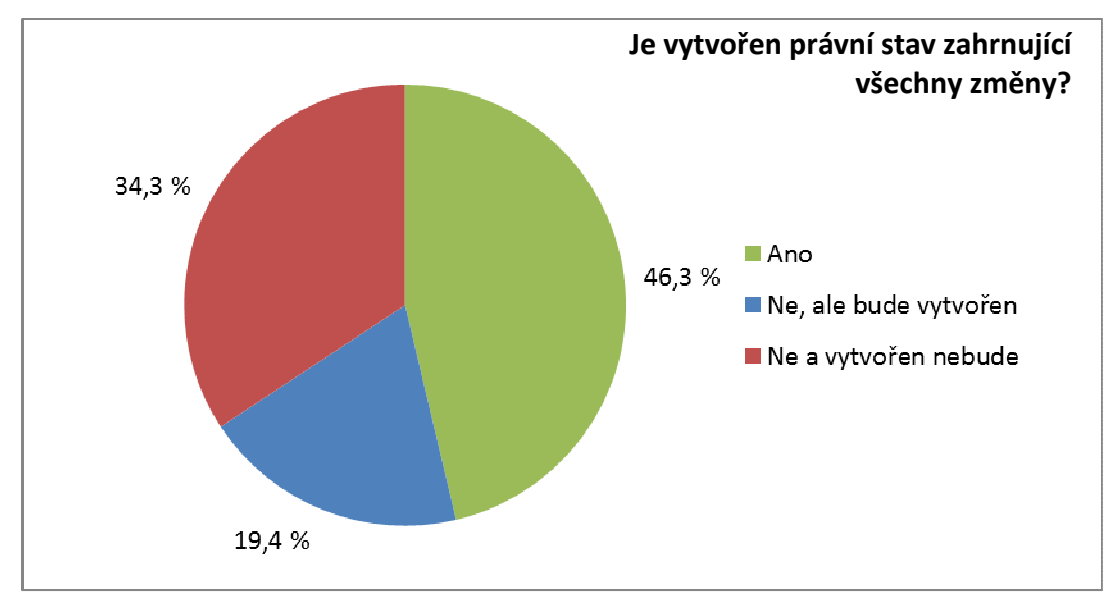

Obr. 8 – existence právního stavu v obcích, průzkum, stav k říjnu 2013.

Nejčastější důvody pro nevytvoření právního stavu po změně:

- "Projednává se nový územní plán." Nejčastější typ odpovědí. Obce nechtějí investovat do tvorby právního stavu, který bude v krátkém časovém horizontu neplatný a nahradí jej nová územně plánovací dokumentace.
- "Projednává se nová změna ÚPD." Podobně jako v předchozím případě jde o nezájem tvořit něco, co bude mít velmi krátkou platnost. Po vydání nové změny bude muset být vytvořen nový právní stav.
- "Schválená změna je nepatrná, nový právní stav je neekonomický." Podle zákona musí pořizovatel vyhotovit právní stav po každé změně. Některé obce však malé změny nepovažují za důvod pro vytvoření právního stavu, který by byl finančně neúměrný k nákladům na vyhotovení samotné změny.
- "Neochota či nemožnost obce financovat právní stav." Obce často nemají finanční prostředky na vyhotovení právního stavu.
- ..Technické problémy." Častým typem odpovědí byly také blíže nespecifikované technické problémy, které vyvstávají při tvorbě právního stavu. Jejich řešení bude součástí metodiky, která vznikne jako jeden z výsledků této práce.
- "Obec nechápe právní problémy, zákon je nevymahatelný." Podle některých obcí neexistuje způsob, jak vynutit tvorbu právního stavu. Postih za protizákonné chování neexistuje.
- "Zákon je hloupý." Zástupci obce nesouhlasí s institutem právního stavu, případně s další související problematikou vyplývající z legislativy.

V případě právního stavu vytvořeného či připravovaného byla dále zjišťována informace o zpracovateli právního stavu. Podle očekávání je nejčastěji zpracovatelem (61,4 %) právního stavu zpracovatel poslední změny, což je pro pořizovatele organizačně nejvýhodnější možnost.

Významný podíl (27,2 %) mají také právní stavy vytvořené pořizovatelem ÚP, tedy obcí či příslušnou obcí s rozšířenou působností.

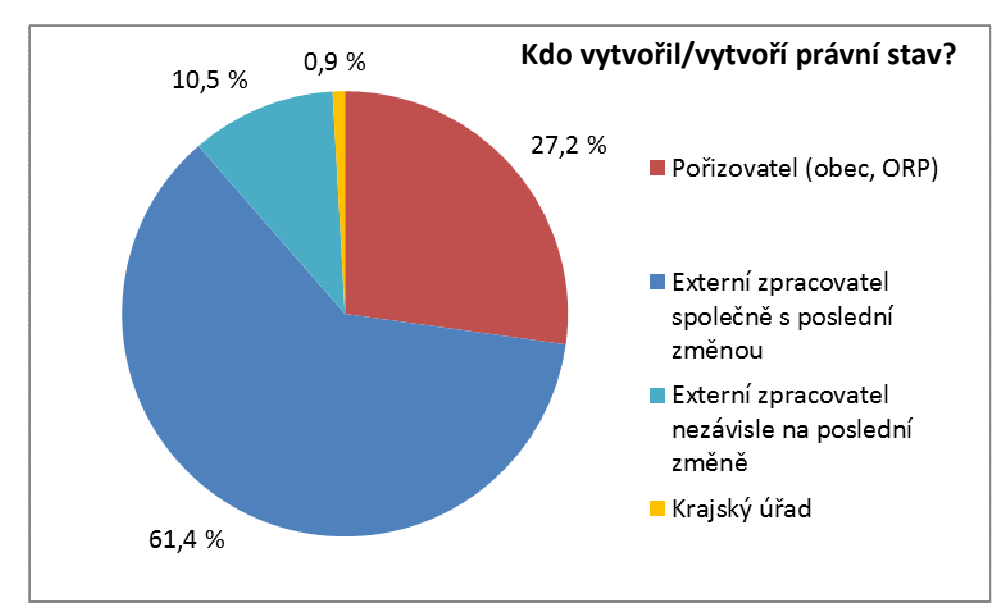

Obr. 9 – zpracovatel právního stavu, průzkum, stav k říjnu 2013.

#### **5.1.5 Technické provedení ÚPD, změn a právního stavu**

Dále byly zjišťovány údaje o technickém provedení ÚPD a příslušných platných změn. Vzhledem k různému stáří platných územních plánů existují různé způsoby jejich provedení. Především nejstarší územní plány jsou kresleny rukou a dostupné pouze v papírové podobě (Obr. 10).

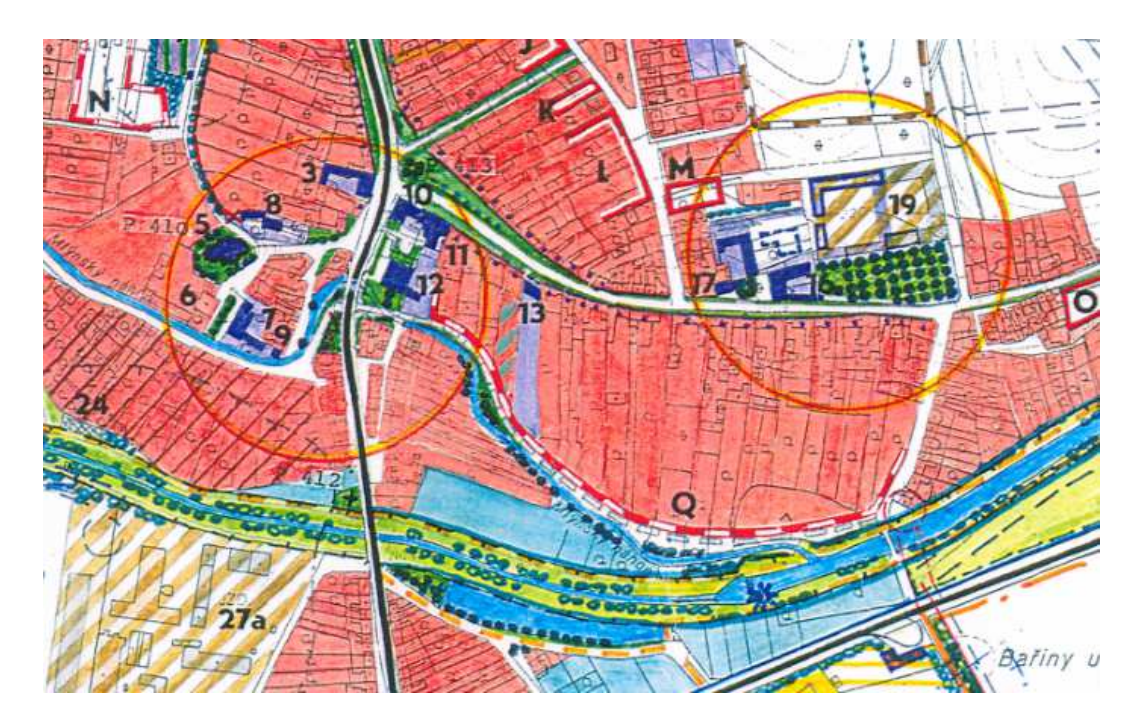

Obr. 10 – ÚPnSÚ Horní Moštěnice z roku 1992 kreslený ručně, hlavní výkres, výřez.

Pro tvorbu územních plánů jsou také používány nejrůznější grafické programy, které mají různé úrovně nástrojů pro podporu počítačového kreslení, v žádném případě však nepodporují práci s geografickými daty.

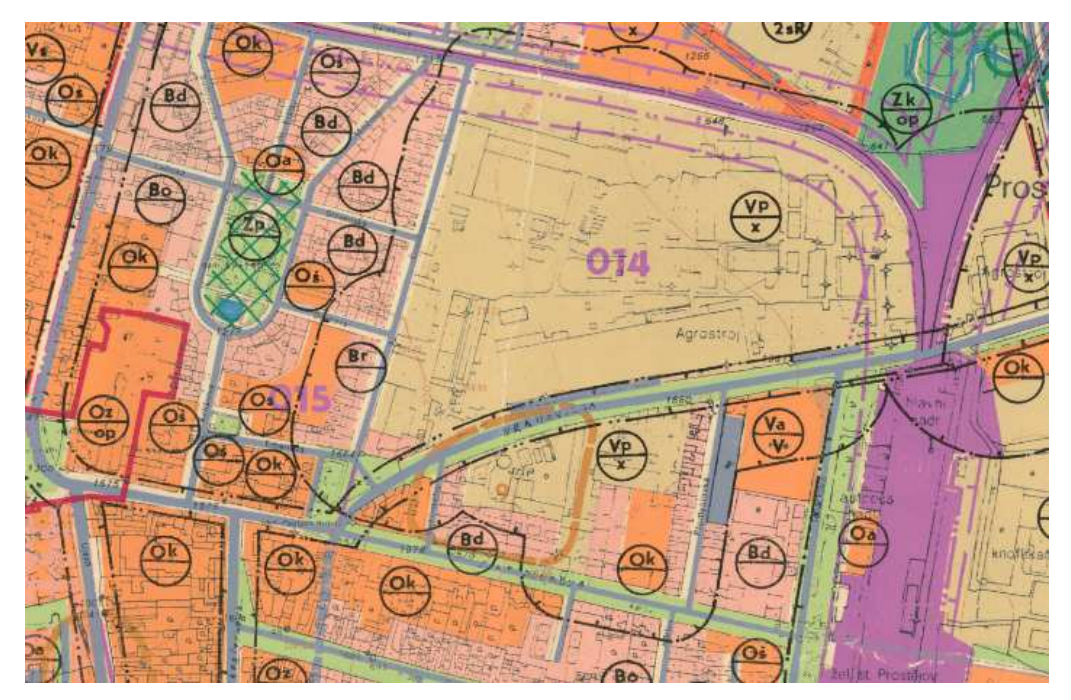

Obr. 11 – ÚPnSÚ Prostějov z roku 1994 kreslený v grafickém programu, hlavní výkres, výřez.

Jak lze vyčíst z Obr. 14, který zobrazuje kombinace přístupů tvorby původního ÚP a příslušných změn, velmi častým způsobem tvorby ÚP je využití software z rodiny CAD (Computer Aided Design), jež disponuje podporou geografických dat. Tyto územní plány mohou být dostupné ve formě geografických dat uložených v datových formátech rodiny CAD software, nebo pouze v elektronické rastrové podobě.

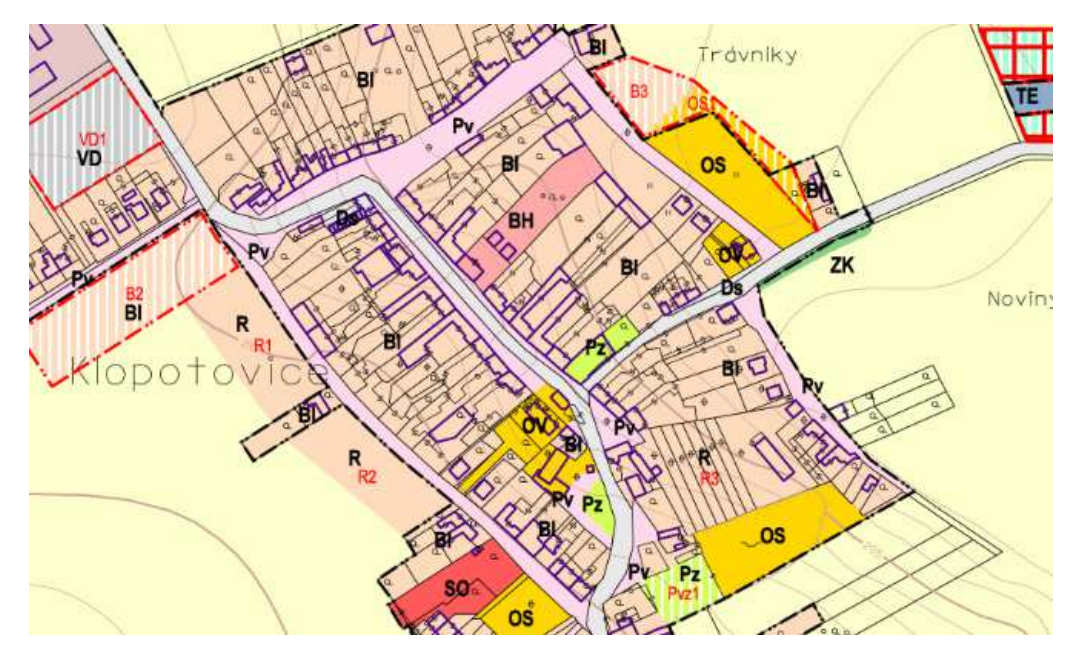

Obr. 12 – ÚP Klopotovice z roku 2007 vytvořený v CAD programu, hlavní výkres, výřez.

Nemalý podíl mají také geografické informační systémy, které jsou pro tvorbu územních plánů doporučovány především díky pokročilé podpoře zobrazování a analýz prostorových dat i díky velké síle kartografických nástrojů [2]. Tyto územní plány jsou navíc často tvořeny podle některé z používaných metodik pro tvorbu územních plánů v GIS (např. MINIS). Symbologie kartografických znaků v územním plánu je tak unifikovaná a dobře dokumentovaná. Symbologie také může být uložena ve speciálních souborech pro její snadnou opakovanou aplikaci.

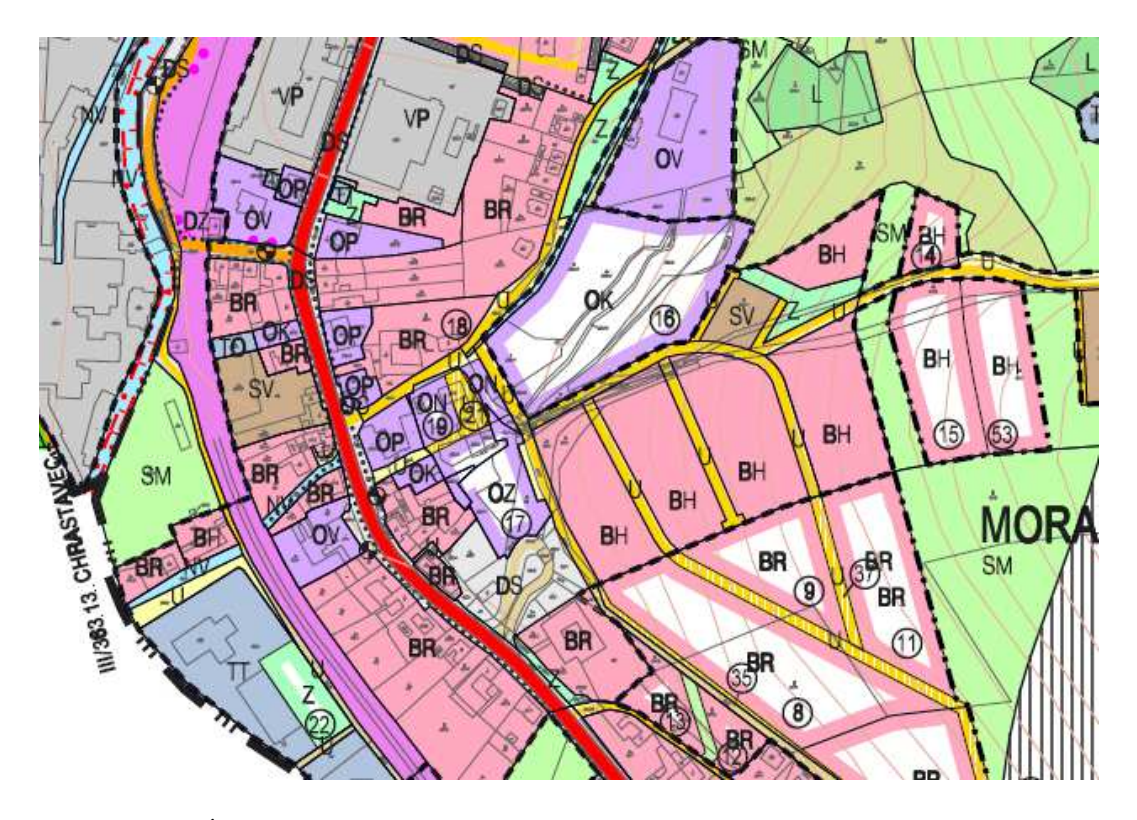

Obr. 13 – ÚP Brněnec z roku 2009 vytvořený v prostředí GIS, hlavní výkres, výřez.

Uvedené údaje popisují stav aktuálně platné ÚPD, tedy včetně technického provedení územních plánů starých přes dvacet let. V současné době se již kresba rukou při tvorbě územních plánů nepoužívá. Procentuální podíly prostředí, ve kterých je zpracovávána ÚPD zjišťovala například v roce 2011 průzkumem Ferklová [10]. Ve své práci uvádí, že 46,9 % územních plánů je vyhotovováno v prostředí CAD a 28,5 % v prostředí GIS, 24,5 % zpracovatelů pak využívá obě prostředí.

|                                                                                                    |            | Technický přístup k vyhotovení změn |    |                |    |                  |                |     |                |                |            |                           |                    |                                                                                          |            |           |     |                              |   |        |
|----------------------------------------------------------------------------------------------------|------------|-------------------------------------|----|----------------|----|------------------|----------------|-----|----------------|----------------|------------|---------------------------|--------------------|------------------------------------------------------------------------------------------|------------|-----------|-----|------------------------------|---|--------|
|                                                                                                    |            | RK                                  | КG | <b>CAD GIS</b> |    | RK.<br><b>KG</b> | RK,<br>CAD GIS | RK, | KG,<br>CAD GIS | KG.            | <b>GIS</b> | RK.<br>CAD DG,<br>CAD GIS | KG,<br>CAD CAD KG. | RK.<br><b>GIS</b>                                                                        | RK.<br>GIS | <b>Nz</b> | Nz, | Nz.<br>CAD Nz.<br>CAD. KG RK |   | Celkem |
| Technický<br>přístup k<br>vyhotovení<br>ÚP                                                                                                    | <b>RK</b>  | 17                                  | 6  | 5              |    | 12 <sub>2</sub>  | 4              |     |                |                |            |                           |                    |                                                                                          |            |           |     |                              | 2 | 49     |
|                                                                                                    | KG         |                                     | 41 |                |    |                  |                |     | 2              | $\overline{2}$ |            |                           |                    |                                                                                          |            |           |     |                              |   | 46     |
|                                                                                                    | <b>CAD</b> |                                     |    | 38             | 2  |                  |                |     |                |                |            |                           |                    |                                                                                          |            |           |     |                              |   | 44     |
|                                                                                                    | <b>GIS</b> |                                     |    |                | 17 |                  |                |     |                |                |            |                           |                    |                                                                                          |            | ×         |     |                              |   | 20     |
|                                                                                                    | <b>Nz</b>  | 2                                   | 4  |                | 2  |                  |                |     |                | 2              |            |                           |                    |                                                                                          |            | 2         |     |                              |   | 21     |
| RK = ručně kreslená<br>KG = kreslená v grafickém software<br>CAD = Computer Aided Design<br>GIS = Geografický informační systém<br>$Nz = Neni známo$ |            |                                     |    |                |    |                  |                |     |                |                |            |                           |                    | počet případů<br>$1 - 6$<br>$7 - 12$<br>$13 - 18$<br>$19 - 24$<br>$25 - 30$<br>$31 - 41$ |            |           |     |                              |   |        |

Obr. 14 – kombinace technických přístupů k vyhotovení ÚP a technických přístupů k vyhotovení změn, průzkum, říjen 2013.

Způsoby vyhotovení právního stavu jsou v současné době velmi různorodé. Jak vyplývá z odpovědí oslovených obcí, jedná se jak o technicky jednoduché úkony, u nichž kvalita výstupu bývá diskutabilní, tak o úplné technické (nikoliv obsahové) přepracování územního plánu. Nejčastější odpovědi s komentářem jsou vypsány níže. Graf na Obr. 15 pak ukazuje procentuální zastoupení jednotlivých přístupů.

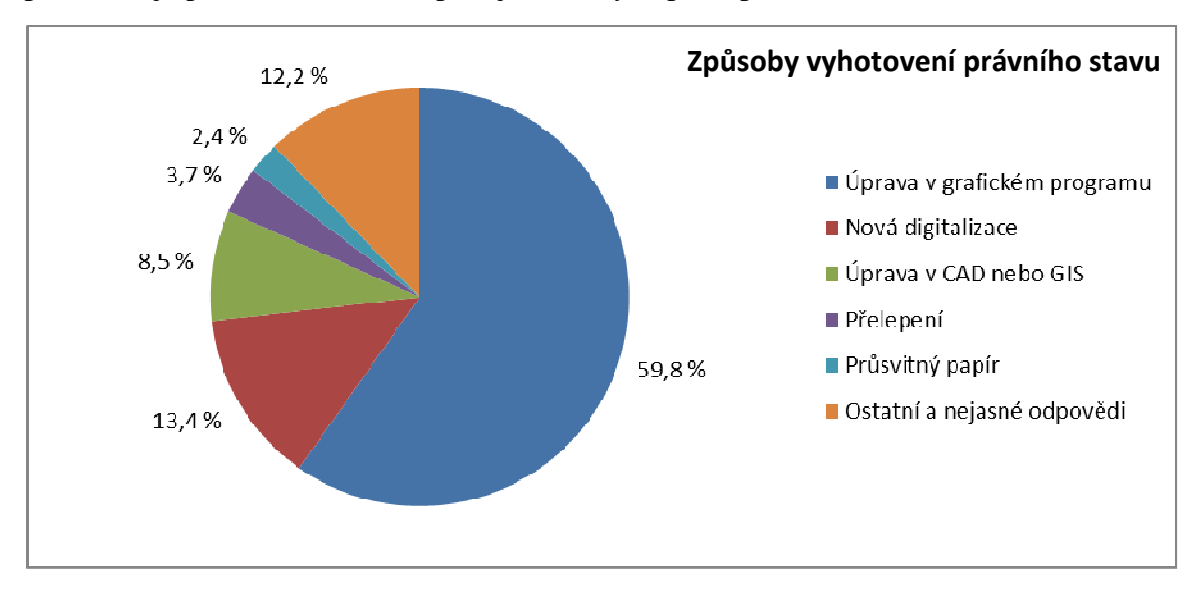

Obr. 15 – způsoby technického vyhotovení právního stavu, průzkum, stav k říjnu 2013.

#### **Úprava v grafickém programu**

Úprava původního ÚP v grafickém programu je nejčastějším typem odpovědí. Zde se předpokládá, že úprava proběhla nad rastrovými daty, a to bez jakéhokoliv zpracování geografické informace. Tento způsob je jednou z možností, jak jednoduše, levně a rychle docílit právního stavu různé kvality.

Je zřejmé, že tento přístup je použitelný, pokud jsou všechny změny i původní územní plán provedeny graficky podle stejné metodiky. Poté je při grafickém nahrazení určité části rastrového obrazu (územního plánu) jiným obrazem (změnou) možné docílit graficky uspokojivého výsledku.

Nevýhodou je neexistence aktualizovaných geografických datových sad, pravděpodobně také snížení obrazového rozlišení v průběhu grafické úpravy. Tento postup je neaplikovatelný v případě různého technického i vizuálního provedení vstupních změn a ÚP.

#### **Nová digitalizace**

Novou digitalizací se rozumí použití programu GIS nebo CAD pro vytvoření nových geografických datových sad na podkladě rastrových georeferencovaných rastrových obrazů původního územního plánu a příslušných změn. Postup digitalizace v prostředí GIS je popsán v metodice, jež je jedním z výstupů této práce.

Nová digitalizace je oproti předchozímu případu časově náročnější, avšak umožňuje kombinovat vstupy různého technického i vizuálního provedení.

#### **Úprava původních výkresů v CAD nebo GIS**

Pokud má pořizovatel či zpracovatel k dispozici původní výkresy územního plánu v prostředí CAD nebo GIS a změna ÚP je vydávána na podkladě těchto výkresů, poté je již prakticky zároveň se změnou vyhotoven i právní stav.

#### **Přelepení**

Přelepení je obdobnou metodou k úpravě v grafickém programu, avšak řeší pouze tištěnou podobu územního plánu. Metoda přelepení je technicky velice zastaralá a kvalita výsledků je velmi diskutabilní.

#### **Změny zapracovány formou průsvitek**

Průsvitka je čirá transparentní folie, na niž je možné tisknout, případně kreslit a rýsovat. Nabízí se tedy možnost vytvoření změny územního plánu na tuto průsvitku a v případě potřeby její přiložení na příslušné místo v původním územním plánu. V případě potřeby digitální podoby územního plánu je možné jej naskenovat i s průsvitkami, avšak kvalita výstupu je špatná.

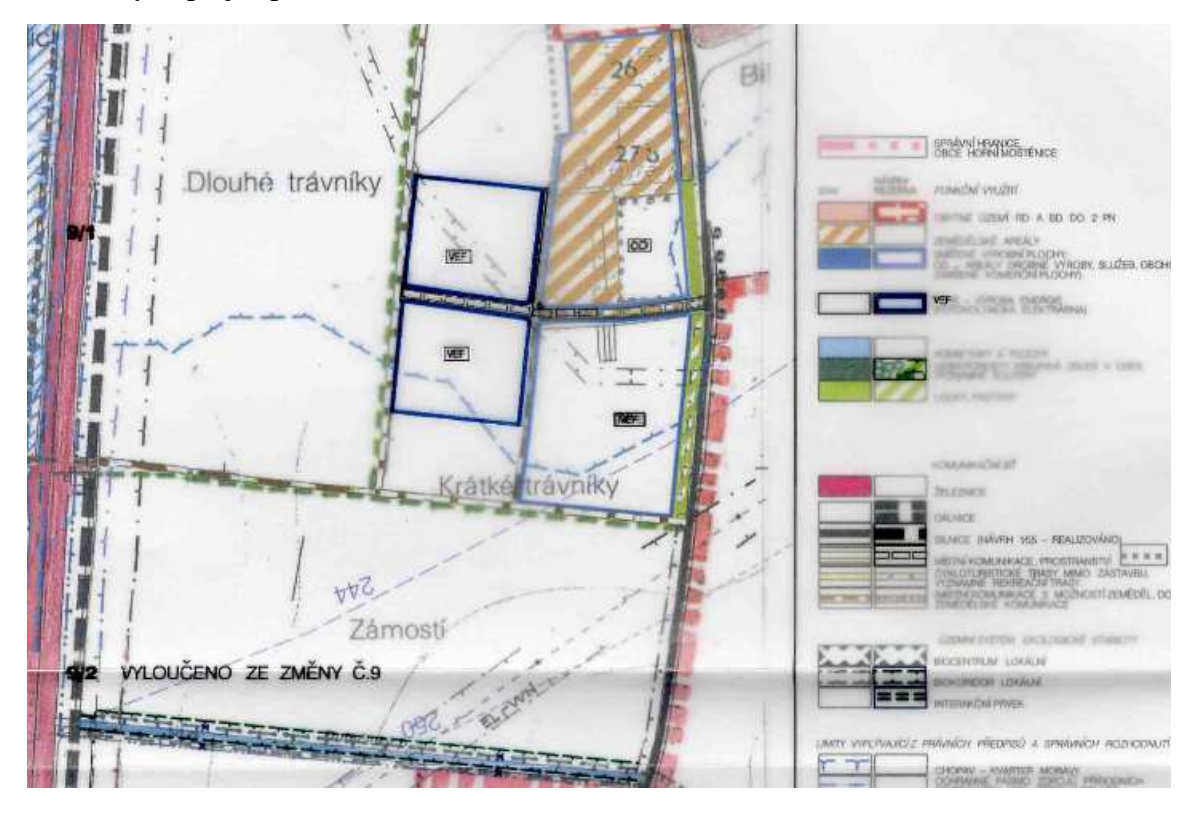

Obr. 16 – změna č. 9 ÚPnSÚ Horní Moštěnice zpracovaná formou průsvitek včetně legendy, výřez.

### **5.1.6 Doplňující dotazy**

Další dotazy byly doplňujícího charakteru, nebyly tedy povinné a měly za úkol dokreslit podmínky tvorby a prezentace právního stavu. Prvním z nich byl dotaz, zda byla při tvorbě právního stavu k dispozici původní data, ze kterých byl územní plán vytvořen. Jak je patrné z grafu na Obr. 17, 65,8 % respondentů odpovědělo, že ano. Tento podíl je relativně velký, ale je důležité si uvědomit, že pojem "původní data" si každý respondent může vyložit odlišně. Pro některé to mohla být čistá vektorová geodata, pro jiné například pouze rastrový obraz původního územního plánu. Každý pořizovatel by měl do budoucna zajistit, aby měl k dispozici podkladová geografická data ve vektorové podobě.

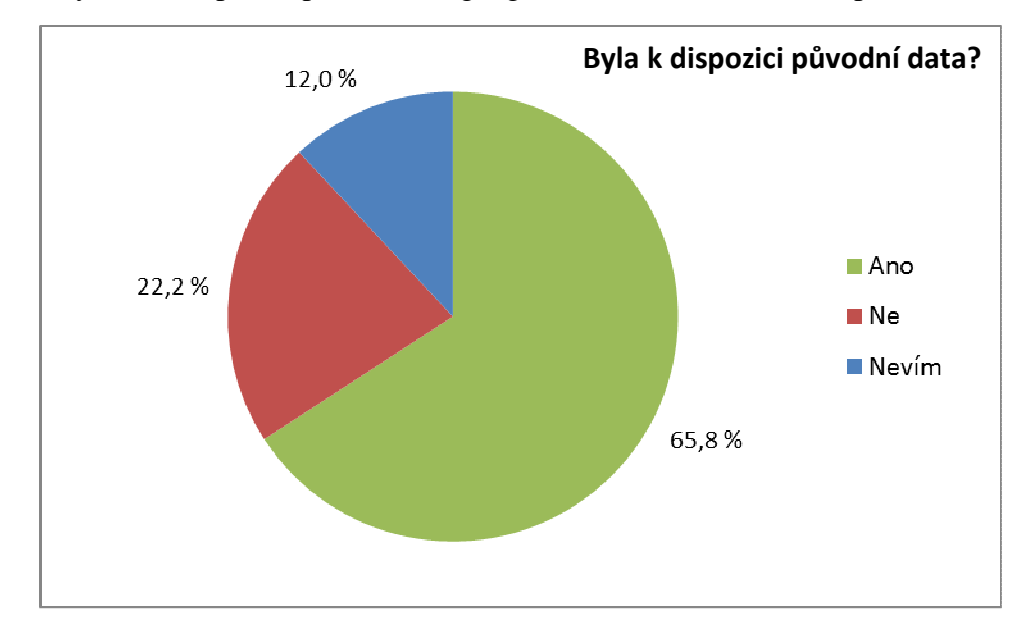

Obr. 17 – přístup k původním datům územního plánu, průzkum, stav k říjnu 2013.

Dále byli účastníci průzkumu dotázáni, zda bude či je k právnímu stavu umožněn veřejný dálkový přístup (Obr. 18). Většina odpověděla, že ano, přesto 12,2 % respondentů, kteří odpověděli na tento dotaz, uvedla, že nikoliv.

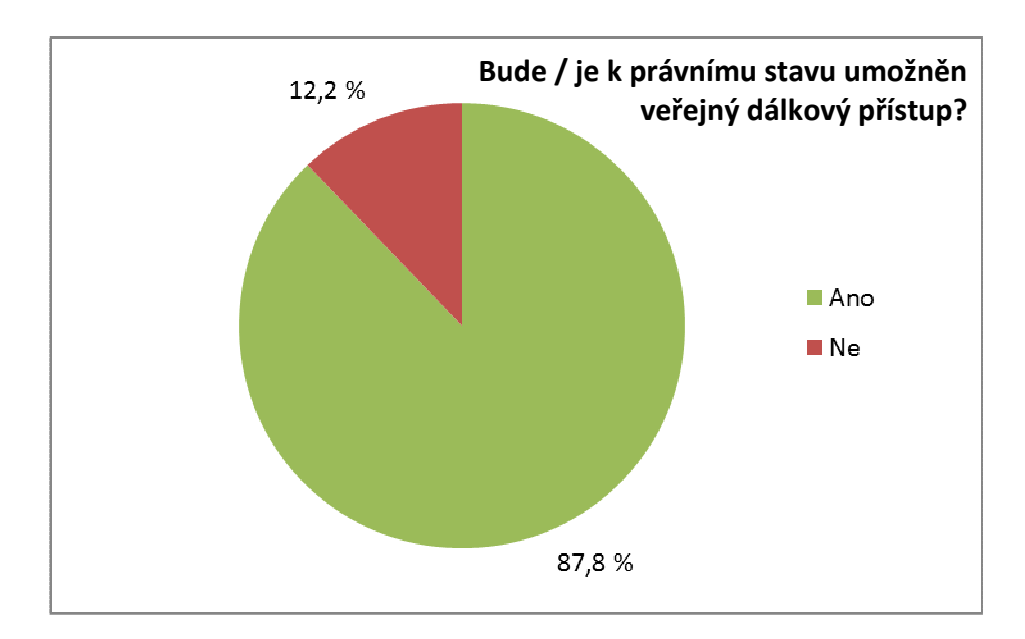

Obr. 18 – veřejný dálkový přístup k právnímu stavu, průzkum, stav k říjnu 2013.

#### **5.2 Názory pořizovatelů na problematiku právního stavu**

Na úplném konci dotazníku měli respondenti možnost vyjádřit slovně svůj názor na právní stav, případně přidat další poznámky. Někteří tuto možnost využili a spektrum jejich názorů bylo velmi široké.

Nemalé množství respondentů považuje zpracování právního stavu za nesmysl, jenž pouze přidělává další problémy do problematiky územního plánování. Někteří upozornili, že územní plány, které mají ve své správě, mají tak velké množství změn, že jejich zpracování do podoby právního stavu je prakticky časově nemožné.

Vyskytl se i názor, že právní stav územního plánu je zbytečnou komplikací, která má jediný cíl, a to urychlit pořizování nových územních plánů (kompenzace za "ústupek" posunutí termínu povinného pořízení nových ÚP z roku 2015 na rok 2020 v novele stavebního zákona).

Jiní vyjadřují spíše pocity zmatku nad nastalou situací, kdy musí zpětně upravovat velmi staré územní plány s velkým počtem změn v různém technickém provedení. Přiznávají, že jednoznačné metodické sdělení Ministerstva pro místní rozvoj či jiné autority by značně ulehčilo jejich práci.

Dále byl uveden názor, že právní stav není špatným nápadem, pokud je třeba sjednotit z důvodů přehlednosti všechny změny s původním územním plánem, avšak chybou je vyžadovat to v legislativě po každé obci a po každé změně. Volba, zda vyhotovit či nevyhotovit právní stav, by měla být na každé obci.

## **6 METODIKA**

Metodika s názvem "Metodika tvorby grafické části právního stavu územního plánu v GIS" je hlavním výstupem této práce.

Klade si za cíl usnadnit proces tvorby grafické části právního stavu územního plánu a zároveň ukázat výhody práce v geografických informačních systémech (GIS). Text metodiky průběžně seznamuje čtenáře se všemi fázemi práce v GIS z pohledu územního plánování, vysvětluje technické, informatické i kartografické pojmy a přináší příklady práce ve dvou softwarech, na které lze ve státní správě narazit.

Obecný popis postupu při tvorbě grafické části právního stavu je v každé podkapitole doplněn postupem v programech QGIS (verze 2.2.0-Valmiera, česká lokalizace) a ArcGIS for Desktop (verze 10.1, anglická lokalizace). Při práci v těchto programech se očekává alespoň základní znalost prostředí a principů libovolného programu GIS. Ačkoliv jsou pracovní kroky popsány podrobně, některé alternativy jsou pouze zmíněny a předpokládá se určitý stupeň uživatelova intuitivního rozhodování.

Metodika je určena především pořizovatelům územních plánů, kteří se z různých důvodů rozhodli vytvořit právní stav územního plánu vlastními silami, nikoliv formou zakázky externí zpracovatelské firmě. Užitečná však bude jistě i dalším zájemcům o zpracování právního stavu územního plánu v GIS.

V následujících kapitolách jsou stručně popsána témata, kterým se metodika věnuje.

#### **6.1 Slovník pojmů z oblasti GIS**

Pro snazší orientaci uživatele metodiky v oblasti geografických informačních systémů byl na začátek metodiky zařazen slovník pojmů, v němž jsou definovány tyto pojmy:

- geografický informační systém,
- prostorová data,
- souřadnicový systém,
- georeferencování,
- rektifikace,
- vektorová data.
- rastrová data,
- datový formát,
- topologie,
- vrstva.
- prvek.

Některé další pojmy jsou vysvětleny v kapitolách metodiky, kde jsou poprvé zmíněny. Definice pojmů jsou přepracovány podle Voženílka [21], Výzkumného ústavu topografického, geodetického a kartografického [22] a vlastní zkušenosti autora.

## **6.2 Úvod do problematiky právního stavu**

Kapitola velmi stručně uvádí uživatele metodiky do problematiky právního stavu. Pro podrobnější informace odkazuje na text této práce, kde jsou legislativní, ekonomické i technické aspekty právního stavu popsány podrobněji.

Uvedeny jsou možnosti technického provedení územních plánů a změn a zmíněn je i rozhodovací strom, který je přílohou metodiky (Obr. 19). Tento rozhodovací diagram je vytvořen pro usnadnění procesu rozhodování při procesu tvorby grafické části právního stavu územního plánu za využití GIS.

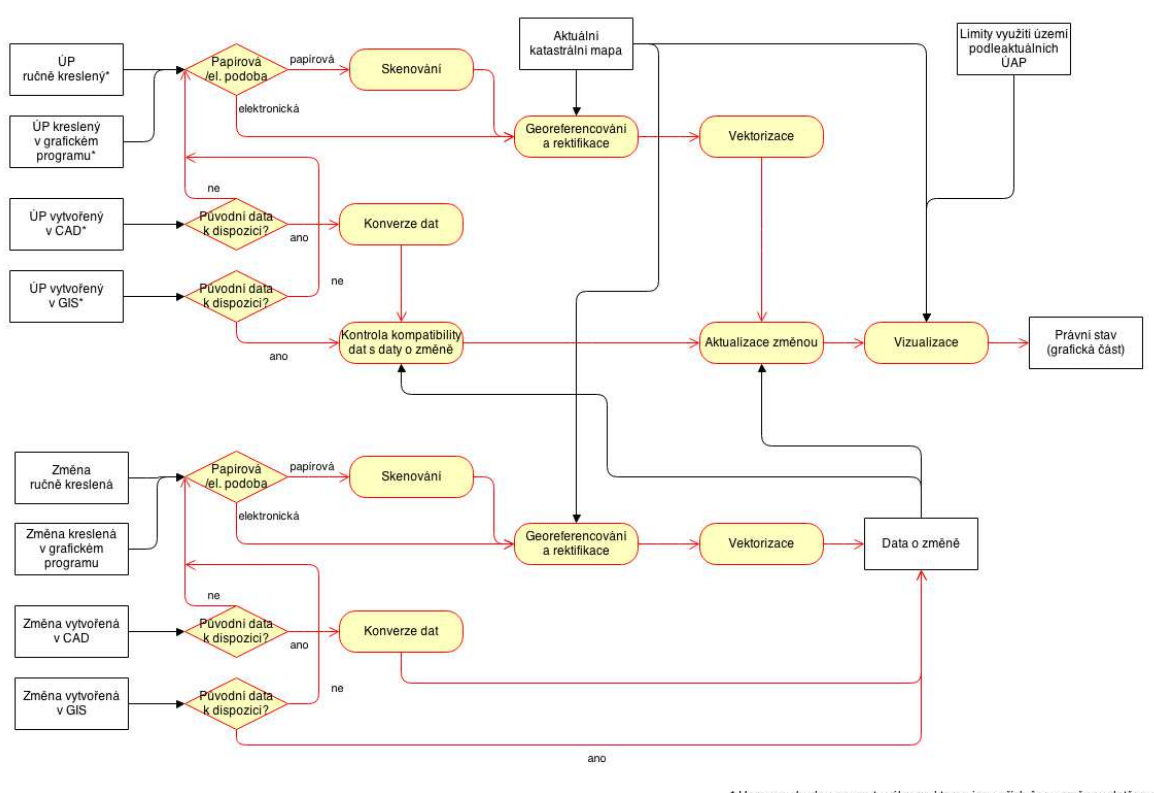

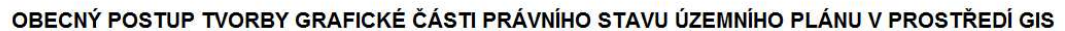

\* Upraveny budou pouze ty výkresy, kterou jsou příslušnou změnou dotčeny

Obr. 19 – rozhodovací digram pro usnadnění práce podle metodiky.

Na počátku rozhodování podle diagramu určí uživatel technické provedení původního územního plánu a technického provedení změny (pokud jich je více, spodní část rozhodovacího diagramu se provádí opakovaně). O dalším postupu rozhoduje podle existence či neexistence digitálních rastrových či vektorových dat. Na základě rozhodnutí je navržen postup sestavený z jednotlivých kroků podrobněji rozepsaných v metodice. Do procesu zpracování vstupují také podkladová data.

V této kapitole jsou dále uvedeny výhody práce v GIS z pohledu zpracování územního plánu, tedy i důvody, proč bylo přistoupeno k zaměření metodiky pouze na geografické informační systémy:
- GIS není jen grafickým programem na tvorbu map, ale zároveň silným databázovým nástrojem pro práci s geografickými daty.
- GIS umí provádět nad daty operace využitelné v územním plánování, jako jsou dotazování, výpočty ploch a délek, překryvné operace, zónování a další.
- GIS umožňuje graficky pojednávat prvky na základě jejich popisných vlastností [13].
- Ve státní správě převažují při zpracování geografických dat a v tvorbě map především software GIS s převahou produktů Esri využívající formát Shapefile [2], proto jsou data územního plánu zpracovaného v GIS kompatibilní s ostatními datovými sadami státní správy neocenitelnou výhodou.

## **6.3 Tvorba grafické části právního stavu územního plánu v GIS**

Nejrozsáhlejší kapitola obsahuje samotný postup jednotlivých kroků metodiky. Každá podkapitola začíná obecnou částí, jež uvádí do souvislostí postupy v geografických informačních systémech s fázemi zpracování právního stavu.

Následují vizuálně odlišené části, které podrobně popisují daný postup v prostředí QGIS, poté v prostředí programu ArcGIS. Postupy jsou doplněny ilustračními obrázky.

Struktura podkapitol je následující:

- Použitý software
- Vstupní a pokladová data
- Digitalizace analogových podkladů
	- o Skenování
	- o Georeferencování a rektifikace
	- o Tvorba datového modelu
	- o Vektorizace
- Konverze dat
	- o Konverze dat mezi formáty
	- o Převod mezi souřadnicovými systémy
- Aktualizace územního plánu změnou
	- o Kontrola kompatibility
	- o Překryvná analýza
	- o Editace původních vrstev
- Vizualizace právního stavu
	- o Vizualizace vrstev
- Kompozice mapy
	- o Mapové pole
	- o Legenda
- o Další kompoziční prvky mapy
- o Export mapy
- Využití výstupů

V průběhu tvorby metodiky bylo nutné vyřešit řadu problémů, které vznikly jako důsledek specifik zpracování právního stavu územního plánu.

## **6.3.1 Problém vstupních datových sad**

Jak bylo zmíněno v kapitole 2.2.4, je třeba definovat, která data jsou pro vytvoření právního stavu používána. Uživatelům metodiky byly doporučeny následující zdroje:

- Limity rozvoje území (ochranná a bezpečnostní pásma, vyhrazené koridory stanovené nadřazenou územně plánovací dokumentací, chráněná území a další) jsou přejaty z aktuálně platných územně analytických podkladů příslušného správního obvodu obce s rozšířenou působností resp. kraje, zároveň však pouze ta témata, jež se vyskytují v daném výkresu původního územního plánu.
- Všechny polohové i popisné charakteristiky tematických dat, která jsou předmětem územního plánu obce, musí být stejné jako v původním územním plánu a souvisejících změnách.
- Jako podkladová mapa je použita mapa parcel Katastru nemovitostí ČR, případně účelová katastrální mapa vytvořená pro potřeby samosprávy obce. V obou případech upravená pro potřeby podkladové vrstvy právního stavu územního plánu analogicky k původnímu územnímu plánu obce.

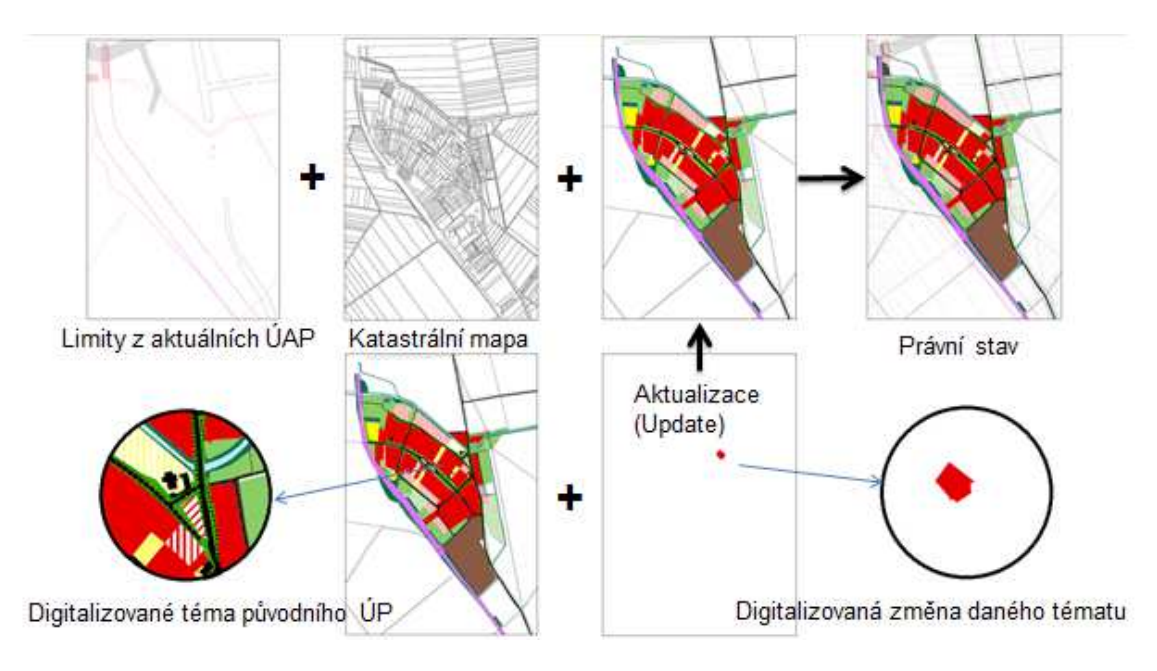

Obr. 20 – obecný princip vzniku právního stavu územního plánu na základě podkladových dat, vlastní ilustrace autora.

Dále bylo třeba určit referenční data pro georeferencování naskenovaných územních plánů. Burian doporučuje využití vektorové vrstvy hranice katastrálního území a dále vektorové vrstvy silnic (např. z DMÚ 25), neboť lokalizace v křižovatkách silnic je považována za velmi přesnou [1].

#### **6.3.2 Problém geometrické reprezentace některých vrstev**

V podkapitole "Tvorba datového modelu" je naznačeno, jaké geometrické typy pro standardní jevy územního plánu mají být použity.

Problematické je určení geometrické reprezentace některých ochranných pásem, prvků územního systému ekologické stability a dalších jevů, které jsou plošného charakteru, avšak zasahují i do jiných území, než je zájmové území (katastr obce).

Zdrojem těchto tematických dat by měly být aktuálně platné územně analytické podklady, kde jsou vedeny v plošné reprezentaci. V územním plánu však je zobrazena pouze jejich část, a to v podobě hraniční linie procházející zájmovým územím. Pokud by byla použita plošná reprezentace "oříznuta" zájmovým územím, pak by hranice těchto témat vedly i v místech, kde ve skutečnosti nevedou (na okraji zájmové území společně s jeho hranicí). Proto bylo doporučeno převést tato témata do liniové reprezentace a v mapě zobrazovat pouze hranice těchto území.

#### **6.3.3 Problém topologie spojitých plošných vrstev**

Pro editaci vrstev pokrývajících spojitě celé zájmové území byl doporučen netradiční postup. Nejdříve bylo doporučeno vytvoření jednoho velkého prvku zahrnujícího celé území obce, který je dále editací rozdělen na menší plochy až do úrovně funkčního využití. V programu ArcMap je k tomuto řešení využit editační nástroj Cut Polygons Tool, v programu QGIS pak nástroj Rozdělit objekt. Je ověřeno, že tímto postupem nevzniknou žádné topologické chyby v podobě mezer mezi prvky.

#### **6.3.4 Problém aktualizace**

Aktualizace vrstev původního územního plánu příslušnými vrstvami souvisejících změn je jádrem celého procesu tvorby právního stavu. V GIS je k dispozici řada nástrojů, které jsou k aktualizaci vrstev uzpůsobeny, mají však svá omezení. Primárně bylo doporučeno využít překryvných analýz (Overlay).

Překryvné analýzy jsou prováděny mezi dvěma vektorovými vrstvami. V GIS programech se nejčastěji vyskytují analýzy průniku (Intersect), sjednocení (Union), oříznutí (Clip), rozdílu (Difference) a aktualizace (Update). Ve většině případů jsou tyto nástroje uzpůsobeny pouze pro polygonové vrstvy. Jejich funkce se může v různých GIS programech odlišovat.

Nejvhodnější pro aktualizaci územního plánu změnou je nástroj aktualizace. V programu ArcGIS for Desktop se tento nástroj nazývá Update a je velmi efektivní. V programu QGIS se však v základní verzi takový nástroj nevyskytuje. Proto bylo doporučeno využít kombinace nástrojů Difference a Union. První z nich odečte od původního územního plánu oblasti měněné změnou, druhý pak spojuje dvě polygonové vrstvy dohromady – vrstvu výstupní z nástroje Difference a poté vrstvu samotné změny. Výstupem je aktualizovaná vrstva územního plánu v polygonovém tématu. Princip tohoto postupu je znázorněn na Obr. 21.

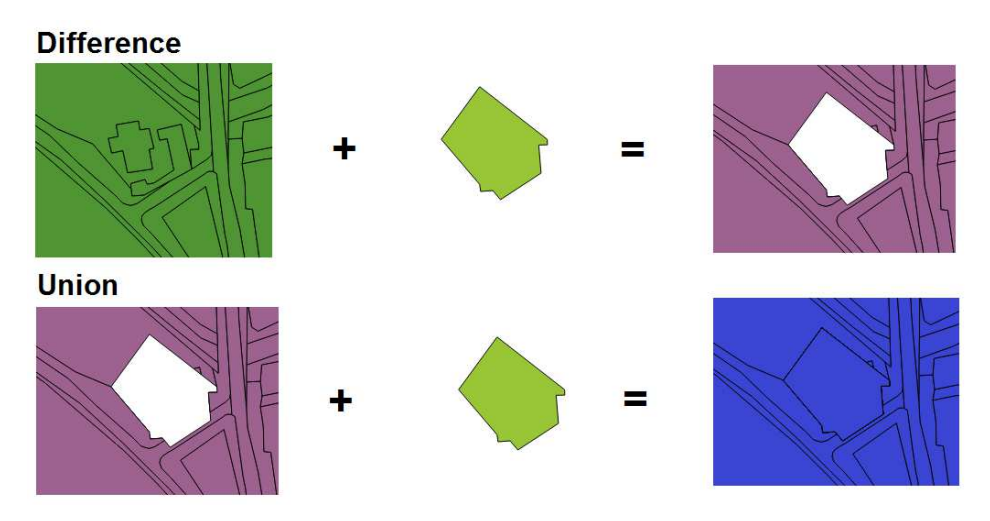

Obr. 21 – princip aktualizace polygonové vrstvy v programu QGIS.

Jak bylo naznačeno výše, aktualizace vrstev překryvnou analýzou je vhodná pro polygonové vrstvy. Pokud však jsou změnou dotčeny i vrstvy liniové nebo bodové, je třeba jejich aktualizaci provést ruční editací původní vrstvy. Tímto způsobem je možné aktualizovat i polygonová data.

Před editací je nutné georeferencovat rastrové mapy obsahující změny. V některých případech se editují pouze atributové hodnoty, častěji však i geometrie prvků. Principy editace vrstev jsou v metodice popsány. Bylo doporučeno vytvořit zálohu dat původního územního plánu a také aktualizovat data pro každou změnu zvlášť.

#### **6.4 Zhodnocení metodiky**

Mezi výhody zpracování právního stavu podle metodiky patří finanční nenáročnost. V případě zpracování pořizovatelem odpadá nutnost platby externímu zpracovateli. Vstupní data jsou k dispozici v rámci samosprávy obce, případně jsou digitalizována na podkladě původních výkresů. Předpokládá se využití software dostupného na příslušném úřadě. Pokud úřad nedisponuje GIS programem, je v rámci metodiky doporučena bezplatná alternativa, kterou je možno využít. Jediným finančními výdaji tak zůstávají náklady na pracovníka provádějícího zpracování právního stavu a velkoformátový tisk výkresů.

Další výhodou je krátký čas zpracování. Jak je dále uvedeno v této práci, časová dotace zpracování právního stavu malé obce je záležitostí několika dní. Na rozdíl od zpracování nového územního plánu, které je časově náročnější (v řádech měsíců [10]), odpadá šetření v terénu, tvůrčí urbanistická činnost a tvorba znakového klíče. Je tedy nesmyslné jakkoliv srovnávat práci na novém územním plánu a práci na právním stavu.

Výhodou je také samotné zpracování v GIS, jež umožňuje využití digitalizovaných geografických dat i v dalších aplikacích samosprávy obce.

Jak bylo zmíněno v této práci výše, lze využít pro tvorbu územního plánu metodiku upravující jak kartografické ztvárnění, tak způsob zpracování dat, podobu datového modelu apod. Metodika, jež je výstupem této práce pak může vhodně doplňovat práci podle jedné z výše uvedených metodik.

V případě práce podle metodik upravujících vznik územních plánů a jejich právních stavů lze také dobře kombinovat územní plány sousedních obcí pro tvorbu bezešvého vektorového územního plánu.

Pokud by územní plány v celé republice vznikaly podle jednotné metodiky a současně byly vytvářeny na podkladě kvalitních geografických dat, bylo by možné pro celé území České republiky vytvořit velké množství cenných a velmi podrobných datových sad.

# **7 OVĚŘENÍ FUNKČNOSTI METODIKY**

Po vytvoření metodiky následovala fáze ověření její funkčnosti na modelových případech. Jako modelové případy byly vybrány dva územní plány z Olomouckého kraje. Výběr byl omezen souborem územně plánovacích dokumentací, jež byly poskytnuty Krajským úřadem Olomouckého kraje pro potřeby této práce.

Modelové případy byly vybrány tak, aby se vzájemně odlišily provedením původního územního plánu i příslušných změn a podobou dostupných dat.

## **7.1 Právní stav územního plánu sídelního útvaru Čehovice**

Obec Čehovice se nachází jihovýchodně od Prostějova, do jehož správního obvodu rozšířené působnosti spadá. K počátku roku 2014 zde žilo 512 obyvatel [7]. Územní plán sídelního útvaru Čehovice je platný od 17. 7. 1998 (podle evidence iLas).

## **7.1.1 Vstupní data**

Vstupní územní plán sídelního útvaru (ÚPnSÚ) pochází z roku 1997 vydaný podle zákona 50/1976 Sb. Z technického hlediska se jedná o územní plán vytvořený v grafickém programu, dostupný pouze v tištěné verzi. Od pracovníků Krajského úřadu Olomouckého kraje byl dodán již v naskenované podobě (Obr. 22).

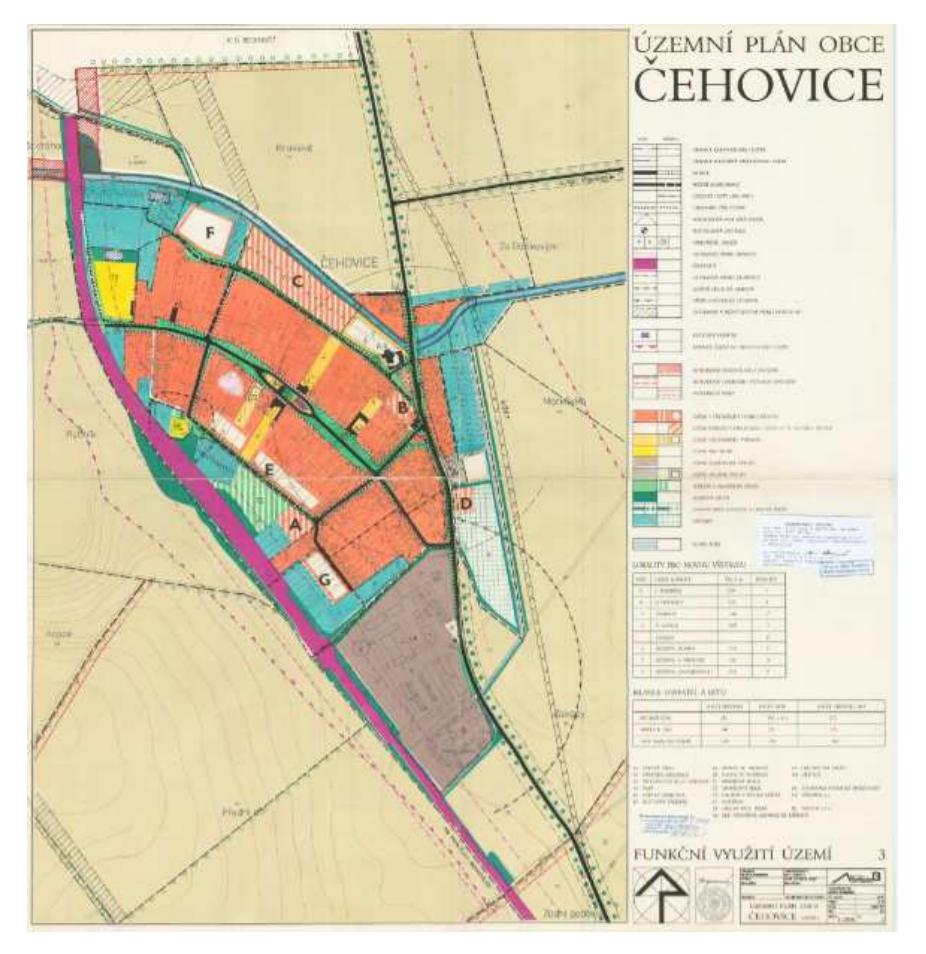

Obr. 22 – výkres funkčního využití územního plánu sídelního útvaru Čehovice.

Pro vytvoření modelového právního stavu byl vybrán pouze výkres funkčního využití území, který nezabírá celé katastrální území obce, ale pouze zastavěné území obce a jeho blízké okolí. Původní výkres je v měřítku 1 : 2000, podkladem je účelová katastrální mapa a kromě funkčního využití obsahuje také jevy dopravy a územního systému ekologické stability.

Vydány byly tři změny územního plánu. Změna číslo 1 z roku 2008 obsahovala dvě řešené lokality, v obou měnila funkční využití a zároveň také hranici zastavitelného území. Vytvořena byla pravděpodobně v prostředí CAD, původní data však nebyla pro potřeby právního stavu k dispozici.

Změna č. 2 z roku 2009 byla velmi podobná změně první, obsahovala však pouze jednu řešenou lokalitu. Změna č. 3 z roku 2011obsahovala jednu měněnou lokalitu v centru obce a vzhled její grafické části dává tušit spíše práci v grafickém programu, případně kresbu rukou. Původní data změn č. 2 a č. 3 také nebyla k dispozici. Bylo tedy nutné přistoupit k digitalizaci všech změn.

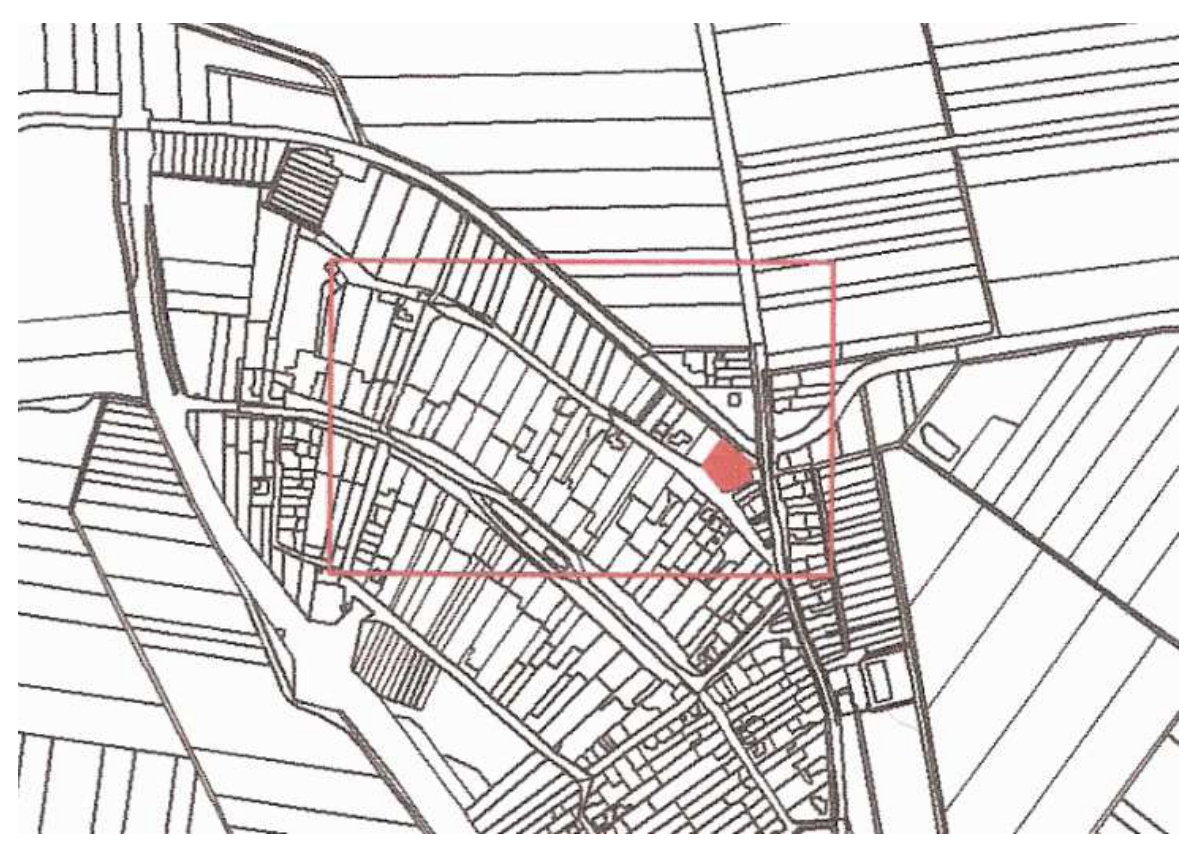

Obr. 23 – změna č. 3 ÚPnSO Čehovice, výřez.

Aktuálně platné územně analytické podklady byly v potřebném rozsahu digitalizovány z podkladů volně dostupných na webu města Prostějova. Zde byly k dispozici ve formátu PDF.

Podkladovou mapou byla vrstva účelové katastrální mapy, jež byla vytvořena pro účely této práce.

## **7.1.2 Zpracování**

Pro zpracování právního stavu byl použit software ArcGIS for Desktop od společnosti Esri ve verzi 10.1. Je tedy přirozené, že bylo postupováno podle části metodiky popisující práci právě v tomto programu. Rozhodnutí o dalším postupu byla volena podle rozhodovacího stromu, který je přílohou k metodice.

Vzhledem k tomu, že nebyla k dispozici žádná podkladová data, musela být všechna data digitalizována. Georeferencování rastrových obrazů probíhalo nad vrstvou účelové katastrální mapy.

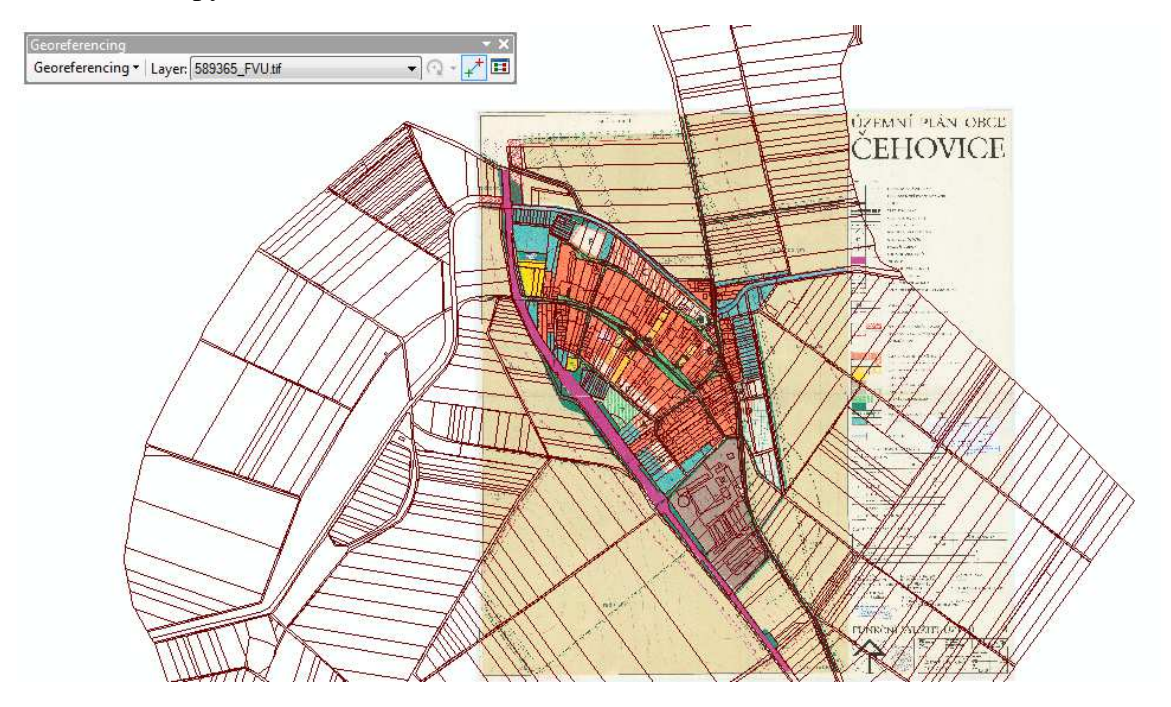

Obr. 24 – příklad georeferencování nad účelovou katastrální mapou v prostředí programu ArcGIS for Desktop, výřez.

Následně byl vytvořen datový model obsahující vrstvy tematiky výkresu funkčního členění. Datový model obsahoval vrstvy uvedené v Tab. 2.

| Název vrstvy          | Geometr. | <b>Atributová</b>    | <b>Popis</b>            |
|-----------------------|----------|----------------------|-------------------------|
|                       | typ      | pole                 |                         |
| arch_zajem_l          | linie    | Id                   | hranice území           |
|                       |          |                      | architektonického zájmu |
| autobusova_zastavka_b | bod      | Id                   | autobusová zastávka     |
| $chodniky_1$          | linie    | Id,<br>kat<br>(Text, | chodníky, pěší stezky   |
|                       |          | 30)                  |                         |
| funkcni_vyuziti_p     | polygon  | Id, kat<br>(Text,    | funkční využití území   |
|                       |          | 30)                  |                         |

Tab. 2 – datový model ÚPnSÚ Čehovice.

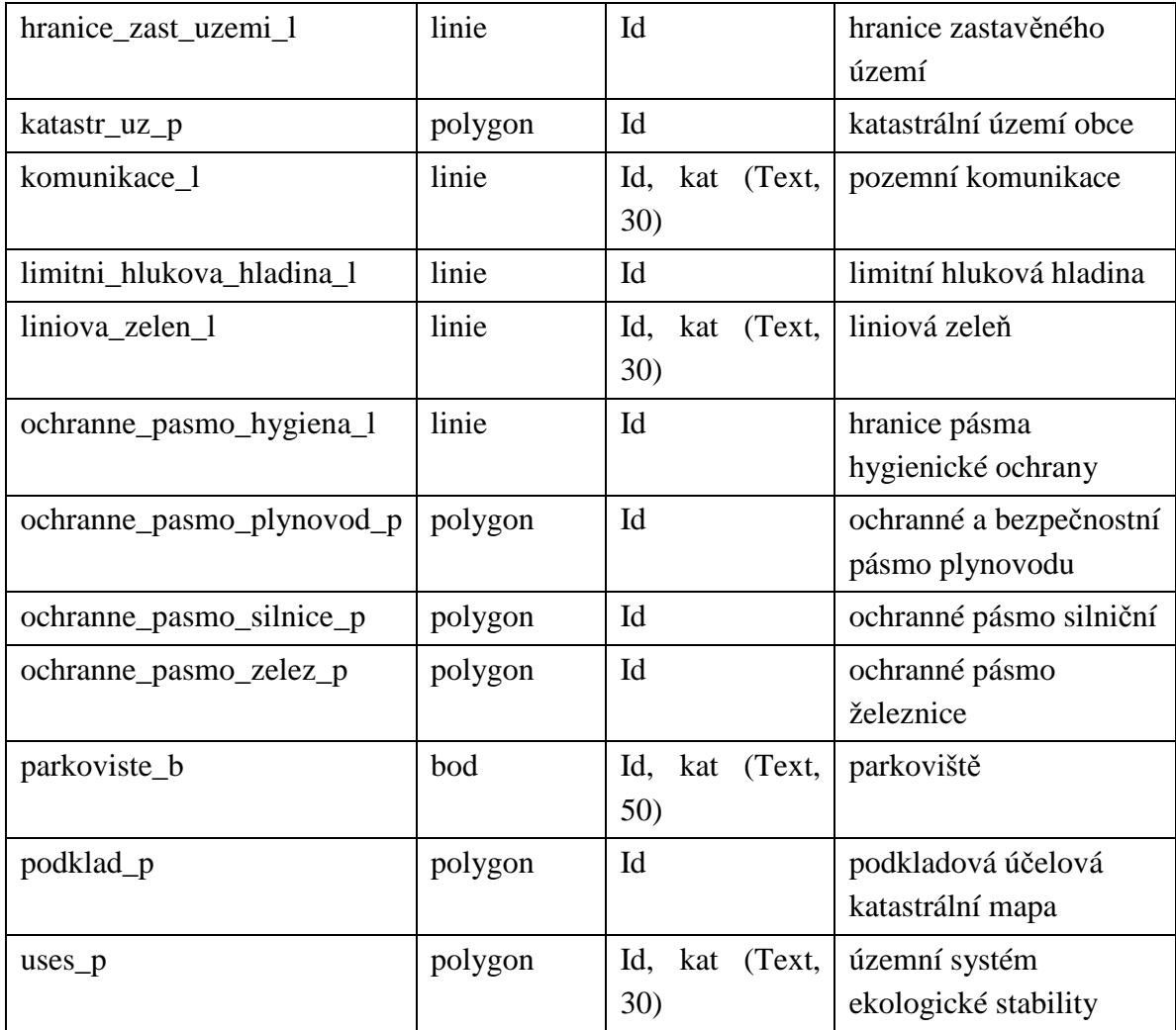

Poté byly všechny vrstvy naplněny vektorizací. Vektorizace vrstvy funkčního využití byla provedena v metodice doporučenou formou pro zajištění topologické čistoty. Tato vrstva obsahovala funkční využití stávající i navrhované. Celý proces digitalizace zabral cca 20 hodin práce.

Aktualizace polygonových témat proběhla formou překryvné analýzy, následovala vizualizace. V průběhu vizualizace byla předlohou původní legenda výkresu, většina kartografických znaků se těm původním přiblížila dostatečně. Složitější znaky byly řešeny formou tvorby složeného znaku.

Kompozice mapy byla vytvořena standardními postupy popsanými v metodice. Popis v mapovém poli i mimo ně byl řešen formou textových objektů. Pro tvorbu legendy nebylo využito externího grafického programu, celá legenda byla vytvořena v prostředí ArcMap.

Mapa byla exportována ve formátu PNG v rozlišení 300 dpi a vytištěna. Přestože je mapa vypracována pro měřítko 1 : 3000 (což odpovídá papíru o velikosti 60x61 cm), byla z technických důvodů vytištěna na papír velikosti A2, je tedy zmenšena. Mapa je součástí této práce jako Příloha 3. Náhled mapy je také zobrazen na Obr. 25.

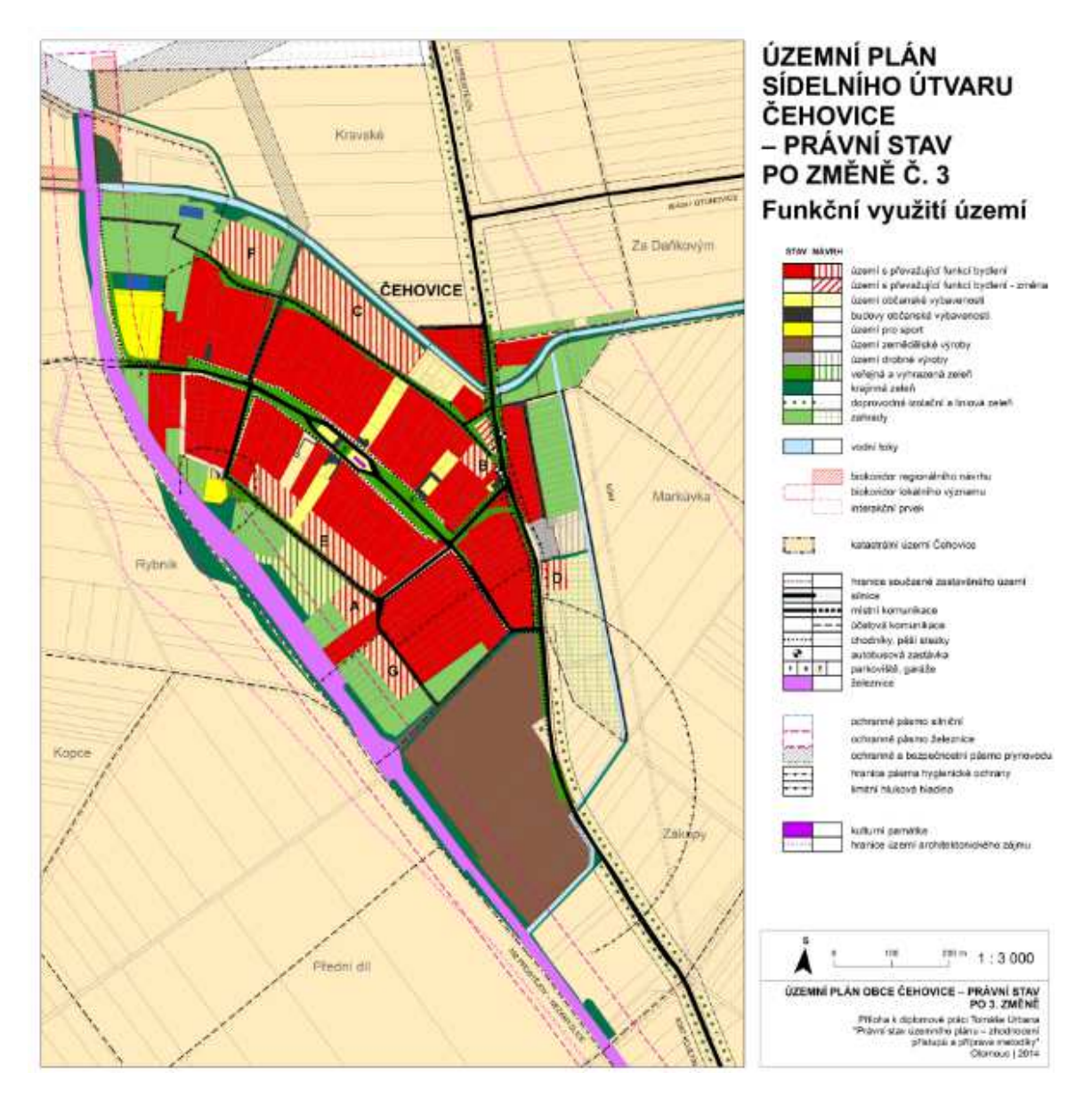

Obr. 25 – právní stav ÚPnSÚ Čehovice, náhled.

Celkem práce na právním stavu územního plánu sídelního útvaru Čehovice nepřesáhly 30 hodin, čímž se potvrzuje výše uvedená skutečnost, že zpracování právního stavu územně plánovací dokumentace malé obce je časově nepříliš náročná záležitost.

## **7.2 Právní stav územního plánu obce Radvanice**

Obec Radvanice se nachází severovýchodně od Přerova v jeho správním obvodu rozšířené působnosti. Na počátku roku 2014 měla 282 obyvatel [7]. Aktuálně platný územní plán obce byl vydán v roce 2007. Od roku 2010 se v obci projednává nový územní plán, který zatím nebyl vydán (podle evidence iLas).

#### **7.2.1 Vstupní data**

Územní plán obce Radvanice z roku 2006 byl vytvořen v CAD programu, k dispozici však původní geografická vektorová data nebyla. Dostupný byl pouze v naskenované podobě poskytnuté Krajským úřadem Olomouckého kraje.

Pro vytvoření modelového právního stavu byl vybrán pouze hlavní výkres, který obsahuje také prvky územního systému ekologické stability, dopravní témata, energetiku a spoje i ochranu přírody a krajiny. Původní výkres je v měřítku 1 : 5000 a podkladem je katastrální mapa.

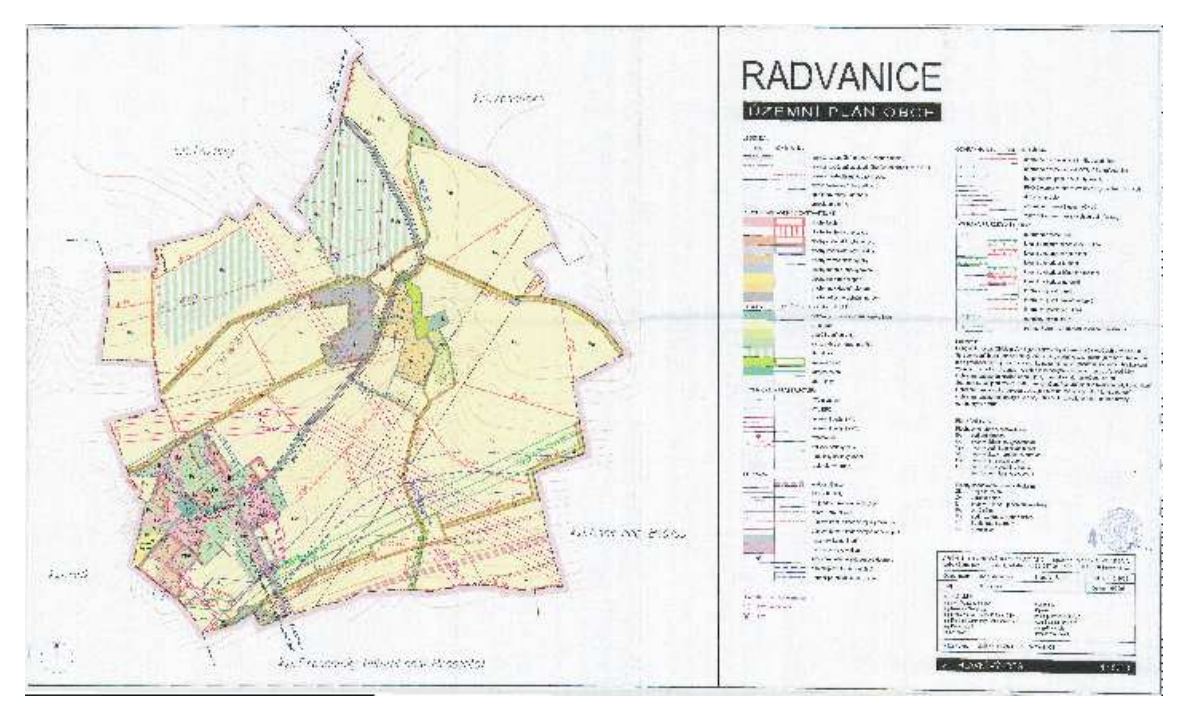

Obr. 26 – územní plán obce Radavanice, hlavní výkres.

Územní plán má celkem tři změny, všechny vytvořeny v CAD s dostupnými daty. Všechny změny včetně původního územního plánu jsou provedeny stejnou architektonickou kanceláří a je velmi pravděpodobné, že tato společnost má k dispozici i data původního ÚP. V tom případě by v praxi nemělo smysl zpracovávat právní stav podle metodiky v GIS. K problému však bylo přistoupeno z pohledu pořizovatele ÚP, jenž nemá k dispozici data původního územního plánu, ale pouze sken tištěné mapy. V tom případě již práce podle metodiky smysl určitě má.

Aktuálně platné územně analytické podklady byly v potřebném rozsahu digitalizovány z podkladů volně dostupných na webu města Přerova. Zde byly k dispozici ve formátu PDF.

Podkladovou mapou byla vrstva účelové katastrální mapy, jež byla vytvořena pro účely této práce.

## **7.2.2 Zpracování**

Pro zpracování právního stavu byl použit software QGIS ve verzi 2.2.0-Valmiera. Je tedy přirozené, že bylo postupováno podle části metodiky popisující práci právě v tomto programu. Rozhodnutí o dalším postupu byla volena podle rozhodovacího stromu, který je přílohou k metodice.

Nejdříve byla digitalizací vytvořena data původního územního plánu a data přejatá z ÚAP. Po georeferencování byl vytvořen datový model obsahující vrstvy uvedené v Tab. 3.

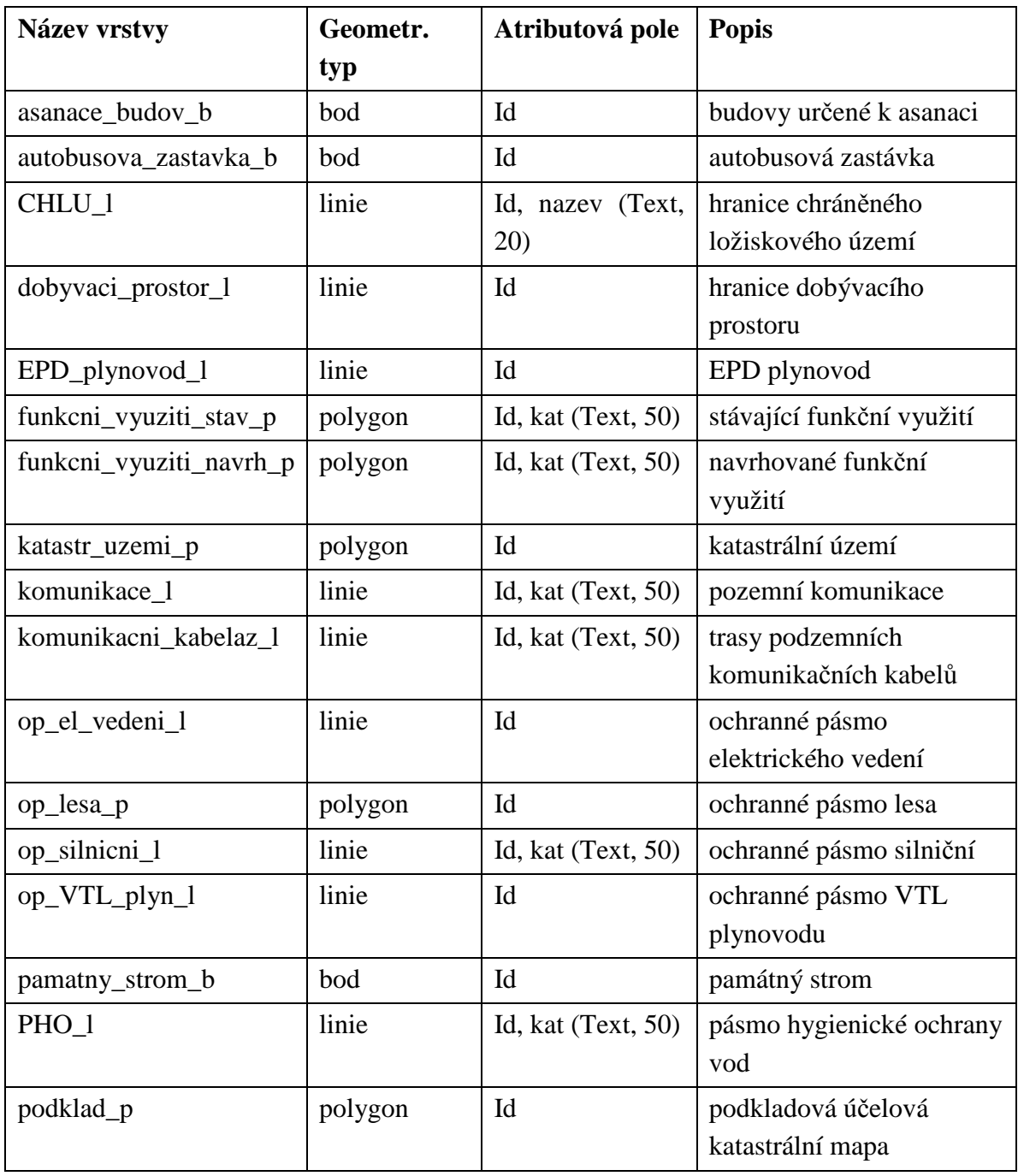

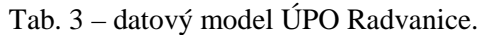

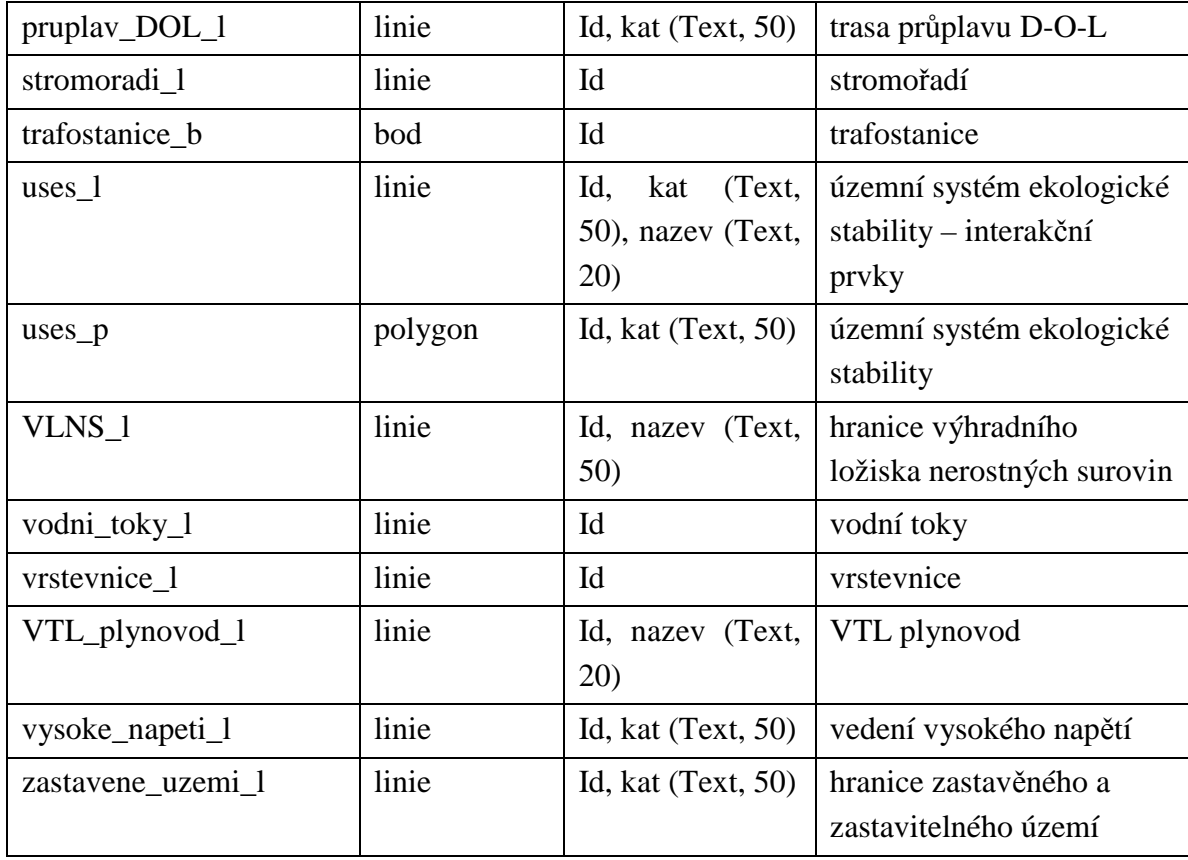

Poté byly všechny vrstvy naplněny vektorizací. Vektorizace vrstvy funkčního využití byla provedena v metodice doporučenou formou pro zajištění topologické čistoty. Funkční využití bylo zvlášť vektorizováno ve stávající podobě, zvláštní vrstva pak byla vytvořena pro navrhované funkční využití. Celý proces digitalizace zabral cca 35 hodin práce. Časově náročnější než v případě právního stavu ÚPnSÚ Čehovice byl především z důvodu většího počtu digitalizovaných vrstev, většího území a pomalejší práci v programu QGIS.

Polygonová data změn byla z formátu DGN konvertována do formátu SHP. Následně došlo k editaci atributových dat, aby data odpovídala svou strukturou datům v datovém modelu původního ÚP. Aktualizace proběhla formou překryvných analýz. Liniová data byla aktualizována editací původních dat na podkladě georeferencovaných změn.

V průběhu vizualizace dat byla předlohou původní legenda výkresu, většina kartografických znaků se těm původním přiblížila dostatečně. Složitější znaky byly řešeny formou tvorby složeného znaku.

Kompozice mapy byla vytvořena postupy popsanými v metodice. Popis v mapovém poli byl převážně řešen formou textových objektů, vrstva liniových prvků ÚSES byla popsána automaticky.

Pro tvorbu legendy bylo využito externího grafického programu. Legenda byla nejdříve automaticky vytvořena v návrhovém zobrazení, poté vyexportována a upravena v programu Corell Draw. Následně byla přidána do návrhového zobrazení jako obrázek.

Mapa byla exportována ve formátu PNG v rozlišení 300 dpi a vytištěna. Ačkoliv je mapa vypracována pro měřítko 1 : 3000 (což odpovídá papíru formátu A0), byla z technických důvodů vytištěna na poloviční velikost papíru. Mapa je součástí této práce jako Příloha 4. Náhled mapy je také zobrazen na Obr. 27.

Celkem práce na právním stavu územního plánu obce Radvanice nepřesáhly 42 hodin.

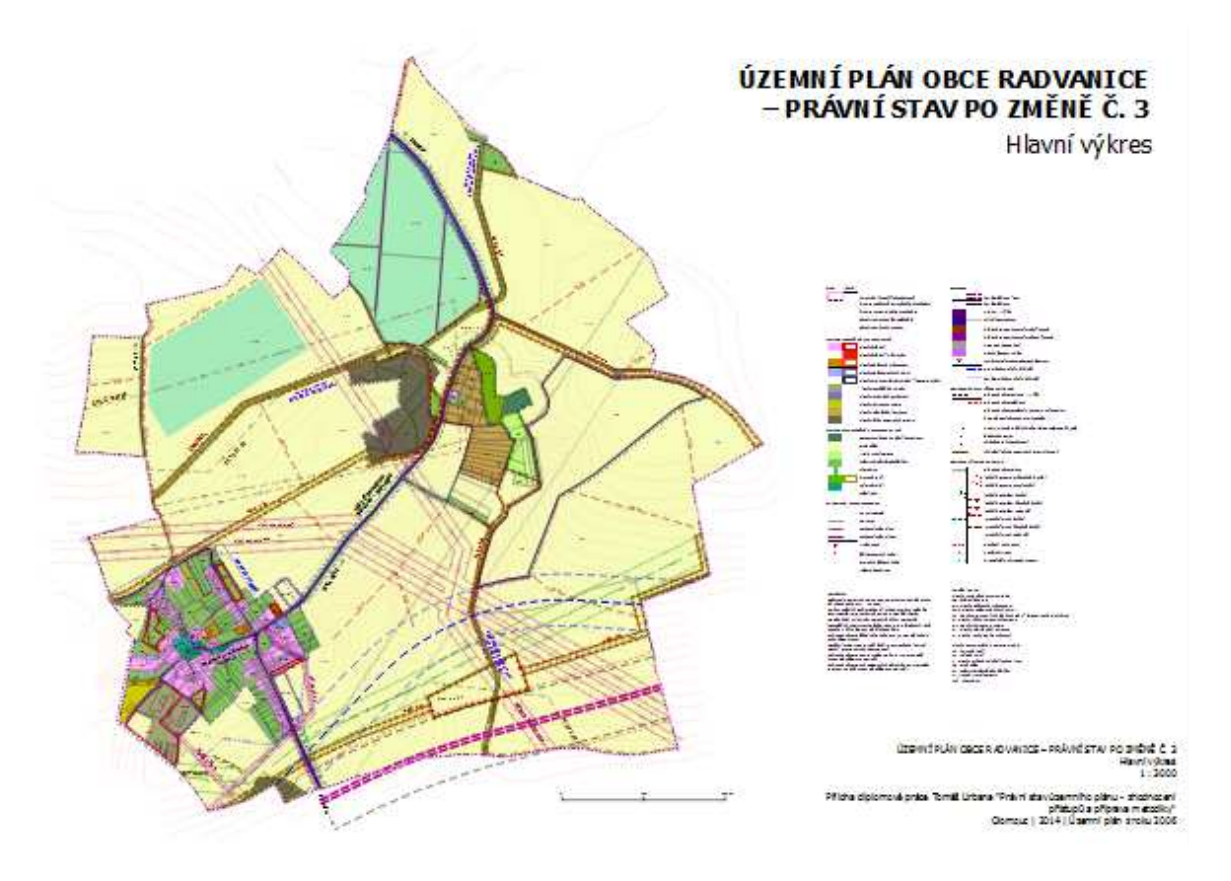

Obr. 27 – právní stav územního plánu obce Radvanice, hlavní výkres, náhled.

# **8 VÝSLEDKY**

Výstupem této práce je zhodnocení aktuálního stavu územního plánování v České republice v legislativních, ekonomických a technických souvislostech a především detailní rozbor problematiky právního stavu územního plánu vycházející z průzkumu mezi pořizovateli právního stavu.

Výsledky průzkumu jsou neocenitelnou datovou sadou pro další práci s problematikou právního stavu. Za nejdůležitější informace se považují následující fakta:

- 36,3 % pořizovatelů nehodlá po změně územního plánu pořizovat právní stav, jako důvody svého jednání udávají pokročilou fázi projednávání nového ÚP, případně změny, neekonomičnost zpracování, neochota financování právního stavu, technické problémy, nesouhlas.
- Aktuálně platné územní plány jsou stále nejčastěji vyhotoveny ručně či v grafickém programu, velký podíl má také software CAD, změny jsou nejčastěji vyhotovovány v CAD. Více kombinací technického přístupu k vyhotovení změn a k vyhotovení ÚPD zobrazuje Obr. 14.
- 59,8 % všech právních stavů je vyhotoveno úpravou v grafickém programu. Nová digitalizace zaujímá pouze 13,4 %. Existují i technicky nekvalitní způsoby, jako je přelepení či zapracování změn formou průsvitek.
- 27,2 % všech právních stavů územních plánů vyhotovují pořizovatelé ÚP, z nichž někteří mají na problematiku právního stavu velmi kontroverzní názory.

Hlavním výstupem práce je Metodika tvorby grafické části právního stavu územního plánu v GIS určená především pro pořizovatele ÚP. Tato metodika má 44 stran a obecnou i konkrétní formou seznamuje čtenáře s problematikou technického zpracování právního stavu územního plánu po změně. Metodika je Přílohou 2 k této práci.

Důležitým výstupem je také zhodnocení, jež uvádí především tyto výhody práce podle jednotné metodiky:

- finanční úspora,
- časová a organizační úspora,
- využití geografických dat v dalších aplikacích samosprávy obce,
- návaznost na metodiky tvorby územního plánu.

Funkčnost metodiky byla ověřena při vytvoření právních stavů grafické části ÚPD obcí Čehovice a Radvanice. Výkres funkčního využití Právního stavu ÚPnSÚ Čehovice je k této práci přiložen jako Příloha 3, hlavní výkres Právního stavu ÚPO Radvanice je přiložen k této práci jako Příloha 4.

V průběhu práce bylo také podáno několik doporučení pro pořizovatele ÚP, především v souvislosti s právním stavem:

• Zpracování územního plánu by mělo probíhat podle některé z metodik, jež v současné době doporučují kraje.

- Geografický informační systém lze doporučit jako vhodný nástroj pro územní plánování.
- Každý pořizovatel by měl do budoucna zajistit, aby měl k dispozici podkladová geografická data původního územního plánu ve vektorové podobě.
- Pro zpracování právního stavu by mělo být využito kapacity pořizovatele ÚP, čímž se sníží finanční i organizační náklady.
- V případě staré a technicky nedostačující ÚPD s velkým počtem změn by měl pořizovatel usoudit, zda není (i přes vyšší ekonomickou zátěž) lepší přesvědčit obec o pořízení nového územního plánu.
- Problematikou právního stavu územního plánu by se měli zabývat také odborníci z jiných oborů, například správního práva. Především je nutné dořešit metodiku tvorby textové části právního stavu.

## **9 DISKUZE**

Práce i metodika mají svá omezení, se kterými je nutné počítat. Práce se nezabývá tvorbou textové části právního stavu územního plánu, ačkoliv ta je neméně důležitá. Je pravděpodobné, že úpravy textové části nejsou z technického hlediska tak složité, jako jsou úpravy grafické části, avšak z legislativně-správního hlediska mohou vzniknout problémy, jež by měly být řešeny.

Metodika je určena pouze pro práci v GIS. Původně bylo zamýšleno rozšířit ji i o kratší část přibližující práci v CAD, ale stěžejní bylo ukázat výhody geografických informačních systémů v územním plánování, a proto byla metodika směrována pouze do oblasti GIS. CAD je však také neodmyslitelnou součástí práce v územním plánování. Především pokud jsou změny i původní územní plán vytvořeny pouze v CAD a podkladová vektorová data jsou dostupná, pak je převod do GIS spíše zbytečný.

Metodika obsahuje kromě obecného řešení problémů také příklady ze dvou konkrétních programů. Výběr těchto programů byl subjektivním rozhodnutím autora. Software ArcGIS for Desktop je jeden nejpoužívanějších GIS programů ve státní správě, jak potvrzuje mnoho autorů, software QGIS však byl vybrán pouze na základě dobré zkušenosti s touto bezplatnou alternativou. Ačkoliv by tedy metodika měla být programově nezávislá, díky těmto příkladům lze hovořit o určitém stupni závislosti.

Ověření funkčnosti metodiky proběhlo pouze nad některými možnostmi kombinací technického provedení územního plánu a příslušných změn. Těchto kombinací je však podstatně více a v praktické části nebyly ověřeny. Je tedy nezbytné, aby byly dostatečně ověřeny v praxi.

Omezením jistě také je neustále se měnící legislativa. Tato práce i metodika jsou vystavěny na podobě současného stavebního zákona, není však jisté, že v blízké době nebude provedena úprava, která principy tvorby územního plánu změní, případně úplně zruší institut právního stavu. Je neoddiskutovatelné, že problémů v územním plánování je mnoho a některé bude jistě v blízké době řešit novelizace stávající legislativy.

Tato práce nahlíží na problematiku územního plánování z pohledu geoinformatiky. Doporučení, která jsou zde uvedena, tedy míří především ke geoinformatizaci problematiky. Územní plánování se však musí změnit především zevnitř, změnu musí chtít a provést urbanisté. Změny, které navrhují geoinformatici budou vždy jen okrajové a přijímány pouze v omezené míře.

# **10 ZÁVĚR**

Práce se zabývala převážně problematikou právního stavu územního plánu a návazně přípravou metodiky tvorby grafické části právního stavu územního plánu v prostředí geografických informačních systémů.

V teoretické části byl představen rozsah odborného zpracování dané problematiky. Uveden byl současný stav řešení právního stavu územního plánu, problematiky metodik v územním plánování a vztahu územního plánování s technologií GIS. Bylo zmíněno, že právní stav územního plánu je odborně nepříliš zpracované téma.

Dále byly popsány legislativní aspekty právního stavu, jako hlavní východisko pro další práci. Představena byla stručná historie legislativy v územním plánování v českých zemích a následně rozebrána stávající legislativa s důrazem na problematiku právního stavu. Zmíněny byly rovněž problémy vycházející ze změny legislativy v roce 2007, kdy byly zavedeny nové principy, jež starší avšak stále platná územně plánovací dokumentace nectí.

Na problematiku územních plánů poté bylo nahlíženo z ekonomického hlediska. Představeny byly doporučené ceny územních plánů a související problémy, jež s jejich stanovením v České republice vznikají. Dále byly zmíněny náklady na pořízení změny a souvisejícího právního stavu územního plánu a kdo je povinen je hradit.

V rámci této práce byl také proveden průzkum mezi pořizovateli územních plánů, jenž mapuje současnou situaci problematiky právního stavu v praxi. Výsledky průzkumu byly dány do souvislostí s technickým provedením platných i současně vznikajících územních plánů a jejich změn. Zjištěn a okomentován byl i přístup pořizovatelů k vyhotovení právního stavu, vypsány a komentovány byly i jejich názory.

Následně byla vyhotovena metodika, která je nedílnou součástí této práce jako vázaná příloha, samostatná kapitola se pak věnuje jejímu vyhotovení. Zmíněny jsou také výhody práce v geografických informačních systémech a výhody práce podle jednotné metodiky.

Metodika byla ověřena vyhotovením dvou právních stavů územně plánovací dokumentace malých obcí z Olomouckého kraje. Naskenované výkresy ÚPD těchto obcí byly poskytnuty jako podklad Krajským úřadem Olomouckého kraje, s jehož pracovníky byly metody a výsledky této práce konzultovány.

V průběhu této práce také bylo vydáno několik doporučení pro pořizovatele územních plánů. Doporučení se týkala nejen vyhotovení právního stavu, ale i problematiky územního plánování obecně.

V závěrečné diskuzi je pak představeno několik omezení, jež tato práce má a především je přednesena myšlenka, že problémy v územním plánování řeší geoinformatika jen okrajově a je potřeba širší mezioborové spolupráce pro úspěšné vytvoření kvalitního systému územního plánování v České republice.

# **POUŽITÁ LITERATURA A INFORMAČNÍ ZDROJE**

[1] BURIAN, Jaroslav. *Geoinformační technologie v územním plánování*. Praha, 2009. Rigorózní práce. Univerzita Karlova, Přírodovědecká fakulta, Katedra aplikované geoinformatiky a kartografie.

[2] BURIAN, Jaroslav a Zuzana ŠŤÁVOVÁ. Kartografické a geoinformatické chyby v územních plánech. In: *Geografie: sborník České geografické společnosti*. Praha: Česká geografická společnost, 2009, 179 - 191. číslo 3.

[3] ČESKÁ KOMORA ARCHITEKTŮ. *Metodický pokyn pro výběr zhotovitele územního plánu s uplatněním soutěže o návrh a navazujícího jednacího řízení bez uveřejnění*. 2011.

[4] Česká republika. Vyhláška o územně analytických podkladech, územně plánovací dokumentaci a o způsobu evidence územně plánovací činnosti. In: *500/2006 Sb.* 2006.

[5] Česká republika. Zákon o územním plánování a stavebním řádu (stavební zákon). In: *183/2006 Sb.* 2012.

[6] Československá socialistická republika. Zákon o územním plánování a stavebním řádu (stavební zákon). In: *50/1976 Sb.* 1976.

[7] ČESKÝ STATISTICKÝ ÚŘAD. *Očet obyvatel v obcích České republiky k 1. 1. 2014* [online]. Praha, 2014 [cit. 2014-08-07]. Dostupné z: http://www.czso.cz/csu/2014edicniplan.nsf/t/BC00298FFF/\$File/1300721403.xlsx

[8] DUJKA, Vladimír. Změna nebo nový územní plán?. *Deník veřejné správy* [online]. 2013, č. 3 [cit. 2014-08-07]. Dostupné z: http://denik.obce.cz/clanek.asp?id=6611014

[9] Evidence územně plánovací činnosti. *Ústav územního rozvoje* [online]. 2013 [cit. 2014-08-07]. Dostupné z: http://www.uur.cz/default.asp?ID=90

[10] FERKLOVÁ, Anna. *Srovnávací analýza tvorby územních plánů v prostředí GIS a CAD*. Olomouc, 2011. Diplomová práce. Univerzita Palackého, Přírodovědecká fakulta, Katedra geoinformatiky.

[11] HLADIŠOVÁ, Barbora. *Metodika pro tvorbu bezešvého vektorového územního plánu*. Olomouc, 2009. Diplomová práce. Univerzita Palackého Olomouc, Přírodovědecká fakulta, Katedra geoinformatiky.

[12] HRUBÁ, Ivana. *Střety zájmů v koncepci a uplatňování územního plánu*. Brno, 2012. Diplomová práce. Masarykova univerzita, Ekonomicko-správní fakulta.

[13] HYDROSOFT VELESLAVÍN S.R.O. *MINIS - Minimální standard pro digitální zpracování územních plánů v GIS: v prostředí zákona č. 183/2006 Sb.* verze 2.2. Praha, 2010.

[14] KRAJSKÝ ÚŘAD KARLOVARSKÉHO KRAJE, odbor regionálního rozvoje. *Doporučení k pořizování územních plánů a změn*. 2011.

[15] KRAJSKÝ ÚŘAD KRÁLOVÉHRADECKÉHO KRAJE. *Metodické sdělení vyhotovení právního stavu*. 2013.

[16] KŘIVÁKOVÁ, Lucie. *Právní režim stavebních pozemků v českém právu*. Brno, 2008. Bakalářská práce. Masarykova Univerzita, Právnická fakulta, Katedra práva životního prostředí a pozemkového práva.

[17] MINISTERSTVO PRO MÍSTNÍ ROZVOJ. *Vyhotovení územního plánu zahrnujícího právní stav - metodické sdělení*. 2012.

[18] OS 21 – GIS a územní plánování. *Česká asociace pro geoinformace* [online]. 2014 [cit. 2014-08-07]. Dostupné z: http://www.cagi.cz/os21-gis-a-uzemni-planovani

[19] SKLENÁŘ, Tomáš. MINISTERSTVO PRO MÍSTNÍ ROZVOJ. *Zpracování změny ÚP a právní stav po změně, metodický pokyn*. 2012.

[20] Územní plánování po česku. In: *CBArchitektura* [online]. 2012 [cit. 2014-08-07]. Dostupné z: http://www.cbarchitektura.cz/2012/04/uzemni-planovani-po-cesku.html

[21] VOŽENÍLEK, Vít. *Geografické informační systémy I.: pojetí, historie, základní kmponenty*. Olomouc: Vydavatelství Univerzity Palackého, 1998. ISBN 80-7067-802-X.

[22] VÝZKUMNÝ ÚSTAV GEODETICKÝ, TOPOGRAFICKÝ A KARTOGRAFICKÝ. *Terminologický slovník zeměměřiství katastru a nemovitostí* [online]. 2014 [cit. 2014-07-24]. Dostupné z: https://www.vugtk.cz/slovnik/

## **SUMMARY**

The aim of this master thesis was to describe city planning in the Czech Republic, evaluate current approaches and to prepare a methodology for "legal status" of city plan creation.

According to the Czech law of building and municipality planning every city (municipality) plan after change has to be updated by this change and released as a new complete version, which is called legal status.

There is a brief introduction to Czech legislation in municipality planning at the beginning of the thesis; also history of the legislation is mentioned, the current approaches to the issue are described, existing methodologies are named and relation between municipality planning and geographic information systems is analysed.

There is also economic view of city plans. Costs of acquisition of city plan and its changes are presented. During the research it was detected that the costs of acquisition of legal status are not so high to be a problem for municipalities.

A survey among municipalities was realized for better understanding for current state of practice. 611 municipalities were asked to fill short questionnaire and 243 answers were received. To question whether the legal status was already created, 34.3 % of respondents replied that it wasn't and it won't be created in the future. They declared various reasons e.g. new city plan is prepared, it is too expensive, misunderstanding of the legislation, disagreement with the legislation etc. On the other side, the rest of respondents replied that they created the legal status using various ways to create it, for example simple alteration in graphic software, relabelling of printed version, digitizing old printed version, georeferencing old digital image followed by a kind of simple editing or updating data in GIS or CAD software. At the end of the survey, respondents could express their opinion to legal status issue.

In the same chapter where survey is described, there are also presented current approaches to creation of city plan. City plans can be drawn by hand or in graphic software, or they can be created in GIS or CAD software.

Then the methodology was created. It has 44 pages and is written as general methodology for creation of graphical part of legal status of city plan in GIS software. For every step in the methodology there are also two examples from common GIS software – ArcGIS for Desktop and QGIS. They were chosen because they are frequently used by municipalities and QGIS is open-source in addition. Methodology describes the way how to georeference raster data, how to vectorize them or how to convert data from CAD files to GIS files. There are also instructions how to visualize digitized data, how to make a map from them or how to label features in the map.

The methodology was tested on two city plans which had both three changes to be processed. First of them was the city plan of village Čehovice. The city plan was drawn in graphic software and so the changes were. The next one was the city plan of Radvanice which was created in CAD software. Two legal statuses were created and they are attachment of this master thesis.

At the end there are presented some limitations of this thesis. It is mentioned that only graphic part of legal status is described, not the text part. The methodology is prepared only for work in GIS, not CAD which is often used in municipal planning. Also the legislation could be changed in a few years and the methodology wouldn't be compatible. It is also mentioned that Geoinformatics is not the only solution for municipal planning.

# **PŘÍLOHY**

# **SEZNAM PŘÍLOH**

## **Vázané přílohy:**

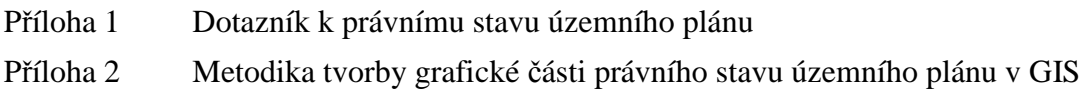

## **Volné přílohy**

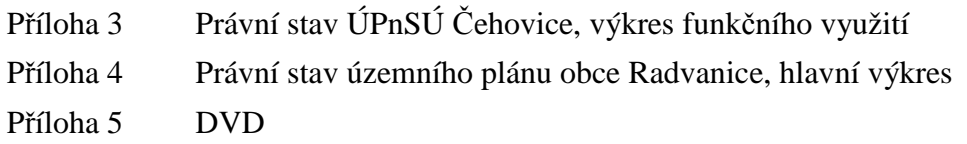

## **Popis struktury DVD**

Adresáře:

Metadata – metadatové soubory

Text\_Prace – text práce včetně metodiky

Vstupni\_Data – vstupní data

Vystupni\_Data – výstupní data

Vystupy – právní stavy ÚPD obcí a metodika v samostatném souboru

Web – obsahuje webové stránky o diplomové práci

## **Příloha 1**

# **Dotazník k právnímu stavu územního plánu**

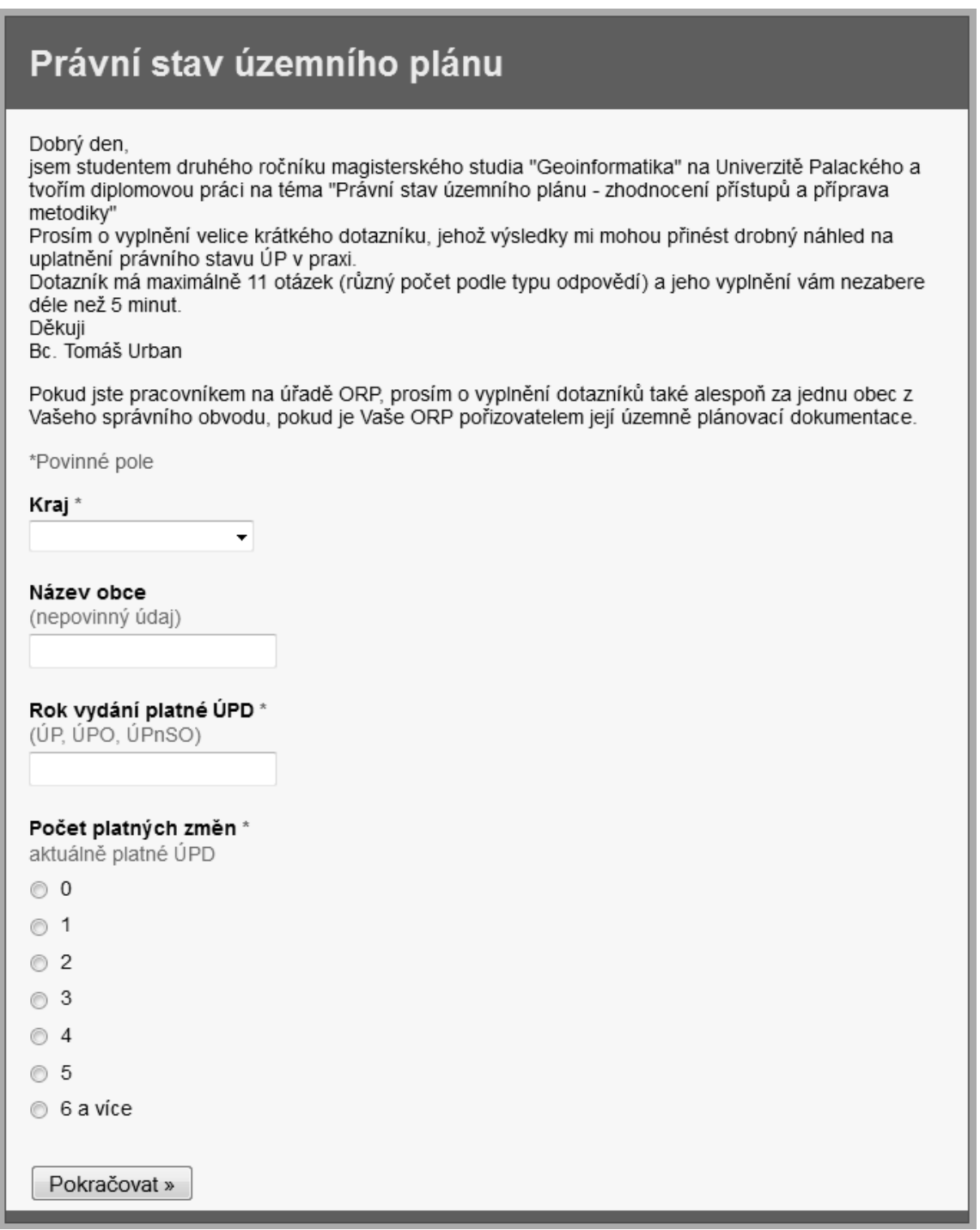

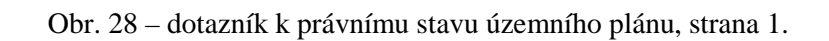

# Právní stav územního plánu

\*Povinné pole

## ÚP se změnami

#### Technické zpracování ÚPD a jednotlivých změn

(grafické části)

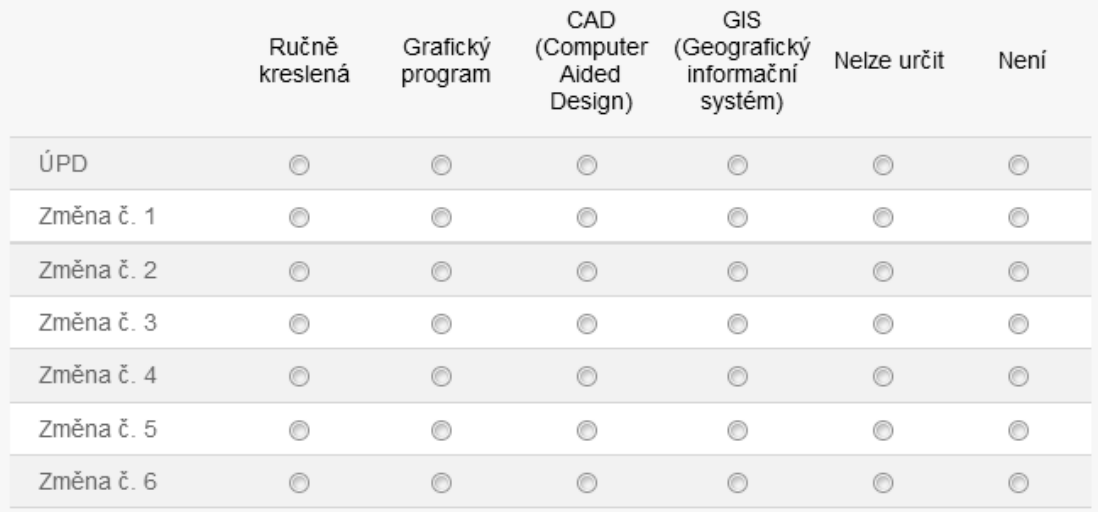

#### Technické zpracování dalších změn

#### Je vytvořen právní stav zahrnující všechny změny? \* (Podle § 55 odst. 5 Stavebního zákona - novela č. 350/2012 Sb.: "Pořizovatel pro obec zajistí vyhotovení územního plánu zahrnujícího právní stav po vydání jeho změny a toto vyhotovení opatří záznamem o účinnosti.")

◎ Ano

- Ne, ale bude se vytvářet
- Ne a vytvářet se nebude

« Zpět Pokračovat »

Obr. 29 – dotazník k právnímu stavu územního plánu, strana 2, varianta "Se změnami".

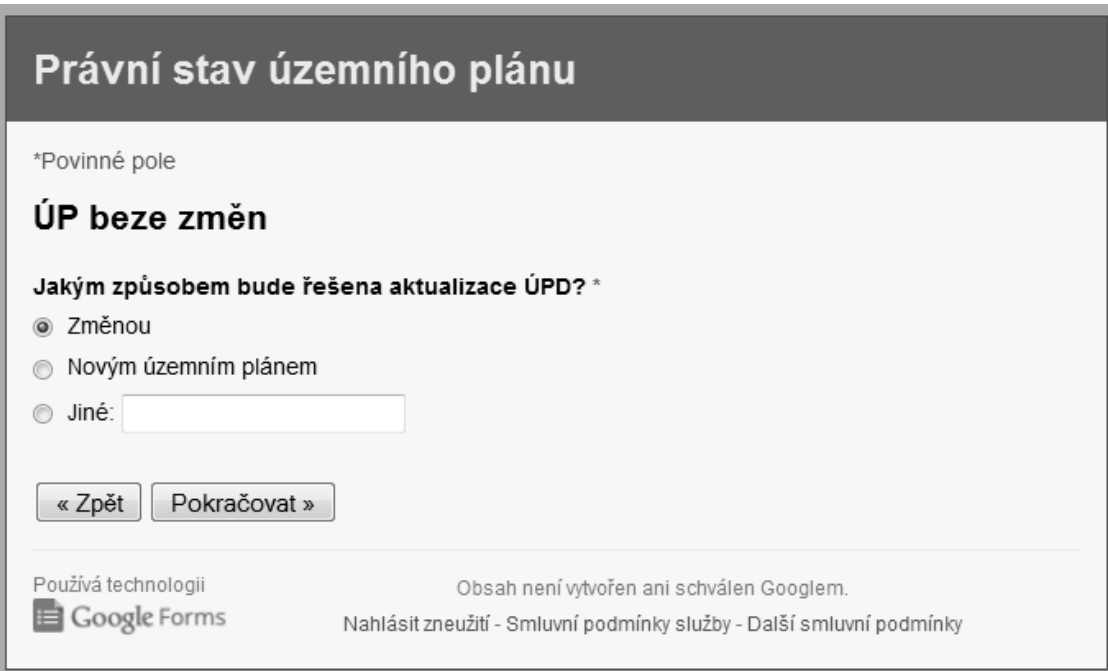

Obr. 30 – dotazník k právnímu stavu územního plánu, strana 2, varianta "Bez změny".

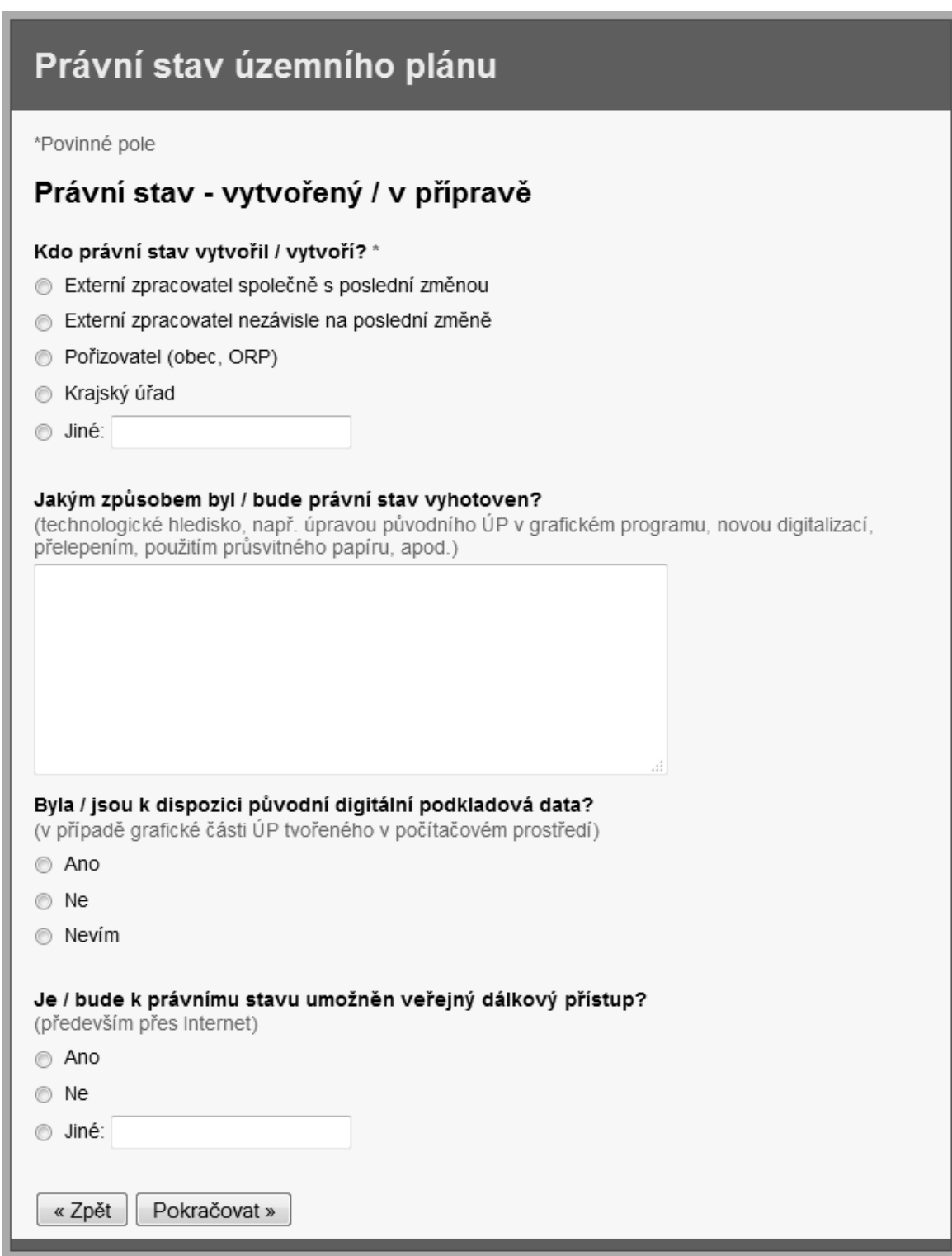

Obr. 31 – dotazník k právnímu stavu územního plánu, strana 3, varianta "Právní stav ANO".

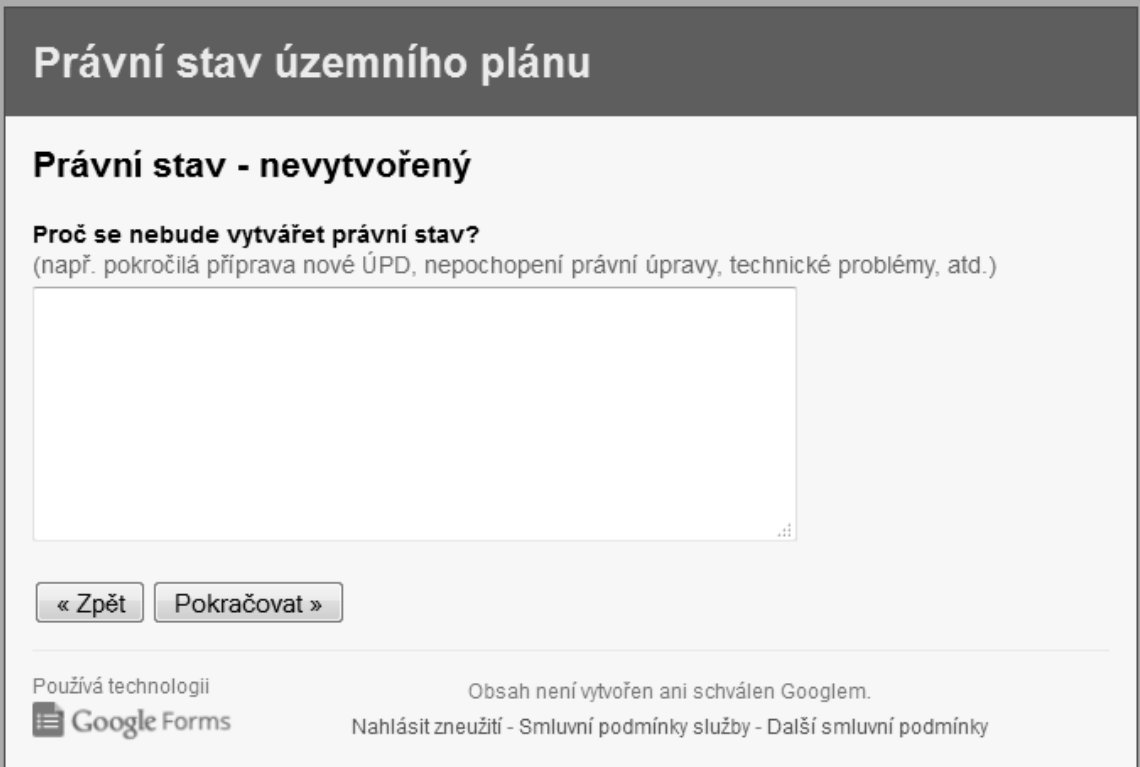

Obr. 32 – dotazník k právnímu stavu územního plánu, strana 3, varianta "Právní stav NE".

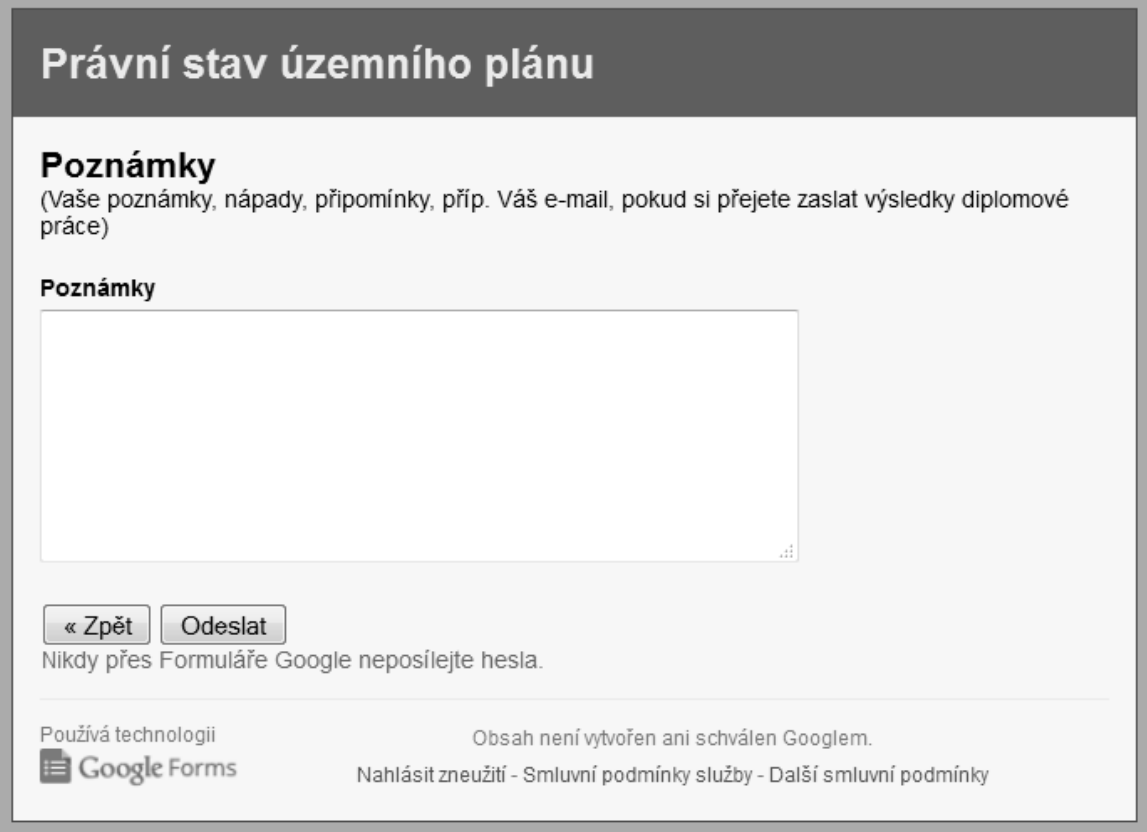

Obr. 33 – dotazník k právnímu stavu územního plánu, strana 4.

# **METODIKA TVORBY GRAFICKÉ ČÁSTI PRÁVNÍHO STAVU ÚZEMNÍHO PLÁNU V GIS**

Příloha 2 k diplomové práci "Právní stav územního plánu – zhodnocení přístupů a příprava metodiky"

> Tomáš URBAN Olomouc 2014

# Obsah

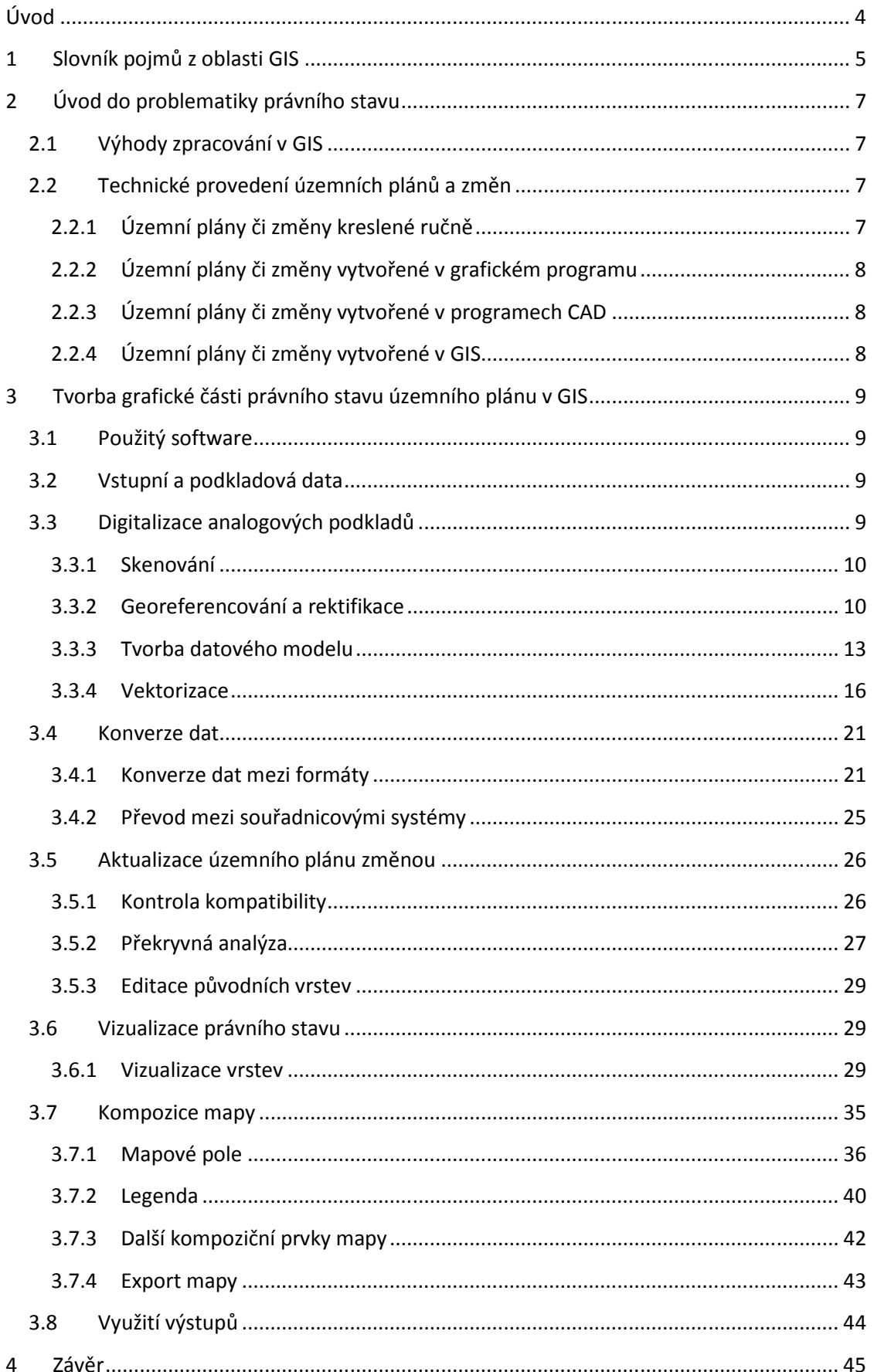

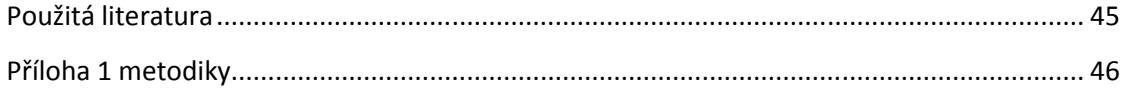

## **Úvod**

Na začátku roku 2013 začal platit nový stavební zákon, který přinesl řadu změn v územním plánování. Jednou z nich byl i nový pojem "právní stav" územního plánu. Právní stav není nic jiného, než územní plán obce aktualizovaný po všech provedených změnách, jak v grafické, tak v textové podobě.

Tato metodika si klade za cíl usnadnit proces tvorby grafické části právního stavu územního plánu a zároveň ukázat výhody práce v geografických informačních systémech (GIS). Text metodiky průběžně seznamuje čtenáře se všemi fázemi práce v GIS z pohledu územního plánování, vysvětluje technické, informatické i kartografické pojmy a přináší příklady práce ve dvou softwarech, na které lze ve státní správě narazit.

Metodika je určena především pořizovatelům územních plánů, kteří se z různých důvodů rozhodli vytvořit právní stav územního plánu vlastními silami, nikoliv formou zakázky externí zpracovatelské firmě. Užitečná však bude jistě i dalším zájemcům o zpracování právního stavu územního plánu v GIS.

#### **1 Slovník pojmů z oblasti GIS**

Pro lepší pochopení procesů popisovaných v této metodice je k dispozici slovník základních a často používaných pojmů. Nejedná se o úplný slovník. Některé pojmy mohou mít různá vysvětlení.

#### **Geografický informační systém**

Obecně je definován jako organizovaný počítačově založený systém hardwaru, softwaru a geografických informací určený ke vstupu, správě, analýze a prezentaci prostorových dat s důrazem na jejich prostorové analýzy [1].

Jak uvádí Voženílek, v širším pojetí lze chápat GIS jako technologii či soubor technologií určených pro řešení obecných vědeckých problémů. Jiným typem pojetí je GIS jako informační systém aplikovaný pro řízení určitého podniku či organizační složky státní správy.

V rámci této metodiky je tento pojem užíván v užším pojetí, tedy jako specializovaný software pro práci s prostorovými daty.

#### **Prostorová data**

Data vyjadřující prostorové charakteristiky. V geografickém významu se jedná o data, jež určují polohu objektu na zemském povrchu. Prostorová data jsou nejčastěji definována pomocí vektorového datového modelu nebo rastrového datového modelu.

Určena jsou svojí geometrií (podle zvoleného datového modelu), topologií, atributy (vlastnostmi) a dynamikou.

Často užívanými synonymy jsou geodata či geografická data.

#### **Souřadnicový systém**

Matematická pravidla určující způsob, jakým jsou v prostoru přiřazovány souřadnice bodům. Bývá definován svým počátkem, souřadnicovými osami, jednotkami, polohou a orientací os. Používá se pro přímé vyjádření polohy prostorových dat pomocí systému souřadnic.

#### **Georeferencování**

Podle VÚGTK je georeferencování proces určení vztahu mezi polohou dat v přístrojovém souřadnicovém systému a geografickou, resp. mapovou polohou [2].

V kontextu této metodiky jde o přiřazení prostorové reference územním plánům, které jsou vedeny pouze ve formě digitálního obrazu bez uložení informace o skutečné poloze zobrazených objektů. Problematika georeferencování je podrobněji popsána v kapitole 4.3.2.

#### **Rektifikace**

Obecně se jedná o proces transformace obrazových prvků mezi souřadnicovými systémy. V GIS zpravidla tímto pojmem označujeme proces, který logicky vyústí z procesu georeferencování, tedy deformaci obrazu do nového souřadnicového systému na základě určitého počtu georeferencovaných bodů. Po procesu rektifikace je provedeno převzorkování obrazu.

#### **Vektorová data**

Prostorová data, jež jsou definována vektorovým datovým modelem. Data jsou reprezentována polohou geometrických primitiv, především bodů, jejichž posloupnosti tvoří linie a geometricky uzavřené linie tvoří plochy (tzv. polygony).

Vektorová data mají menší nároky na uložení než data rastrová, dokáží reprezentovat reálný svět ve větší prostorové přesnosti a mohou jasně definovat topologické vztahy.

Proces odvozování vektorových dat z dat rastrových se nazývá vektorizace.

#### **Rastrová data**

Prostorová data, která jsou vyjádřena prostřednictvím matice buněk. Buňkám se přiřazují hodnoty prostorově proměnlivého jevu. Ve dvourozměrném prostoru mohou být buňky označovány jako pixely, v trojrozměrném jako voxely.

Rastrová data mají při uložení větší velikost než data vektorová, bývají však vhodnější pro vyjádření spojitě proměnných prostorových jevů. Důležitým faktorem přesnosti rastrových dat je určení vhodné velikosti buňky (jak velké reálné území buňka reprezentuje).

V širším pojetí jsou rastrovými daty i obrazová data (obrázky, skeny) bez prostorové identifikace.

#### **Datový formát**

Způsob uložení (prostorových) dat pomocí počítačových souborů či složitějších souborových struktur a vztahů mezi nimi. Obvykle existují rozdílné datové formáty pro vektorová a rastrová data.

Datové formáty bývají buď proprietární, svázané s určitým software (například SHP s Esri produkty, DGN s Microstation) nebo otevřené, zdokumentované, používané v mnoha aplikacích pro zajištění interoperability na datové úrovni (např. GML).

Konverze dat je převod mezi různými datovými formáty.

#### **Topologie**

Podle VÚGTK je topologie definování struktury prvků geosystému na základě jejich vztahů konektivity (vzájemného spojení) a kontinuity (vzájemné polohy) [2].

Topologickým vztahem je tedy popis vzájemné polohy geometrických dat. Vektorové datové modely mohou mít mezi prvky definované topologické vztahy.

#### **Vrstva**

V prostředí GIS se takto označuje tematický jednotný soubor geografických dat, jež reprezentují příbuzné objekty ve stejné dimenzi (body, linie nebo polygony, příp. pixely) a jsou uloženy v jednom datovém souboru.

Vrstva je základní jednotkou struktury dat v geografických informačních systémech, zpřehledňuje data a umožňuje snazší provádění geografických analýz.

V CAD je analogicky používáno pojmu hladina, který ale nesplňuje některé z požadavků, jež jsou kladeny na GISové vrstvy. V hladinách mohou být například uloženy prvky v různých dimenzích. CAD primárně není zaměřen na analýzu dat, pouze na jejich vizualizaci.

#### **Prvek**

Prvek, nazýván také geoprvek, je nejmenší jednotka struktury dat, která reprezentuje jeden reálný objekt. Prvky jsou součástí vrstvy. Jeden prvek odpovídá také jednomu záznamu v atributové tabulce, která ukládá vlastnosti prvků, tzv. atributy.

## **2 Úvod do problematiky právního stavu**

Podle odst. 5 §55 zákona č. 183/2006 Sb., o územním plánování a stavebním řádu (naposledy novelizován zákonem č. 350/2012 Sb.) "pořizovatel pro obec zajistí vyhotovení územního plánu zahrnujícího právní stav po vydání jeho změny a toto vyhotovení opatří záznamem o účinnosti". Právním stavem se rozumí aktualizovaná verze textové i grafické části územního plánu obsahující všechny provedené změny územního plánu.

Podrobněji zkoumá problematiku právního stavu diplomová práce, jejíž je tato metodika přílohou.

## **2.1 Výhody zpracování v GIS**

Tato metodika se zabývá technickým zpracováním grafické části právního stavu územního plánu, a to za využití nástrojů software GIS.

Výhod zpracování v prostředí GIS je několik:

- GIS není jen grafickým programem na tvorbu map, ale zároveň silným databázovým nástrojem pro práci s geografickými daty.
- GIS umí provádět nad daty operace využitelné v územním plánování, jako jsou dotazování, výpočty ploch a délek, překryvné operace, zónování a další.
- GIS umožňuje graficky pojednávat prvky na základě jejich popisných vlastností [3].
- Ve státní správě převažují při zpracování geografických dat a v tvorbě map především software GIS s převahou produktů Esri využívající formát Shapefile [4], proto jsou data územního plánu zpracovaného v GIS kompatibilní s ostatními datovými sadami státní správy neocenitelnou výhodou.

## **2.2 Technické provedení územních plánů a změn**

Původní územní plány i jejich změny lze podle technického provedení zařadit do čtyř základních skupin:

- kreslené ručně,
- kreslené v grafickém programu,
- vytvořené v CAD (Computer Aided Design),
- vytvořené v GIS.

Přílohou k této metodice je rozhodovací strom, jenž uživateli pomůže projít proces tvorby grafické části právního stavu a určí, které kroky popsané v následujících kapitolách je nutné absolvovat na základě technického provedení vstupního územního plánu a souvisejících změn.

Na počátku rozhodování podle diagramu určí uživatel metodiky technické provedení původního územního plánu a technického provedení změny (pokud jich je více, spodní část rozhodovacího diagramu se provádí opakovaně). O dalším postupu rozhoduje podle existence či neexistence digitálních rastrových či vektorových dat. Na základě rozhodnutí je navržen postup sestavený z jednotlivých kroků podrobněji rozepsaných v metodice. Do procesu zpracování vstupují také podkladová data.

#### **2.2.1 Územní plány či změny kreslené ručně**

Jedná se většinou o velmi staré dokumenty z poloviny devadesátých let minulého století. Avšak některé změny územního plánu byly i později provedeny formou průsvitného papíru, na
kterém je změna nakreslena ručně. Tyto podklady jsou vždy v papírové nebo elektronické (naskenované) podobě. Podkladová data prakticky neexistují.

## **2.2.2 Územní plány či změny vytvořené v grafickém programu**

Jsou velmi podobné předchozím. Grafickými programy se rozumí software umožňující počítačovou kresbu vektorovou či rastrovou. Tyto programy však nijak nepracují s geografickými daty.

## **2.2.3 Územní plány či změny vytvořené v programech CAD**

Jsou pravděpodobně nejčastějšími případy. CAD je software určený pro technické kreslení, některé z těchto nástrojů disponují i moduly pro správu geografických dat. Tyto územní plány mohou být dostupné ve formě geografických dat uložených v datových formátech rodiny CAD software, nebo pouze v elektronické rastrové podobě. Problémy CAD dat jsou popsány níže.

## **2.2.4 Územní plány či změny vytvořené v GIS**

Pro využití podle této metodiky jsou nejvhodnější. Je velice pravděpodobné, že v takovém případě má pořizovatel k dispozici i původní geografická data, která pouze znovu vizualizuje podle původní legendy. Tyto územní plány jsou navíc často tvořeny podle některé z používaných metodik pro tvorbu územních plánů v GIS (např. MINIS). Symbologie kartografických znaků v územním plánu je tak unifikovaná a dobře dokumentovaná. Symbologie také může být uložena ve speciálních souborech pro její snadnou opakovanou aplikaci.

# **3 Tvorba grafické části právního stavu územního plánu v GIS**

Obecný popis postupu při tvorbě grafické části právního stavu je v každé podkapitole doplněn postupem v programech QGIS (verze 2.2.0-Valmiera, česká lokalizace) a ArcGIS for Desktop (verze 10.1, anglická lokalizace). Při práci v těchto programech se očekává alespoň základní znalost prostředí a principů libovolného programu GIS. Ačkoliv jsou pracovní kroky popsány podrobně, některé alternativy jsou pouze zmíněny a předpokládá se určitý stupeň uživatelova intuitivního rozhodování.

# **3.1 Použitý software**

Program ArcGIS for Desktop je komerčním produktem americké firmy Esri a jedním z nejpoužívanějších GIS nástrojů. Má velké spektrum analytických funkcí, zároveň je však i silným kartografickým nástrojem. Kromě vizualizačních funkcí popsaných v této metodice lze jeho sílu rozšířit "extenzí" Kartografické reprezentace.

Program QGIS je naopak open-source software, který lze zdarma získat a stáhnout na Internetu. Jak je vidět i v této metodice, jedná se o plnohodnotný GIS nástroj, který je v základní rovině srovnatelný s komerčními produkty. Vzhledem k tomu, že je součástí širší iniciativy OSGeo, zpřístupňuje také snadnou formou vysokou funkcionalitu open-source programu GRASS GIS.

Důvodem zařazení těchto software je názorná ilustrace popsaných postupů, jež jsou aplikovatelné obecně. Program ArcGIS for Desktop je velmi rozšířen ve státní správě, proto je jeho využití v územním plánování velice pravděpodobné. Navíc mnoho alternativních GIS programů využívá obdobné principy práce, kterým je ArcGIS for Desktop určitým vzorem. Program QGIS byl zařízen jako bezplatná a velice výkoná alternativa, jež je pro tvorbu územních plánů či jejich právních stavů velmi vhodná.

# **3.2 Vstupní a podkladová data**

Vstupní data by měla splňovat požadavek vzájemné kompatibility a stejné úrovně polohové i popisné přesnosti (která se odvíjí od měřítka výsledného právního stavu). Dále jsou kladeny specifické požadavky:

- Limity rozvoje území (ochranná a bezpečnostní pásma, vyhrazené koridory stanovené nadřazenou územně plánovací dokumentací, chráněná území a další) jsou přejaty z aktuálně platných územně analytických podkladů příslušného správního obvodu obce s rozšířenou působností resp. kraje, zároveň však pouze ta témata, jež se vyskytují v daném výkresu původního územního plánu.
- Všechny polohové i popisné charakteristiky tematických dat, která jsou předmětem územního plánu obce, musí být stejné jako v původním územním plánu a souvisejících změnách.
- Jako podkladová mapa je použita mapa parcel Katastru nemovitostí ČR, případně účelová katastrální mapa vytvořená pro potřeby samosprávy obce. V obou případech upravená pro potřeby podkladové vrstvy právního stavu územního plánu analogicky k původnímu územnímu plánu obce.

## **3.3 Digitalizace analogových podkladů**

Jak vyplývá z průzkumu mezi pořizovateli územních plánů, původní podkladová data, z nichž byl územní plán vytvořen, jsou při tvorbě právního stavu k dispozici jen v cca 66 % případů. Naopak v 22 % případů podkladová data k dispozici nejsou. Pokud je územní plán k dispozici pouze v papírové podobě, či jako obrázek v podobě digitální, je nutné přistoupit k digitalizaci.

 Je třeba podotknout, že mnohdy i dostupná podkladová data mohou být z různých důvodů nepoužitelná. Těmito důvody mohou být špatná nebo úplně chybějící metadata, obtížný převod z formátů CAD, či uložení dat v takových formátech CAD, jež jsou pro konverzi do GIS nepoužitelné apod.

### **3.3.1 Skenování**

Pokud jsou k dispozici podkladové materiály pouze v papírové podobě, je nutno na počátku práce přistoupit ke skenování. Územní plány jsou většinou provedeny ve velkých formátech, proto je třeba využít velkoformátového skeneru. Jak uvádí Hladišová ve své metodice "Metodika pro tvorbu bezešvého územního plánu", vhodným rozlišením pro další práci je 300 dpi [5], [6]. Naskenované mapy budou zabírat více místa na disku, avšak schopnost rozpoznání drobných čar v mapové kresbě se zvýší.

Skenovat se mohou původní územní plány i změny. Pokud je změna provedena na průsvitném papíru, skenuje se i s podkladem územního plánu, aby ji bylo možné lokalizovat.

Naskenovaný materiál je potřeba rozumně pojmenovat, aby nedošlo k záměně výkresů a verzí. Obrazové soubory se ukládají do běžných formátů, např. PNG nebo TIFF. Vzhledem ke ztrátovosti při kompresi se nedoporučuje používat formát JPEG.

Pokud je územní plán vytištěn navíce listech menšího formátu, je třeba tyto listy naskenovat zvlášť a následně v prostředí počítače v grafickém programu zmozaikovat.

Jak uvádí Burian a Šťávová, velkým problémem tištěných územních plánů je také srážka nekvalitního papíru [4]. V průběhu let ztrácí tištěné územní plány na polohové přesnosti, jež se přenáší i do naskenovaného materiálu. Pokud není chyba příliš velká, vyřeší se tento problém při následném georeferencování.

## **3.3.2 Georeferencování a rektifikace**

Podle České státní normy je mapa zmenšený generalizovaný konvenční obraz Země, či jejích částí, převedený do roviny pomocí matematicky definovaných vztahů (kartografickým zobrazením), ukazující podle zvolených hledisek polohu, stav a vztahy přírodních, socioekonomických a technických objektů a jevů.

V kartografii se slovo "plán" využívá pro nákresy území velkých měřítek (např. 1 : 250), které neberou v úvahu zakřivení Země, jsou tedy geometricky podobné zmenšeniny vodorovného průmětu rovinného. Územní plány jsou vyhotovovány v měřítcích menších než 1 : 1000. Z toho vyplývá, že přes svůj název jsou územní plány mapami.

Jako logický se tedy jeví požadavek, aby územní plány byly vytvořeny v kartografickém zobrazení a v příslušném souřadnicovém systému; pro zajištění kompatibility s ostatními mapovými podklady pak v běžně používaném.

Naskenovaný územní plán je otevřen v GIS programu společně s referenční vrstvou. Touto vrstvou jsou nejčastěji parcely katastru nemovitostí, případně hranice katastrálního území. Burian dále doporučuje využití vektorové vrstvy silnic (např. z DMÚ 25), neboť lokalizace v křižovatkách silnic je považována za velmi přesnou [6].

Při georeferencování je potřeba definovat dvojice tzv. kontrolních (vlícovacích) bodů. Tyto body se nejčastěji definují klikem do mapy, nejdříve do rastrového obrazu, poté na místo zobrazující stejný terénní bod v referenční vrstvě. Tyto dvojice bodů tedy definují vztah mezi obrazovými souřadnicemi rastru a souřadnicovým systémem referenční vrstvy.

Není samozřejmě třeba hledat odpovídající bod pro každý obrazový prvek rastrové vrstvy. Software vytvoří z určitého počtu dvojic matematickou funkci, podle které se přepočítá celý obraz. Optimální počet dvojic není přesně stanoven, z jejich počtu se určuje stupeň transformace obrazu. Doporučuje se použít alespoň čtyři dvojice, lépe však šest. Body by měly rovnoměrně pokrývat celé území a voleny jsou tak, aby byly dobře rozpoznatelné v obou vrstvách.

Po transformaci mapy do nového souřadnicového systému je třeba ji převzorkovat a vytvořit tak nový soubor, se kterým se bude dále pracovat.

**Georeferencování** 

Před samotným georeferencováním ověříme v nabídce *Zásuvné moduly* > *Spravovat a instalovat zásuvné moduly*, že je k dispozici modul *Georeferencovač GDAL*. Pokud ne, zaškrtneme, případně nainstalujeme.

Nejdříve otevřeme v hlavním okně programu vektorovou referenční vrstvu a . zvětšíme na zájmové území. Ověříme, že je referenční vrstva ve správném souřadnicovém systému. Z nabídky *Rastr* vybereme možnost *Georeferencování*, otevře se nové okno (Obr. 1). Do něj nahrajeme georeferencovanou vrstvu .

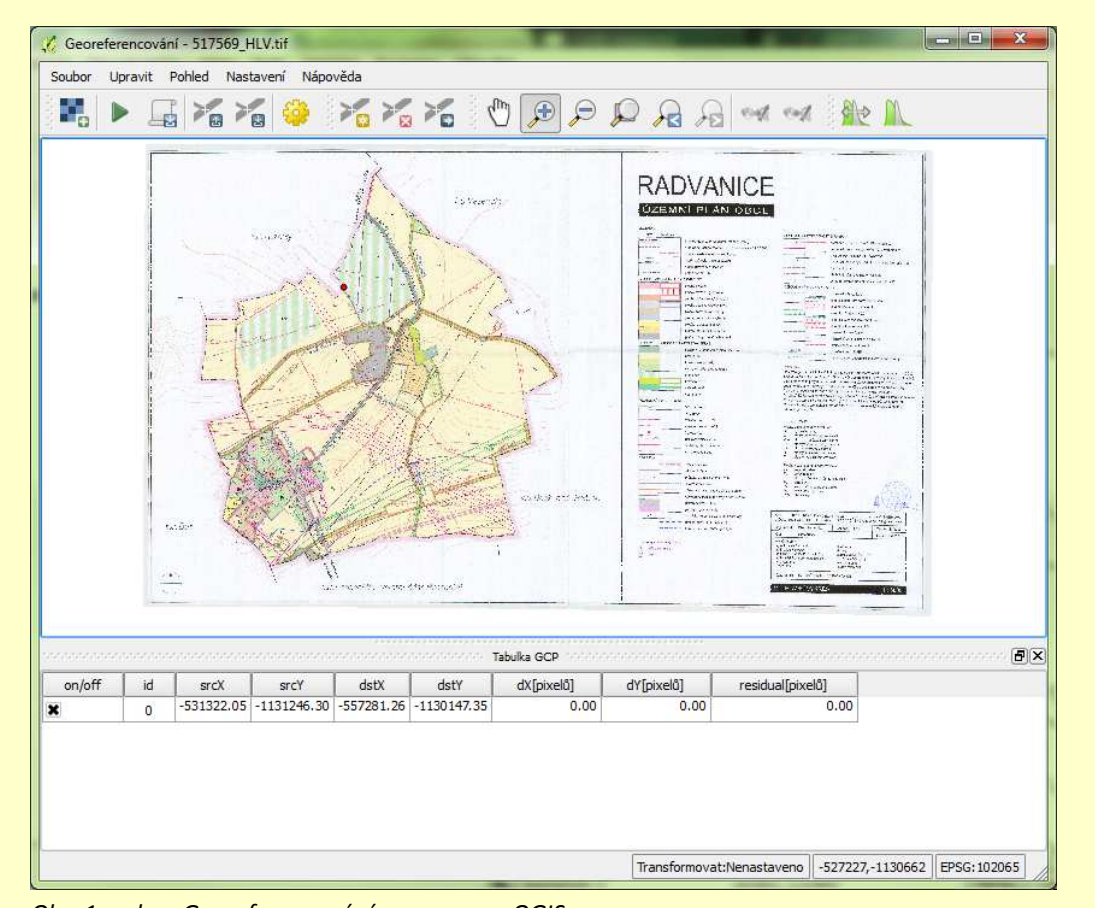

*Obr. 1 – okno Georeferencování v programu QGIS.* 

V okně *Georeferencování* dále zvolíme možnost Přidat bod . Nejdříve vybereme kontrolní bod klikem do rastrové mapy, v následujícím okně vybereme možnost *Z mapového okna* Z mapového okna

a poté označíme příslušný bod v referenční vrstvě v hlavním okně programu. Potvrdíme stiskem *OK*.

Stejný postup opakujeme pro potřebný počet bodů. Ve spodní části okna *Georeferencování* se v tabulce zobrazují dvojice kontrolních bodů.

Nabídkou *Nastavení* > *Nastavení transformace* otevřeme okno (Obr. 2), kde je nutné definovat výstupní parametry transformovaného rastrového souboru. *Typ transformace* zvolíme *Polynomiální 1, Metoda převzorkování* nastavíme na *Nejbližší soused*, ale mohou být použita i jiná nastavení. Jako *Cílový CRS* (Coordinate Reference System) nastavíme EPSG: 5514, což je mezinárodní kód souřadnicového systému S-JTSK, Křovákovo zobrazení.

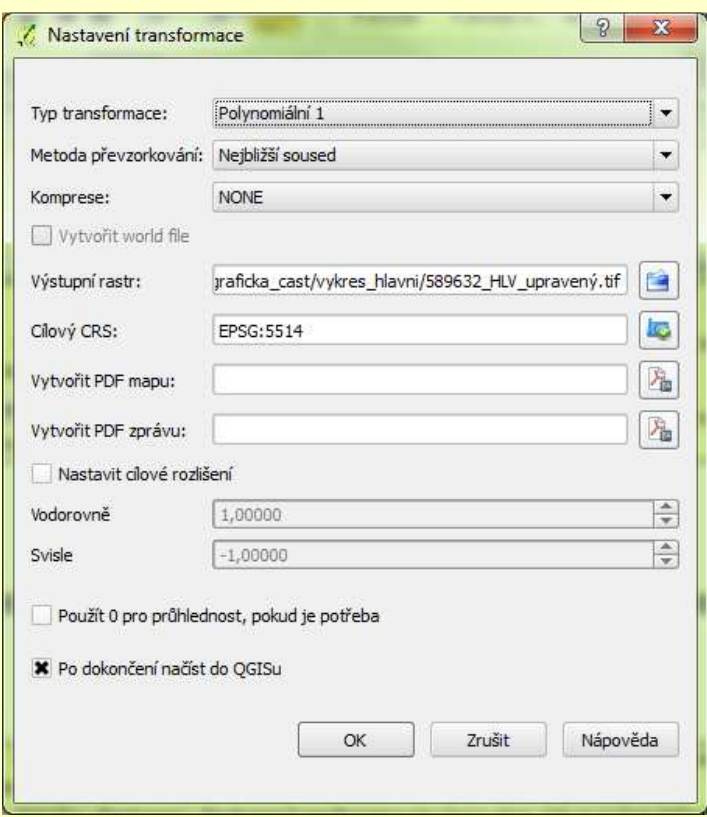

*Obr. 2 – nastavení transformace v programu QGIS.* 

Po nastavení transformace zvolíme v okně Georeferencování možnost Rumandormace může probíhat několik minut a provedena bude zároveň i rektifikace a převzorkování. Je třeba počítat, že výsledný soubor ve formátu TIFF bude zabírat mnohonásobně více místa na pevném disku.

Po dokončení bude transformovaný rastr načten do hlavního okna (pokud byla tato možnost zaškrtnuta). Doporučuje se zkontrolovat souřadnicový systém souboru a ověřit, zda "lícuje" s referenční vektorovou vrstvou.

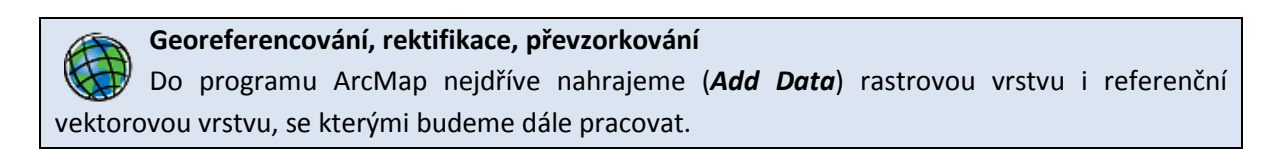

Pro úspěšné georeferencování je třeba spustit panel nástrojů *Georeferencing* (Obr. 3). V poli *Layer* vybereme rastrovou vrstvu (naskenovaný územní plán), které se georeferencování týká. Pravděpodobně se tato vrstva zatím na obrazovce neobjeví.

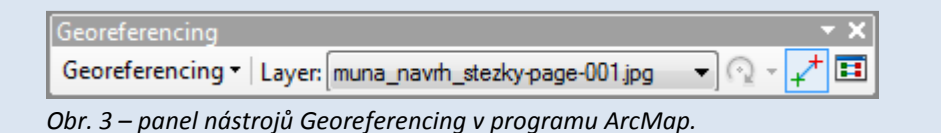

Referenční vrstvu zvětšíme na přibližně stejný rozsah jaký má georeferencovaná vrstva a v nabídce Georeferencing zvolíme *Fit To Display*. Rastrová vrstva se objeví na obrazovce v podobném rozsahu jako vrstva referenční. Nyní vypneme automatickou transformaci (*Auto Adjust*) obrazu v nabídce *Georeferencing*.

Zvolíme režim přidávání kontrolních bodů (*Add Control Points* ) a tvoříme páry bodů klikem do mapy podle principů popsaných výše. Nejdříve se definují body v referenční vrstvě, poté

ve vrstvě georeferencované. Pro přehled o párech bodů můžeme otevřít *Link Table* .

V nabídce Georeferencing zvolíme možnost *Rectify*. V následném okně nastavíme velikost (v metrech) buňky (*Cell Size*) převzorkovaného rastru, pro mapu střední obce je doporučeno cca 5 m.

Vybereme lokaci výstupního souboru (*Output Location*) a pojmenujeme jej. Ostatní nastavení mohou zůstat nezměněna.

## **3.3.3 Tvorba datového modelu**

V případě budoucí vektorizace je třeba vytvořit tzv. datový model, tedy soustavu datových souborů se specifickými vlastnostmi, do nichž budou ukládána vytvářená geodata.

Jak již bylo zmíněno ve slovníku pojmů, reálné jevy jsou ve vektorových geodatech vyjádřeny třemi základními typy reprezentací:

- bodové vrstvy,
- liniové vrstvy a
- polygonové vrstvy.

V geografických informačních systémech je možné uložit do jednoho souboru pouze jeden typ reprezentací.

Soubory bodových reprezentací obsahují témata jako autobusové zastávky, památné stromy, trafostanice apod.

Soubory liniových reprezentací obsahují především témata komunikací, pozemních a energetických. Dále je možné jimi vyjádřit liniové prvky jako stromořadí, hraniční linie nebo interakční prvky ÚSES (Územní systém ekologické stability).

Soubory plošných reprezentací pak obsahují témata jako funkční využití území, rozvojové plochy, zastavěné a zastavitelné území, případně parcely Katastru nemovitostí.

Datový model je tvořen datovými soubory, jejich geometrickými reprezentacemi a strukturou atributových dat.

Datové soubory se ukládají do formátu Esri Shapefile, který je nejčastěji používaným formátem pro uložení geodat, jež umí většina GIS software importovat. Doporučuje se pojmenovávat soubory bez použití interpunkce a mezery nahradit podtržítkem "". Pro každý soubor je možné použít příponu označující geometrický typ. Název souboru nesmí začínat číslem.

Vytváří se pouze soubory pro geodata o jevech obsažených v územním plánu a zpracovávaných změnách. V případě většího počtu souborů je možné je třídit ve složkách podle tématu.

Základním a mnohdy jediným povinným (vyjma identifikátoru prvku) atributovým polem by mělo být rozlišení kategorie daného jevu, tedy například kategorie funkčního využití.

Příklad datového modelu uvádí například Hladišová [5] nebo metodika MINIS [3].

### *3.3.3.1 Některá specifika vrstev*

Problematické je určení geometrické reprezentace některých ochranných pásem, prvků územního systému ekologické stability a dalších jevů, které jsou plošného charakteru, avšak zasahují i do jiných území, než je zájmové území (katastr obce). Zdrojem těchto tematických dat by měly být aktuálně platné územně analytické podklady, kde jsou vedeny v plošné reprezentaci. V územním plánu však je zobrazena pouze jejich část, a to v podobě hraniční linie procházející zájmovým územím. Pokud by byla použita plošná reprezentace "oříznuta" zájmovým územím, pak by hranice těchto témat vedly i v místech, kde ve skutečnosti nevedou (na okraji zájmové území společně s jeho hranicí). Proto je doporučeno převést tato témata do liniové reprezentace a v mapě zobrazovat pouze hranice těchto území.

Plochy navržené jsou často v územních plánech zobrazeny zesíleným ohraničením směrem dovnitř, kdy výplň obsahuje původní stávající využití. Pak je vhodné, aby pro budoucí vizualizaci byly vrstvy stavu a návrhu odděleny.

Pro úplné pochopení tvorby datového modelu a vektorizace vrstev je doporučeno nastudovat metodiku tvorby územních plánů Minimální standard pro digitální zpracování územních plánů v GIS (MINIS) od firmy Hydrosoft Veleslavín [3].

#### **Vytvoření nové vrstvy**

Novou vektorovou vrstvu vytvoříme po výběru z nabídky *Vrstva* > *Nový* > *Nová Shpefile vsrtva*. V okně (Obr. 4) zvolíme požadovaný geometrický typ, určíme souřadnicový systém a definujeme atributová pole, do kterých se budou ukládat informace o jednotlivých geoprvcích. Potvrdíme *OK* a uložíme vrstvu pod zvoleným názvem do vybrané lokace.

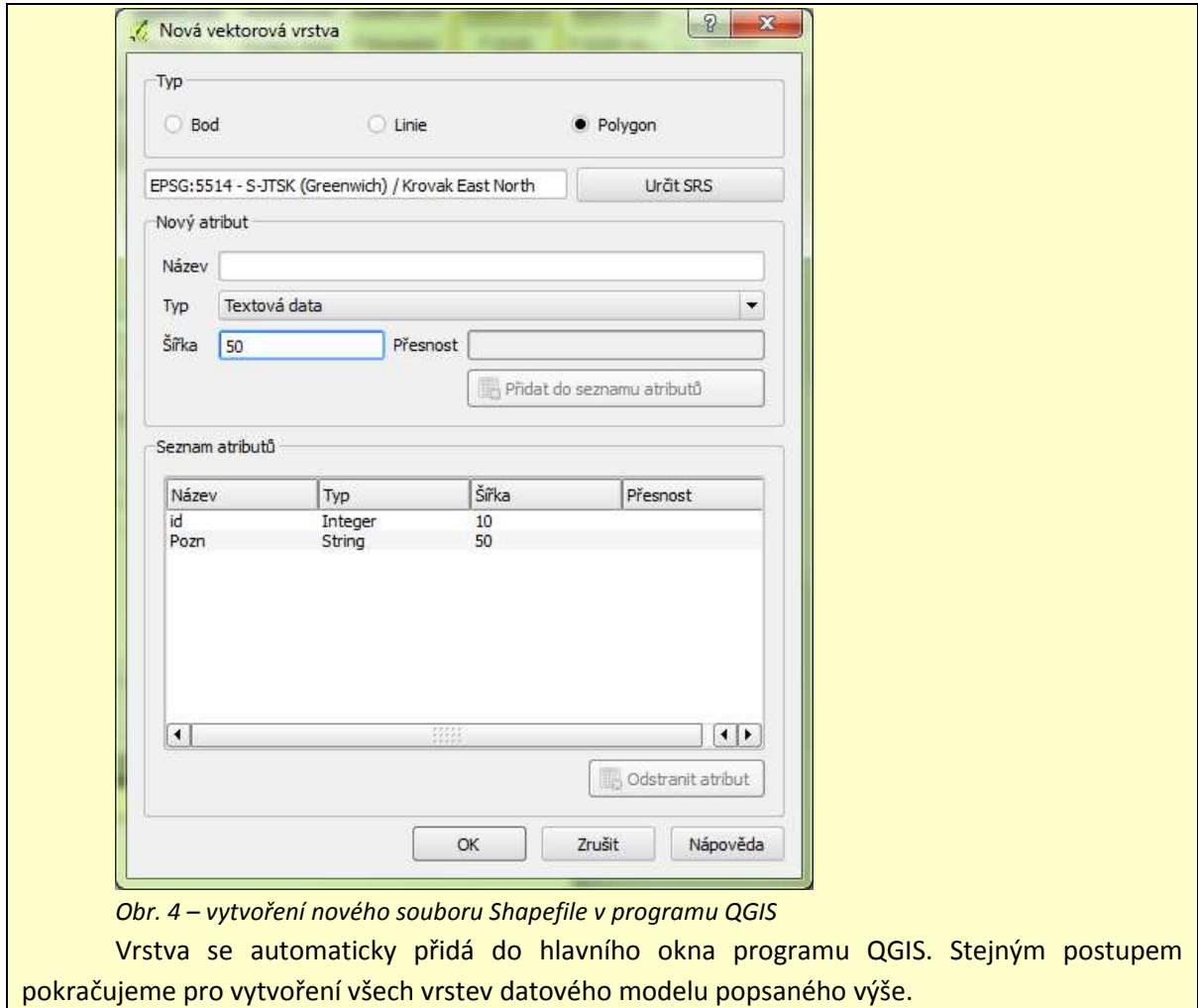

## **Vytvoření nové vrstvy**

V programu ArcGIS slouží ke správě vrstev modul ArcCatalog, jenž zobrazuje adresářovou strukturu souborů obsahujících geografická data a vztahy a interakce mezi nimi.

Modul ArcCatalog běžně bývá k dispozici i v pravé části okna modulu ArcMap, v případě jeho nepřítomnosti lze spustit tlačítkem

Pokud budeme pracovat se soubory ve formátu Esri Shapefile, v prostředí ArcCatalog nalistujeme požadovanou lokaci (složku) a klikneme na ni pravým tlačítkem. Zvolíme možnost *New…* > *Shapefile*.

V následném okně (Obr. 5) zvolíme název vrstvy, geometrický typ a po kliknutí na tlačítko *Edit..* > *Select* vybereme požadovaný souřadnicový systém (S-JTSK Křovák se nachází zde: *Projected Coordinate Systems > National Grids > Europe > S-JTSK Krovak EastNorth.prj*).

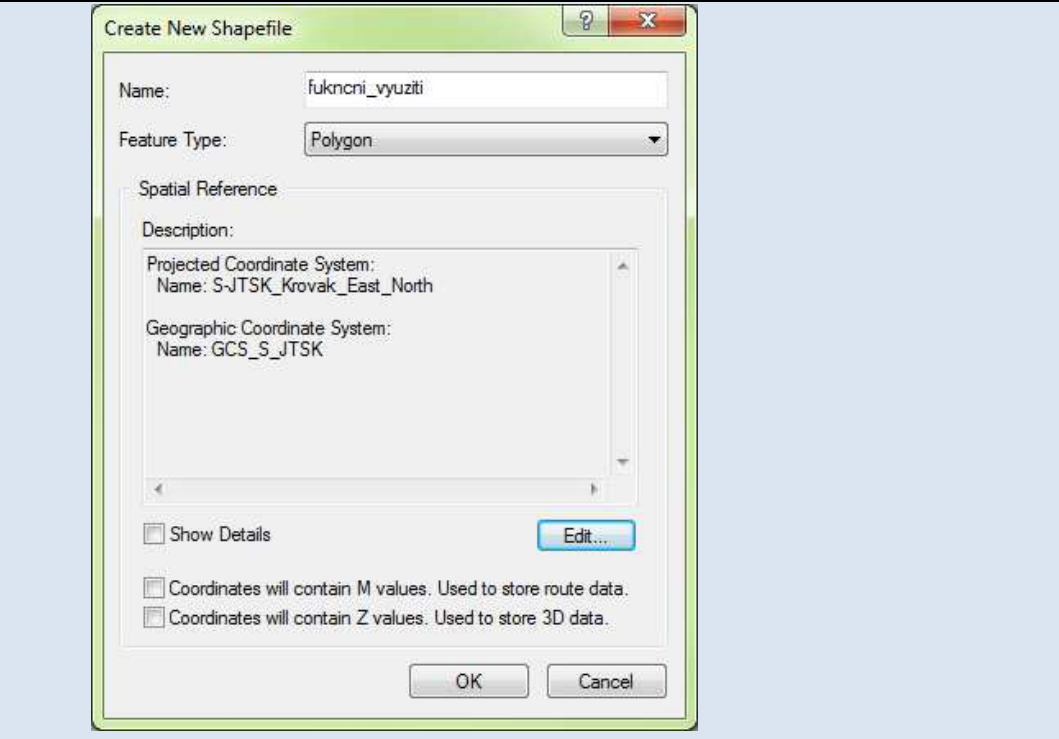

*Obr. 5 – vytvoření nového souboru Shapefile v programu ArcGIS* 

Vytvoření nové vrstvy potvrdíme stiskem *OK*. Vrstva se automaticky přidá do hlavního okna programu ArcGIS. Stejným postupem pokračujeme pro vytvoření všech vrstev datového modelu popsaného výše.

## **3.3.4 Vektorizace**

Programy GIS umožňují různé úrovně vektorizace rastrových dat. Automatická vektorizace rozpoznává čáry rastrového podkladu a tvoří automaticky vektory.

Vzhledem k hustotě čar v územním plánu se však používá spíše manuální vektorizace, kdy se vektory editují ručně na podkladě rastrové mapy. Touto vektorizací jsou naplněny soubory datového modelu.

Jako referenční vrstva, která se vytvoří první, se doporučuje vrstva funkčního využití území [6]. Tato vrstva je bezešvá, zahrnuje celé zájmové území, proto je důležité věnovat pozornost zajištění správné topologie. Nejvhodnější se jeví vytvoření jednoho velkého prvku zahrnujícího celé území obce, který je dále editací rozdělen na menší plochy až do úrovně funkčního využití (viz níže v příkladu ArcGIS for Desktop).

Společně s tvorbou geometrie se vytvářejí také atributové záznamy, a to na podkladě přiložené legendy, popisu v mapě, případně dalších podpůrných informací.

#### **Editace vrstvy**

Vrstvu, která má být editována zaktivníme myší v okně *Vrstvy* poklikem. Editační režim

zapneme stiskem tlačítka *Přepnout editaci* .

Nový prvek vytvoříme po stisknutí tlačítka *Přidat prvek* v panelu nástrojů Editace. Nový prvek definujeme levými kliknutími do mapy, editaci prvku potvrdíme pravým kliknutím v místě posledního uzlu.

Uzly jsou zobrazeny červenými křížky. Pro úpravu uzlů použijeme režim *Nástroj uzlů* , ve kterém je možné táhnutím polohu vytvořených uzlů měnit (Obr. 6).

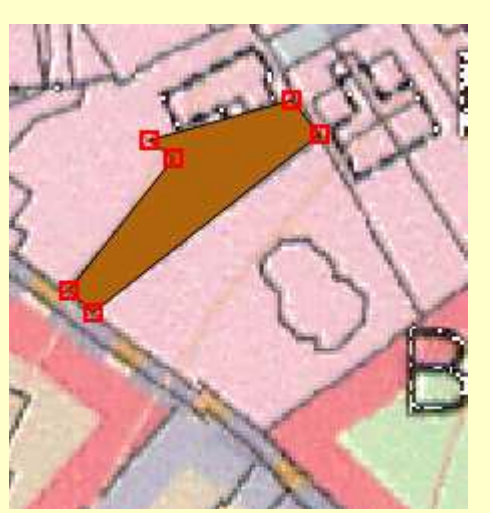

*Obr. 6 – editace v programu QGIS, režim úpravy uzlů.* 

Pro bezešvou návaznost uzlů není v programu QGIS žádný nástroj jako v programu ArcGIS (viz níže). Je proto velice důležité nastavit přichytávání při editaci na optimální hodnotu. Učiníme tak v *Nastavení* > *Možnosti přichytávání* (Obr. 7), kde definujeme pro právě editovanou vrstvu optimální vzdálenost pro přichytávání k ostatním prvkům vrstvy. Doporučuje se nastavit přichytávání k lomovému bodu a s tolerancí cca 2 až 5 mapových jednotek (tedy 2 až 5 m ve skutečnosti v případě S-JTSK).

|                           | Vrstva  | Mód             |                      | Tolerance | Jednotky          |   |       | Zabránit protínání. |
|---------------------------|---------|-----------------|----------------------|-----------|-------------------|---|-------|---------------------|
|                           | obce p  | k lomovému bodu | ▾                    | 0.000000  | mapových jednotek | ▼ |       |                     |
| $\boldsymbol{\mathsf{x}}$ | podklad | k lomovému bodu | $\blacktriangledown$ | 5,000000  | mapových jednotek |   | $- x$ |                     |
|                           |         |                 |                      |           |                   |   |       |                     |

*Obr. 7 – nastavení přichytávání ("snapování") v programu QGIS* 

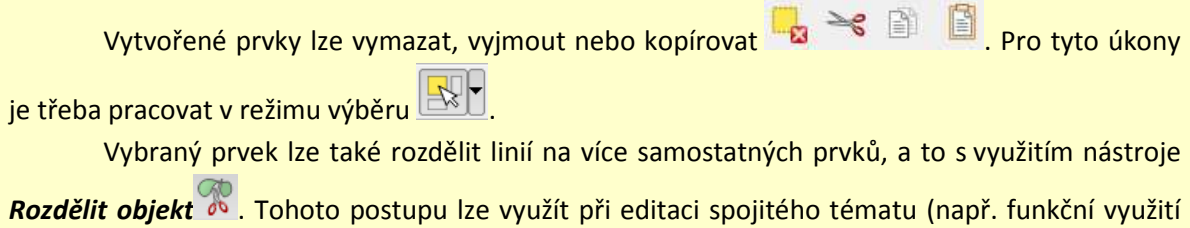

území) a zamezit tak topologickým chybám, jako jsou nechtěné mezery mezi polygony. Tento nástroj je dostupný z panelu nástrojů *Pokročilá editace*.

Editace se vypíná opět stiskem tlačítka *Přepnout editaci*. Před vypnutím je třeba všechny změny provedené editací uložit stiskem tlačítka *Uložit změny vrstvy* .

#### **Editace vrstvy**

Pro editaci vrstvy je třeba mít aktivní panel nástrojů *Editor* (Obr. 9). Pokud není k dispozici v hlavním okně programu, spouští se stejně jako ostatní panely nástrojů pravým klikem do horní části okna a výběrem ze seznamu panelu nástrojů.

#### Přidání pole v atributové tabulce

Před započetím editace vytvoříme pole pro ukládání atributových dat. Pravým tlačítkem klikneme na požadovanou vrstvu, dále zvolíme *Open Attribute Table*. Otevře se atributová tabulka, v horní části okna klikneme na *Table Option s* > *Add Field* (Obr. 8).

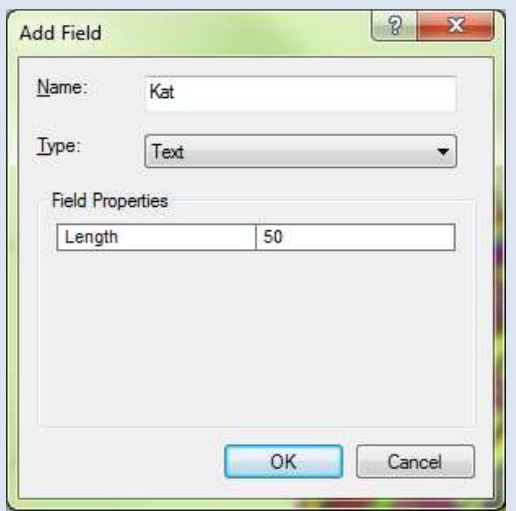

*Obr. 8 – okno pro vytvoření nového pole v programu ArcMap.* 

V novém okně zvolíme název pole (*Name*), datový typ (*Type*) a maximální velikost (počet znaků u textu) pole u jednoho záznamu (*Field Properties*). Pro popisné informace se doporučuje textový datový typ s délkou 50 znaků.

## Spuštění editace

Editační režim zapneme volbou *Editor* > *Start Editing*. Pokud je v programu otevřeno více vrstev, v následujícím okně vybereme vrstvu (vrstvy), které mají být editovatelné. Panel nástrojů editor nyní zaktivní většinu svých nástrojů. Některé nástroje budou aktivní pouze pro určitý geometrický typ právě upravované vrstvy.

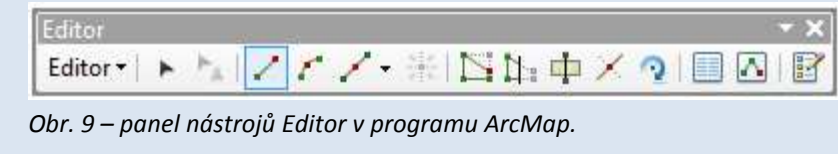

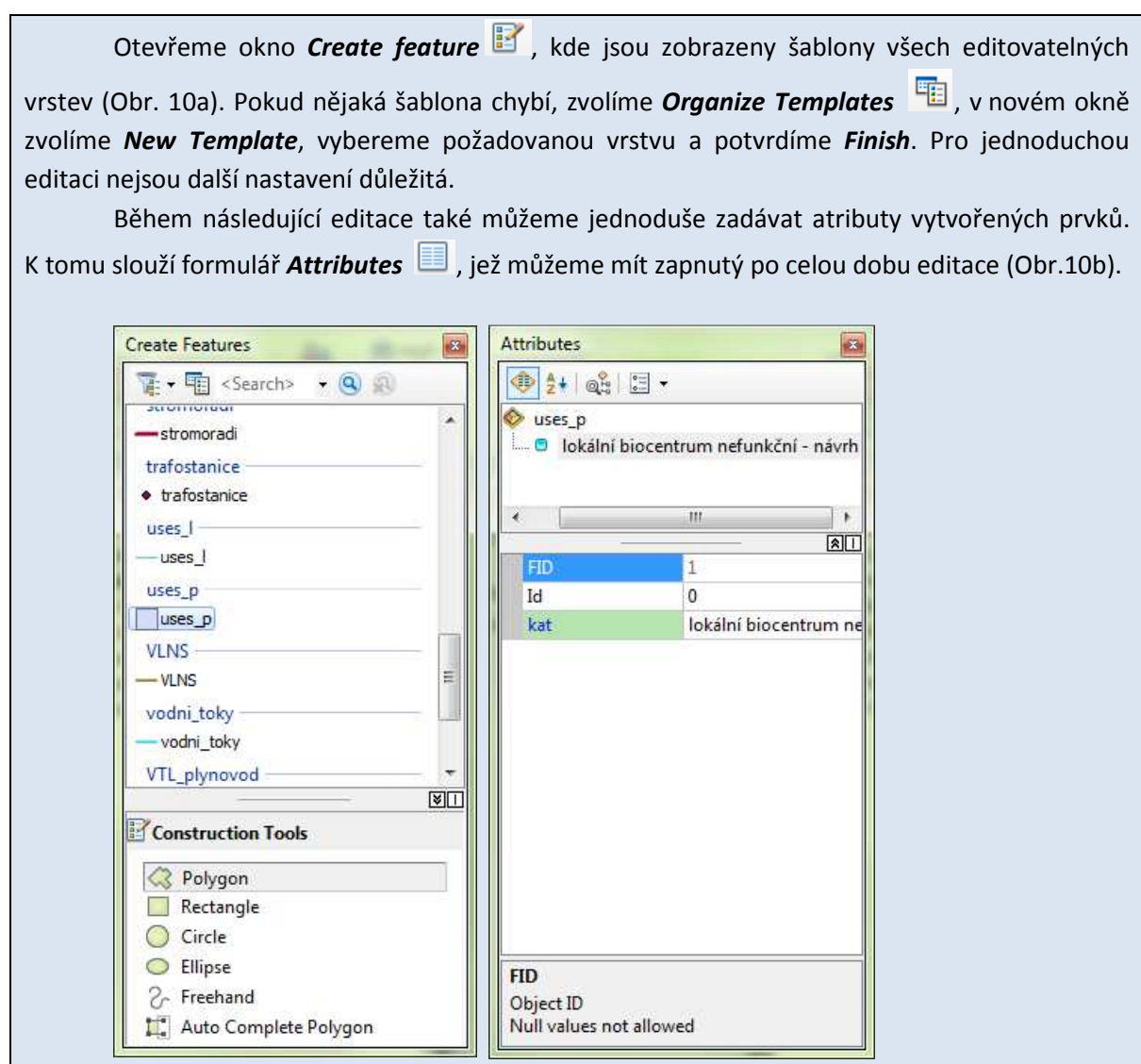

*Obr. 10a, 10b – okna Create Features a Attributse v editačním režimu v programu ArcMap.* 

## Přichytávání

Přichytávání nastavujeme v panelu nástrojů *Snapping* (Obr. 11), který je spustitelný obdobně jako panel nástrojů Editor. Nástrojem lze určit, zda se při editaci budou nové uzly přichytávat k bodům, koncovým uzlům, uzlům a hranám. V menu *Snapping* > *Options* lze nastavit přichytávací toleranci, jednotky jsou obrazové body (pixely).

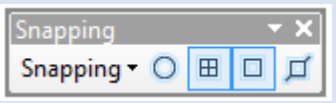

*Obr. 11 – panel nástrojů Snapping pro přichytávání v programu ArcMap.* 

### Editace bodových vrstev

V okně *Create Feature* klikneme na požadovanou bodovou vrstvu a nyní již klikem do mapy tvoříme samotné body.

Editace liniových vrstev

V okně *Create Feature* klikneme na požadovanou bodovou vrstvu a nyní již klikem do mapy tvoříme linii (Obr. 12). Editaci jednoho prvku ukončíme dvojklikem v místě posledního uzlu.

Pro budoucí vizualizaci je třeba myslet na to, že linie jsou orientované. Pokud editujeme hranice ochranných pásem, činíme tak stále ve stejném směru, například po směru hodinových ručiček.

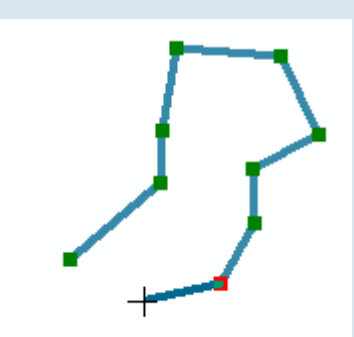

*Obr. 12 – editace linie v prostředí ArcMap. Linie se tvoří jako posloupnost uzlů (vertexů).* 

Linie lze rozdělit bodem pomocí nástroje *Split Tool* . Pro aplikaci tohoto nástroje musí být linie vybrána.

### Editace polygonových vrstev

V okně *Create Feature* klikneme na požadovanou bodovou vrstvu a nyní již klikem do mapy tvoříme hraniční linii polygonu. Editaci jednoho prvku ukončíme dvojklikem v místě posledního uzlu.

Pro tvorbu polygonů, bezešvě navazujících na sebe zvolíme ve spodní části okna (*Construction Tools*) mód *Auto Complete Polygon*. Tímto nástrojem tvoříme pouze nové hranice polygonů, hranice společné se sousedním polygonem již needitujeme.

Polygony lze rozdělit linií pomocí nástroje *Cut Polygons Tool* <sup>[1</sup>] (Obr. 13). Tento nástroj lze aplikovat pouze na vybrané polygony. Využití tohoto nástroje se doporučuje pro editaci spojitých témat, kdy polygony zabírají celé území obce (především funkční využití). Celé území pokryjeme jedním polygonem, který dále dělíme na menší jednotky. Tím zamezíme vzniku topologických chyb, například mezer mezi polygony.

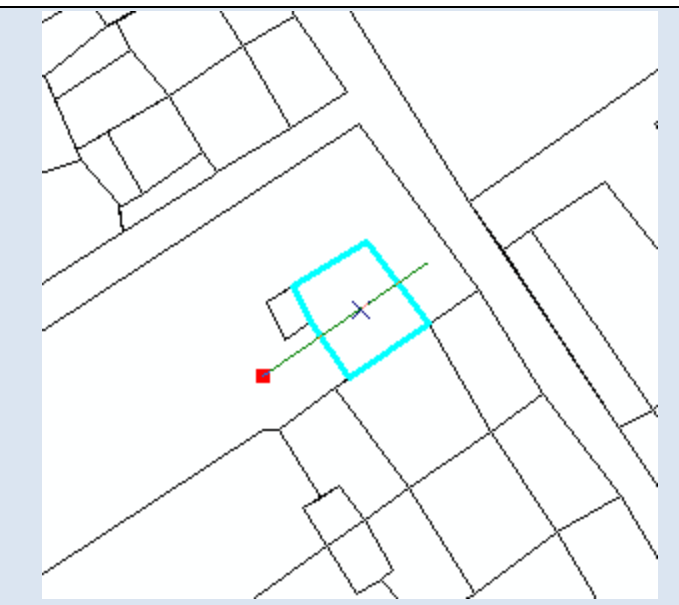

*Obr. 13 – rozdělování polygonů nástrojem Cut Polygon Tools v programu ArcMap.*

## Manipulace s prvky

Vytvořené prvky lze smazat po jejich označení stiskem klávesy Delete. Prvky označujeme i s nimi dále manipulujeme pomocí editační šipky . Uzly prvků lze zpětně editovat po dvojitém kliku na daný objekt, případně po stisku tlačítka *Edit Vertices* .

Polygonové a liniové prvky lze sloučit do jednoho nástrojem *Merge* (v menu *Editor*). Pro chod tohoto nástroje musí být označené minimálně dva prvky.

Ukončení editace

Před ukončením editačního režimu je třeba uložit všechny změny pomocí *Editor* > *Save Edits*. Editační režim ukončíme v menu *Editor* > *Stop Editing*.

## **3.4 Konverze dat**

## **3.4.1 Konverze dat mezi formáty**

Pokud jsou některá podkladová data v jiných formátech než Esri Shapefile, je potřeba je převést do tohoto formátu. V rámci programů GIS i mimo ně existuje řada nástrojů na převod datových formátů. Mnoho z nich používá funkcí open-source knihovny OGR, která převody mezi nejznámějšími formáty umožňuje.

Podle průzkumu z roku 2011 [7] je téměř polovina územních plánů zpracovávána v prostředí CAD. Je tedy logické, že velká část dat, pokud jsou dostupná, je ve formátech CAD. Tato metodika se zabývá zpracováním právního stavu v prostředí GIS, je tedy nutné věnovat pozornost i problematice konverze z formátů CAD do formátu GIS, která má svá úskalí.

Vektorová data ve formátech DWG (AutoCAD) či DGN (Microstation), což jsou základní formáty nejčastěji využívaných programů pro přípravu územních plánů [7], bývají v mnoha ohledech odlišná od dat ve formátech GIS:

- CAD software je primárně určen pro návrhové kreslení, kde nejdůležitější funkcí je vizualizace. V průběhu zpracování proto často zpracovatelé nekladou velký důraz na čistotu topologie dat. Vznikají pak chyby jako nedotahy, přetahy, chybějící linie atd.
- Data v CAD nekladou nároky na dodržení výše uvedeného principu, kdy jeden soubor obsahuje pouze jediný geometrický typ. V jedné hladině může být více typů geoprvků.
- V hladinách se vyskytují i popisy ve formě anotací.
- Ačkoliv jsou vydávána za geografická data, nemají často data v CAD definovaný souřadnicový systém.
- Jak potvrzuje i Burian a Šťávová, zpracovatelé v CAD obvykle používají číselné označování vrstev, a zároveň nevytvářejí žádná metadata, která by umožnila orientaci v datových sadách [4].

Výše uvedené problémy lze po konverzi řešit různými nástroji v GIS (kontrola topologie, převod mezi geometrickými typy, manuální editace, apod.), některé však jen s velkými obtížemi a s velkou časovou ztrátou. Je tedy vhodné, aby se zpracovatel zamyslel, zda není časově výhodnější přímá digitalizace rastrového ekvivalentu územního plánu do formátu Esri Shapefile.

## **Konverze dat z DGN do SHP**

Data DGN, jež je nativním formátem programu Microstation lze načíst do programu QGIS obdobným způsobem jako ostatní vektorová data. Při vyhledávání souborů však musíme jako typ souboru nastavit *Microstation DGN [OGR].* Poté vybereme požadovaná data a potvrzením nahrajeme do prostředí QGIS.

Pro potvrzení vrstvy se zobrazí okno (Obr. 14), ve kterém vybereme pro danou vrstvu geometrii, která je stěžejní. Pokud si nejsme jisti, dáme *Vybrat vše* a potvrdíme *OK*.

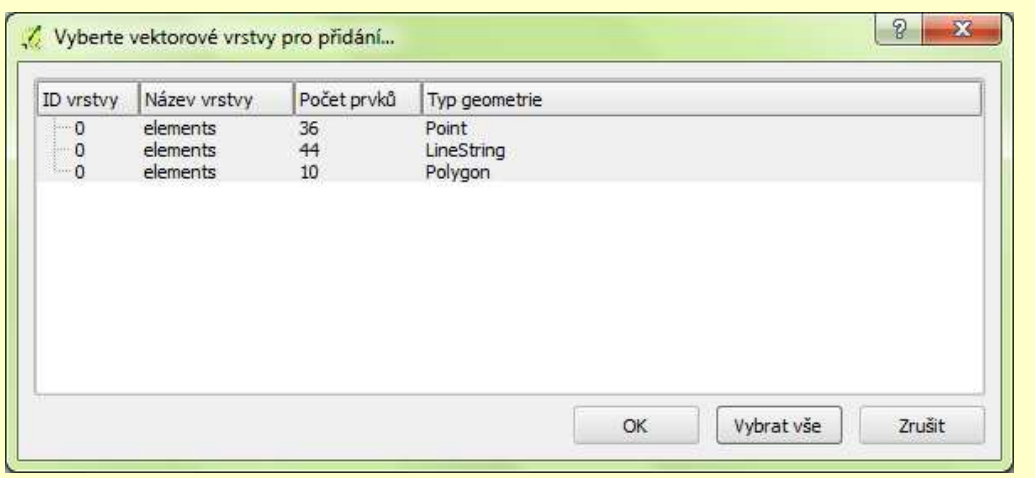

*Obr. 14 – okno pro výběr geometrie pro přidání v programu QGIS.* 

Nástroj pro konverzi mezi formáty najdeme v balíčku nástrojů *GDAL/OGR* > *[OGR]Conversion* (nástroje pro konverzi vektorových formátů). Vybereme jediný nástroj *Convert format*. V následném okně (Obr. 15) vybereme vrstvu, jež má být konvertována, věnujeme přitom pozornost výběru správného geometrického typu. Nastavíme *Destination Format* na *ESRI Shapefile*. Potvrdíme *Run*.

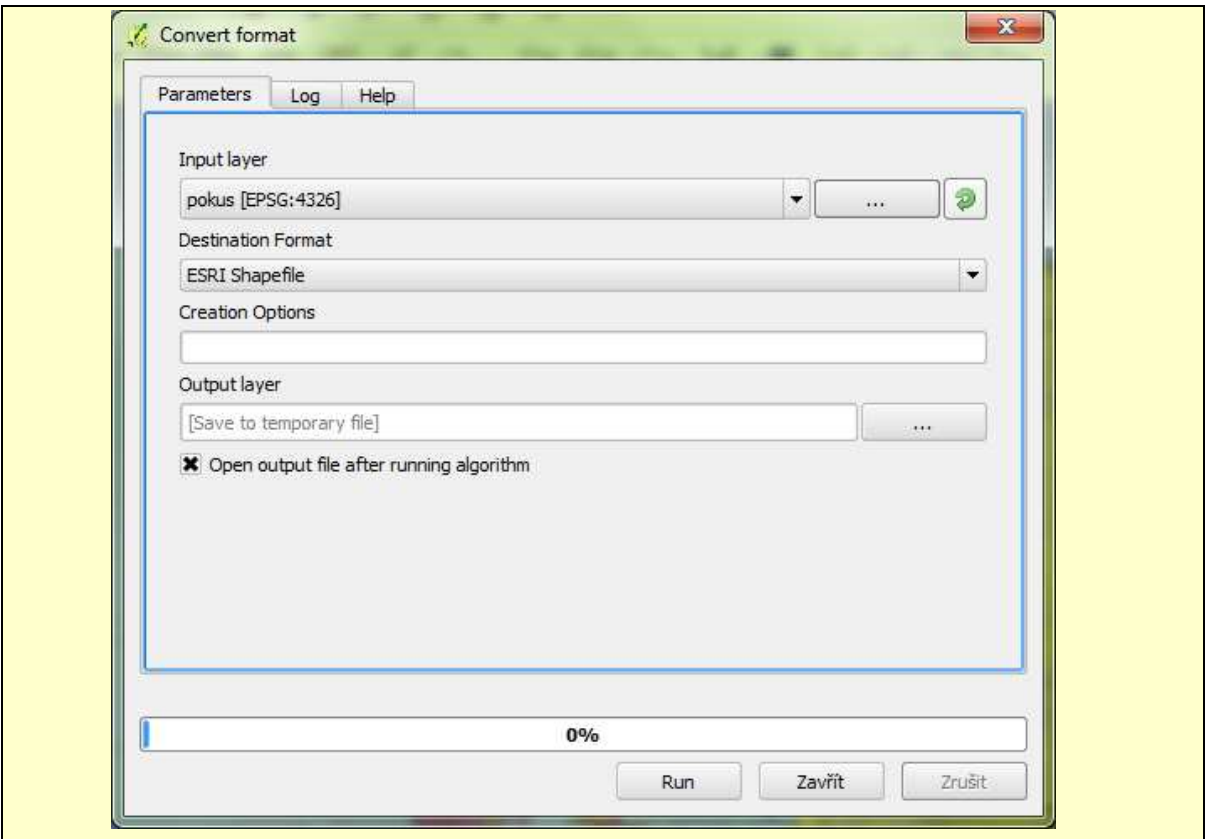

Obr. 15 – okno nástroje Convert format programu QGIS.

Pozor! Data DGN musí být uložena ve složce, jejíž cesta neobsahuje znaky s diakritikou. V opačném případě skončí průběh tohoto nástroje chybou.

Ve výsledné Shapefile vrstvě vyselektujeme podle atributů, jež obsahují vizualizační vlastnosti, pouze potřebné prvky. Pomáháme si legendou.

## **Konverze dat z DGN do SHP**

Data DGN, jež je nativním formátem programu Microstation lze načíst do programu ArcGIS for Desktop obdobným způsobem jako ostatní vektorová data příkazem *Add Data*.

V tabulce obsahu vidíme, že každý soubor dat obsahuje zároveň bodová, liniová i polygonová témata, případně anotace (Obr. 16, Obr. 17). Data jsou kategorizována podle svého vzhledu, nikoliv podle atributů. Pokud není možné jinak, rozpoznáme téma, které chceme převést do formátu Esri Shapefile podle podoby v legendě územního plánu nebo změny.

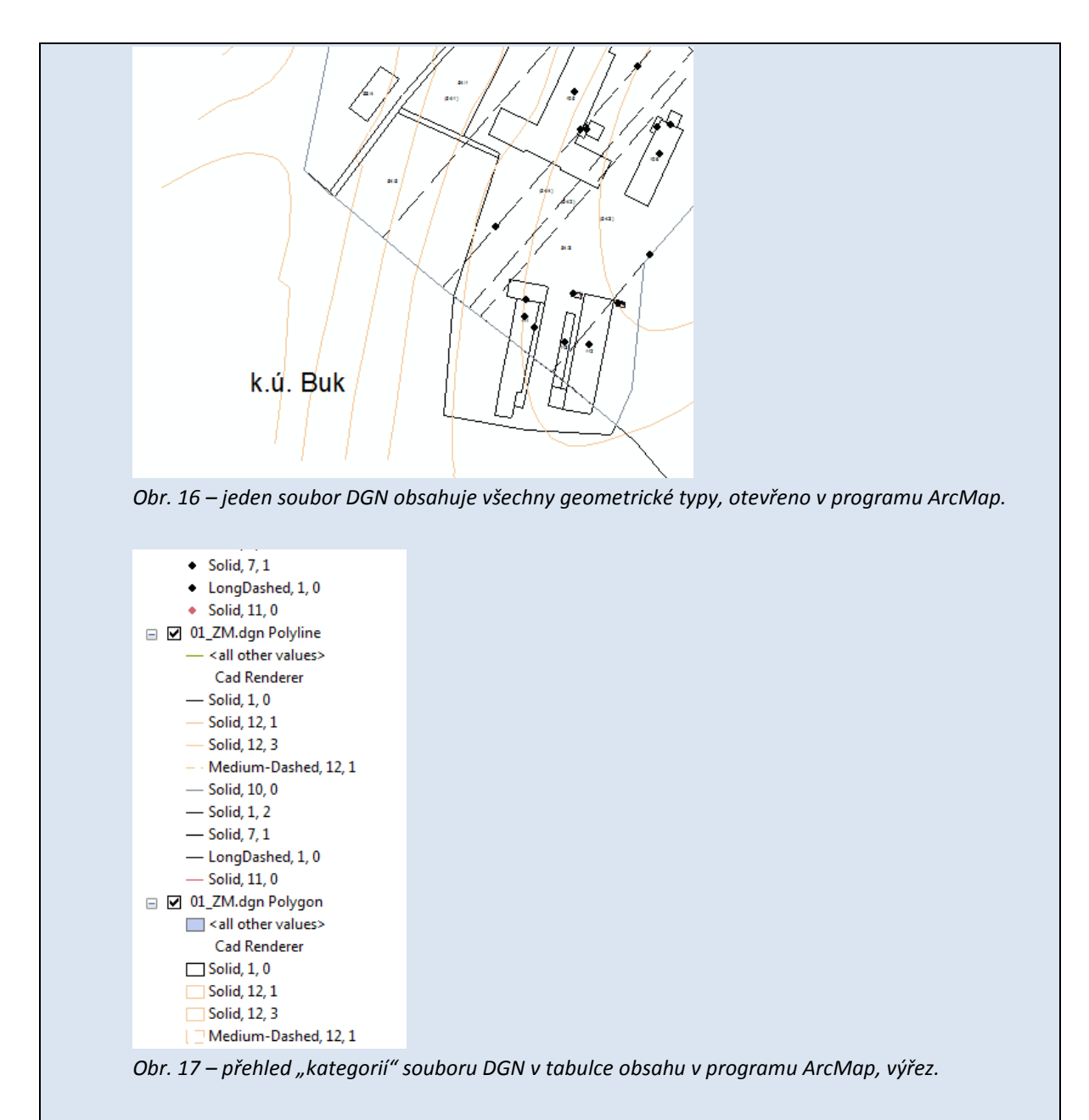

Následně pomocí atributového dotazu (*Select by Attributes*) vybereme z vrstvy pouze skupinu prvků odpovídající danému tématu (Obr. 18).

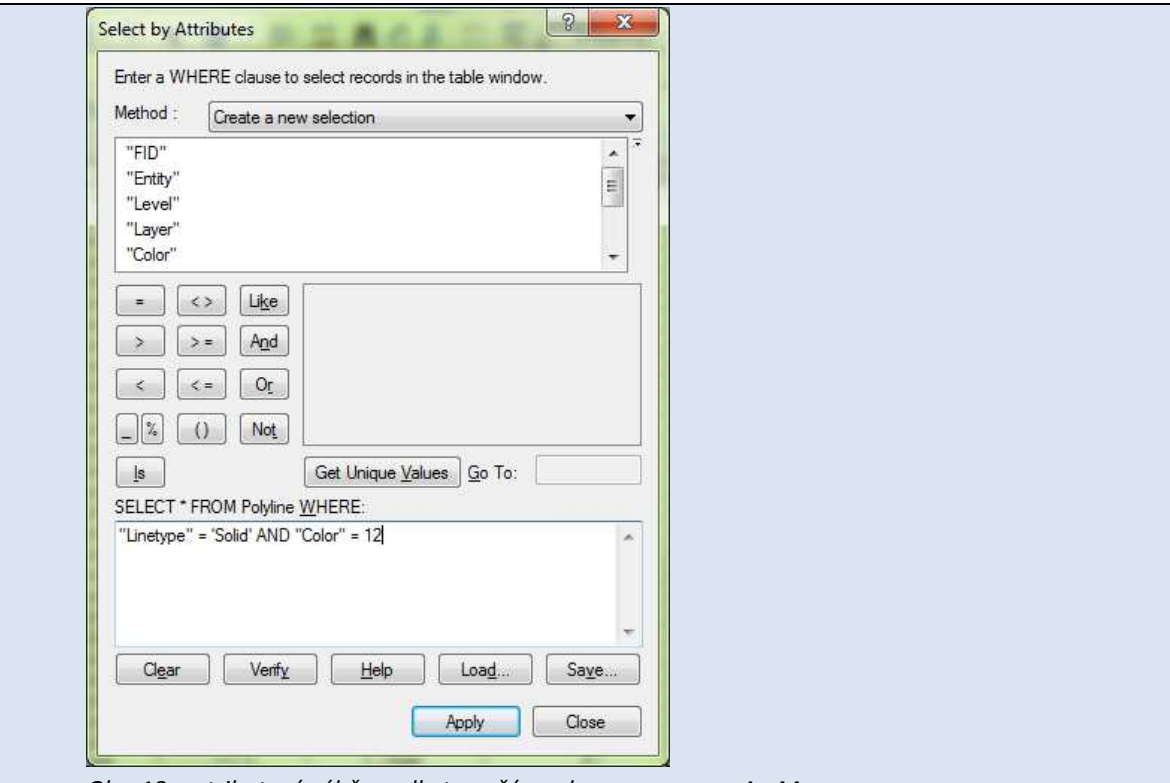

*Obr. 18 – atributový výběr podle typu čáry a barvy, program ArcMap.* 

Dále klikneme pravým tlačítkem na vrstvu, ze které jsme provedli výběr a zvolíme *Data* > *Export Data*. Data uložíme jako soubor SHP, se kterým můžeme dále pracovat.

Obdobný proces zvolíme i při převodu dat DWG do formátu Esri Shapefile.

Je třeba počítat, že mnohdy se po konverzi dat vyskytnou v datech chyby, které musíme opravit manuálně.

## **3.4.2 Převod mezi souřadnicovými systémy**

Další důležitou konverzí dat je převod dat mezi souřadnicovými systémy. Pokud jsou podkladová data v různých souřadnicových systémech je třeba je převést do jednoho stejného, tedy do souřadnicového systému výsledného právního stavu územního plánu.

Transformace mezi souřadnicovými systémy je v programech GIS řešena různými početními algoritmy.

## **Transformace dat do jiného souřadnicového systému**

Ověříme, že je otevřen přehled nástrojů *Processing Toolbox*, ve kterém můžeme vyhledávat algoritmy pro práci s prostorovými daty. Zvolíme balíček nástrojů *QGIS geoalgorithms*  > *Vector general tools*. Zde vybereme nástroj *Reproject layer*.

Nejdříve zvolíme vstupní soubor (*Input layer*), dále cílový souřadnicový systém (*Target CRS*) a výstupní vrstvu po transformaci (*Reprojected layer*)

## **Transformace dat do jiného souřadnicového systému**

Nejdříve otevřeme *ArcToolbox window* **B**, které obsahuje řadu nástrojů pro práci s daty. Z nabídky vybereme sadu nástrojů Data management Tools pro správu dat a dále zvolíme balíček *Projections and Transformations* > *Feature*, kde spustíme dvojklikem nástroj *Project*.

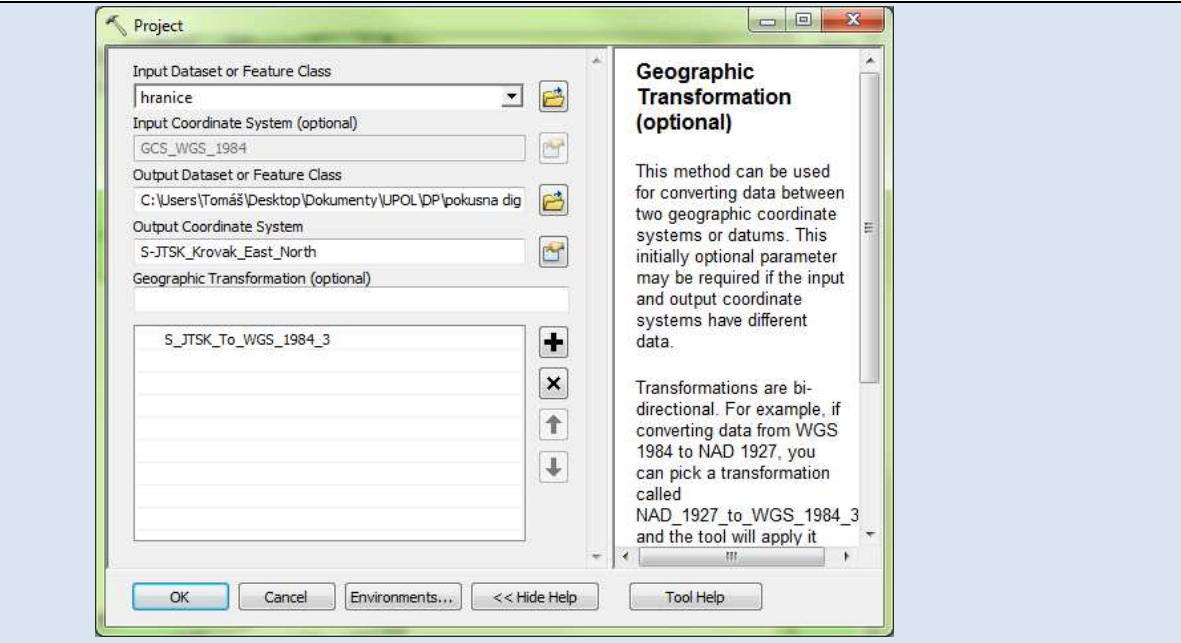

*Obr. 19 – nástroj Project, který transformuje data mezi souřadnicovými systémy.*

V okně nástroje *Project* (Obr. 19) nejdříve vybereme vstupní datovou vrstvu (*Input Dataset or FeatureClass*), kterou chceme transformovat. Pokud má tato vrstva korektně nastavený současný souřadnicový systém, vyplní se automaticky další pole (*Input Coordinate System*). Dále určíme umístění a název výstupního souboru (*Output Dataset or Feature Class*) a zvolíme jeho souřadnicový systém. Postupujeme stejně jako u výběru souřadnicového systému při vytváření nové vrstvy.

Pro převod do souřadnicového systému S-JTSK dále musíme zvolit typ geografické transformace (*Geographic Transformation*), jedná se o použitý algoritmus. Volíme nejčastěji algoritmus s koncovkou 2, ale toto nastavení se může lišit v různých verzích programu ArcMap.

## **3.5 Aktualizace územního plánu změnou**

Jedním z nejdůležitějších kroků je aktualizace původního územního plánu změnou, příp. změnami. Zapracování změn umožňuje vznik právního stavu územního plánu, který bude dostupný nejen v grafické a tištěné podobě, ale také ve formě geografických dat, jež je možné využít i v dalších GIS aplikacích.

Aktualizace původních dat může probíhat dvěma základními způsoby:

- 1. překryvnou analýzou vektorových dat původních a vektorových dat o změně nebo
- 2. editací původních vrstev nad georeferencovanými rastrovými daty o změně.

## **3.5.1 Kontrola kompatibility**

Data pocházejí z různých zdrojů a byla vytvořena různými způsoby. Mohou být digitalizována nebo převedena z formátu CAD apod. Před provedením samotné aktualizace je nutné ověřit, zda jsou data o změně/změnách kompatibilní s daty územního plánu. Ověřují se následující skutečnosti:

- data jsou ve stejném formátu,
- geodata jsou ve stejném souřadnicovém systému,
- stejná témata jsou vyjádřena stejným geometrickým typem,
- data mají stejnou strukturu atributových polí.

## **3.5.2 Překryvná analýza**

Překryvné analýzy jsou prováděny mezi dvěma vektorovými vrstvami. V GIS programech se nejčastěji vyskytují analýzy průniku (Intersect), sjednocení (Union), oříznutí (Clip), rozdílu (Difference) a aktualizace (Update). Ve většině případů jsou tyto nástroje uzpůsobeny pouze pro polygonové vrstvy. Jejich funkce se může v různých GIS programech odlišovat.

Nejvhodnější pro aktualizaci územního plánu změnou je nástroj aktualizace.

### **Aktualizace vrstvy**

V základní verzi programu QGIS není nástroj, který by uměl přímo aktualizaci. Lze však použít kombinaci dvou nástrojů. Oba se nacházejí v okně *Processing Tools* v *QGIS Geoalgorithms* > *Vector overlay tools*.

Nejdříve použijeme nástroj *Difference* (Obr. 20), který odečte od původního územního plánu oblasti měněné změnou. Nejdříve zadáváme vstupní vrstvu (*Input layer*) původního územního plánu, poté vrstvu změny (*Difference layer*). Nakonec pak definujeme vrstvu výstupní (*Difference*).

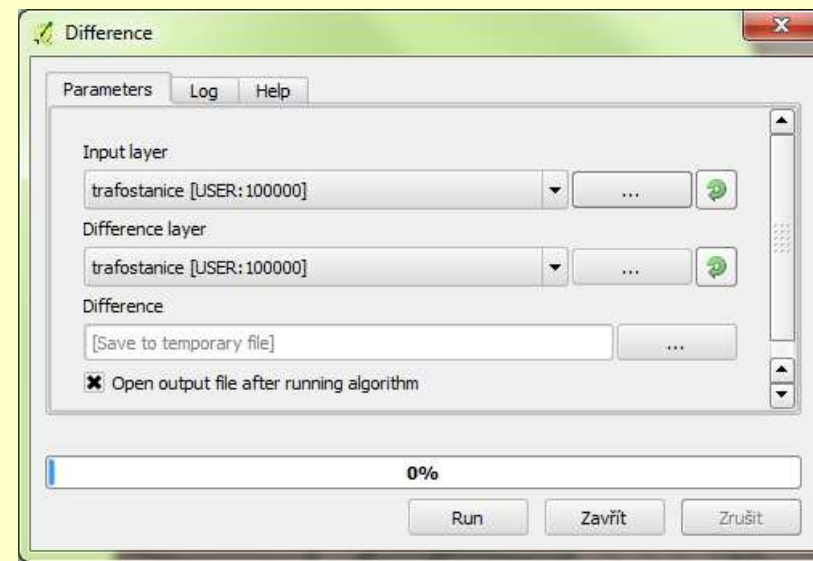

*Obr. 20 – nástroj Difference v prostředí programu QGIS.* 

Výstupní vrstva je vstupní vrstvou do dalšího nástroje – *Union*, který spojuje dvě polygonové vrstvy dohromady. Druhou vstupní vrstvou je pak vrstva samotné změny. Výstupem je aktualizovaná vrstva územního plánu v polygonovém tématu.

Nakonec je třeba ještě upravit atributy, neboť nová vrstva obsahuje nejdříve atributová pole vrstvy první a poté druhé. Pracujeme v prostředí atributové tabulky. V editačním režimu překopírujeme obsah atributových polí změny do atributových polí původní vrstvy a následně smažeme (*Smazat sloupec* ) atributová pole změny.

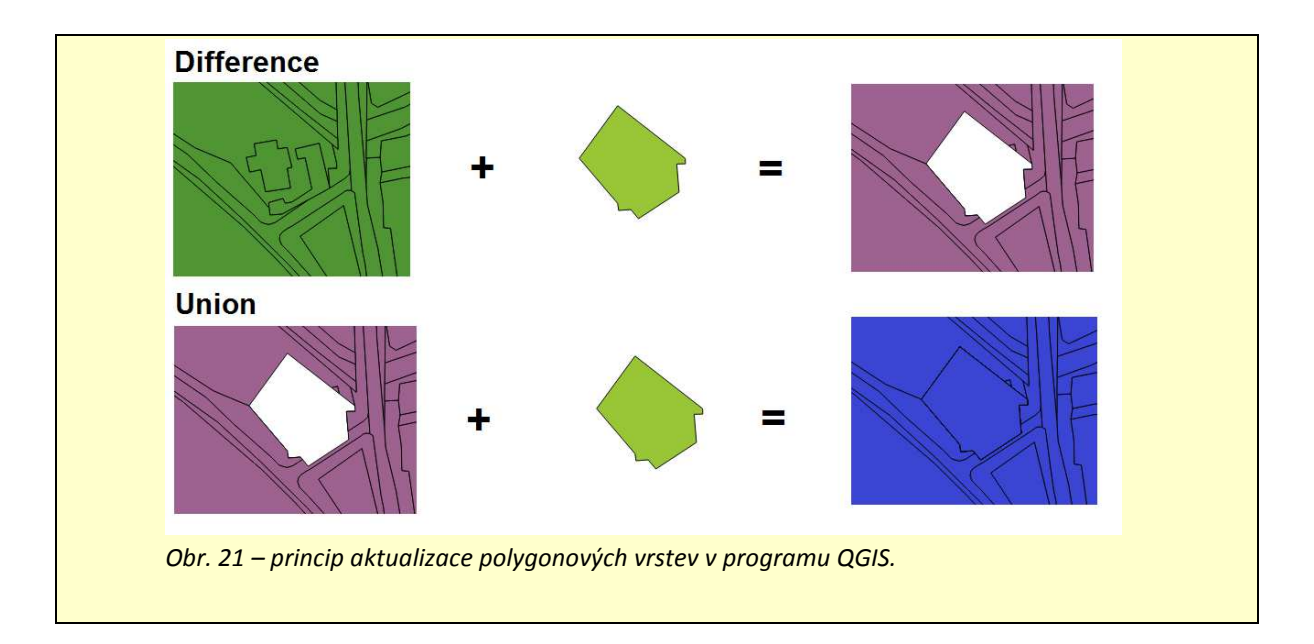

## **Aktualizace vrstvy (Update)**

Nástroj Update (Obr. 22) nalezneme v *ArcToolbox window* > *Analysis Tools* > *Overlay*. V okně nástroje zadáme vstupní aktualizovaný soubor (*Input Feature*) a vstupní aktualizující soubor (*Update Feature*), tedy změnu. Vstupními soubory mohou být pouze polygonové vrstvy.

Posledním povinným zadávaným parametrem je název a umístění výstupního souboru (*Output Feature*), který se vytvoří vždy nový.

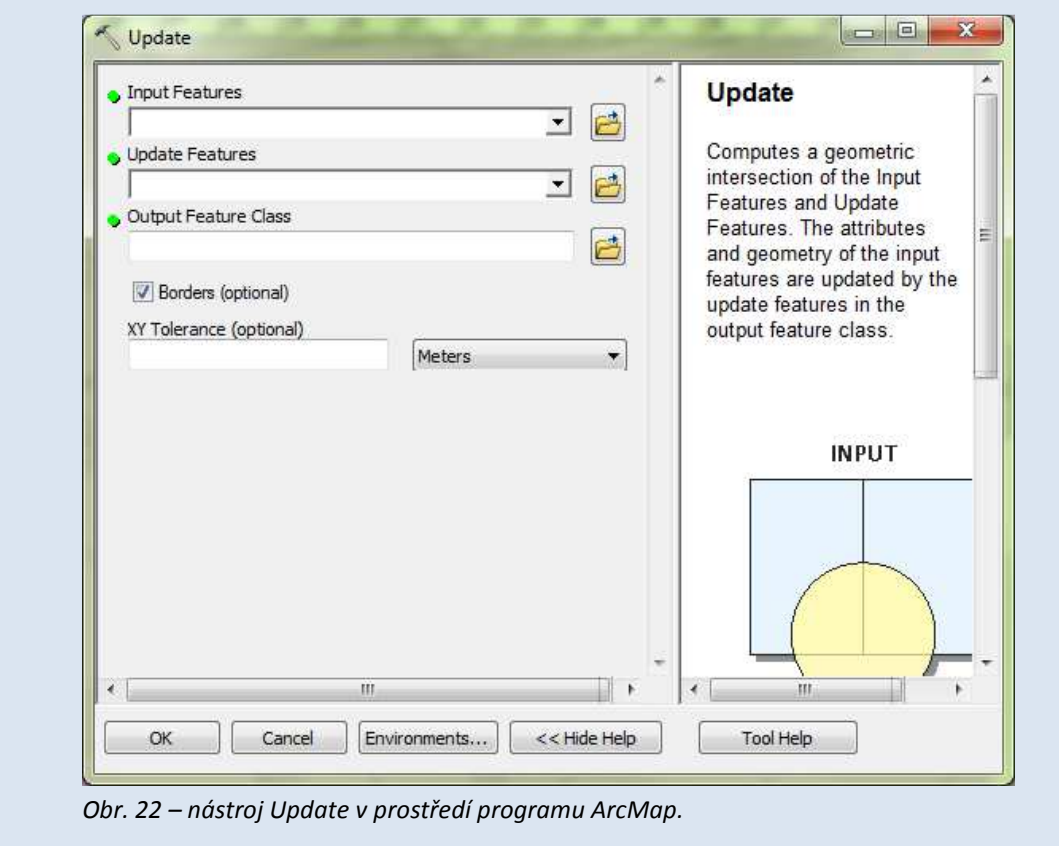

Nástroj funguje na principu výpočtu geometrického průniku, kdy oblast původní vrstvy je v rozsahu aktualizující vrstvy nahrazena novou geometrií. Atributy jsou nahrazeny atributy z nové vrstvy.

## **3.5.3 Editace původních vrstev**

Jak bylo naznačeno výše, aktualizace vrstev překryvnou analýzou je vhodná pro polygonové vrstvy. Pokud však jsou změnou dotčeny i vrstvy liniové nebo bodové, je třeba jejich aktualizaci provést ruční editací původní vrstvy. Je možné tímto způsobem aktualizovat i polygonová data.

Před editací je nutné georeferencovat rastrové mapy obsahující změny. V některých případech se editují pouze atributové hodnoty, častěji však i geometrie prvků. Principy editace byly popsány výše. Je doporučeno vytvořit zálohu dat původního územního plánu. Dále je doporučeno aktualizovat data pro každou změnu zvlášť.

## **3.6 Vizualizace právního stavu**

## **3.6.1 Vizualizace vrstev**

Vrstvy se v geografických informačních systémech vrství (odtud jejich název) v pořadí, v jakém jsou zobrazeny v tabulce obsahu. Jejich pořadí je tedy důležité a mělo by respektovat princip, že plošně nejrozsáhlejší vrstvy jsou nejníže a prostorově nejméně náročné vrstvy (bodové) jsou nejvýše.

Je doporučeno postupovat při vizualizaci vrstev od plošných vrstev, které tvoří podklad mapy, přes vrstvy liniové a končit vrstvami bodovými.

Ačkoliv bývá obsah výkresů rozdílný, lze obecný postup tvorby symbologie ukázat na příkladu hlavního výkresu.

## *3.6.1.1 Funkční využití*

Spodní vrstvu tvoří vrstva funkčního využití. Pokud je tato vrstva z časového hlediska rozdělena na stav a návrh, pak se jako podklad volí stav, který by měl spojitě zaujímat celé zájmové území.

Data jsou vizualizována podle jednotlivých kategorií využití. Barevně musí plochy odpovídat plochám v původní legendě.

Pokud je oddělena, dále je vizualizována vrstva navržených změn. Rastr by měl být částečně průhledný, aby bylo patrné původní funkční využití, případně podle původní legendy je voleno pouze zesílené ohraničení s průhlednou výplní.

## *3.6.1.2 Vrstva parcel a vrstva vrstevnic*

Většinou je vrstva parcel k dispozici ve zjednodušené formě. Zobrazeny jsou pouze hranice, výplň je průhledná, aby byla viditelná vrstva funkčního využití.

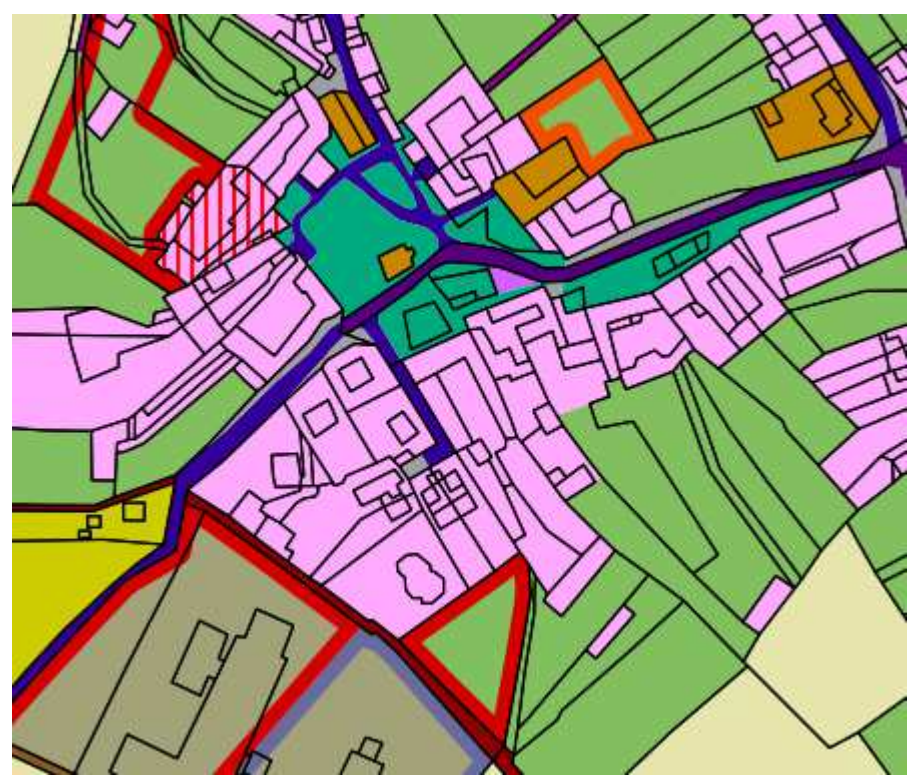

*Obr. 23 – vizualizace funkčního využití (stav i návrh) společně s vrstvou parcel KN.* 

Pokud je v původním územním plánu, použita by měla být také vrstva vrstevnic, která se umístí pod vrstvu parcel, ale nad vrstvu funkčního využití. Vrstevnice jsou liniové.

## *3.6.1.3 Další plošné vrstvy*

Dále se vizualizují další plošné vrstvy, pokud existují. Mohou to být například ochranná pásma, koridory, územní rezervy, apod.

## *3.6.1.4 Liniové vrstvy*

Většinou nezáleží na pořadí, v jakém jsou vizualizovány. Jejich pořadí určíme až po dokončení, aby odpovídalo pořadí vrstev v původním územním plánu, pokud to lze určit. Vždy je třeba myslet na zásadu, že širší linie (které zabírají po vizualizaci více plochy) by měly být níže než užší linie.

Vizualizovat liniové vrstvy podle původní legendy bývá nejsložitější částí tvorby symbologie. Liniové vrstvy v územních plánech jsou často tvořeny různorodým čárkováním, opatřeny i čárkami kolmými na směr průběhu linie, případně proloženy body různých tvarů a velikostí. K tvorbě složitějších linií se využívá skládání jednoduchých znaků dohromady.

V případě tzv. kresby nadmíru, tedy pokud je třeba zakreslit více linií procházejících stejnou trasou, se využívá odsazení linie (tzv. ofset) od její původní osy. Přednostně se odsazují linie vyjadřující nejméně stabilní jevy a hranice. Linie vyjadřující např. vodní toky, nebo komunikace se v územních plánech neodsazují. Toto nastavení je možné určit při vizualizaci, rozhodně se nedoporučuje odsazovat linie již při vektorizaci.

## *3.6.1.5 Bodové vrstvy*

Nakonec se vizualizují bodové vrstvy.

### **Vizualizace vrstev**

Do nového projektu nahrajeme vrstvy pomocí tlačítka *Přidat vektorovou vrstvu* . Pořadí, v jakém jsou vrstvy zobrazeny v tabulce obsahu *Vrstvy*, je také pořadí, v jakém jsou na sebe položeny v mapovém poli. Upravíme toto pořadí, tak aby nahoře byly vrstvy bodové, uprostřed liniové a dole vrstvy polygonové.

Ve spodní části okna programu nastavíme referenční měřítko, ve kterém bude požadovaný mapový výstup. Je doporučeno zachovat toto měřítko při tvorbě symbologie.

Pro otevření okna *Vlastnosti vrstvy* dvakrát poklepeme na její název v tabulce obsahu. Vybereme kartu *Styl*, ve které se definuje symbologie prvků (Obr. 24).

Pokud vrstva obsahuje pouze jednu kategorii jevu, ponecháme v rozbalovacím menu ve střední části karty položku *Jednoduchý symbol*. Na kartě lze poté nastavit vlastnosti symbolu, odlišné pro různé geometrické reprezentace.

Pokud vrstva obsahuje více kategorií daného jevu a každý budeme vizualizovat zvlášť, zvolíme v rozbalovacím menu ve střední části karty položku *Kategorizovaný*. V nabídce *Sloupec* vybereme pole obsahující data rozdělení do kategorií a klikneme na *Klasifikovat*. Následně se zobrazí v seznamu všechny kategorie. Jejich symbologii upravujeme po dvojkliku na příslušný řádek obdobně jako v případě jednoduchého symbolu.

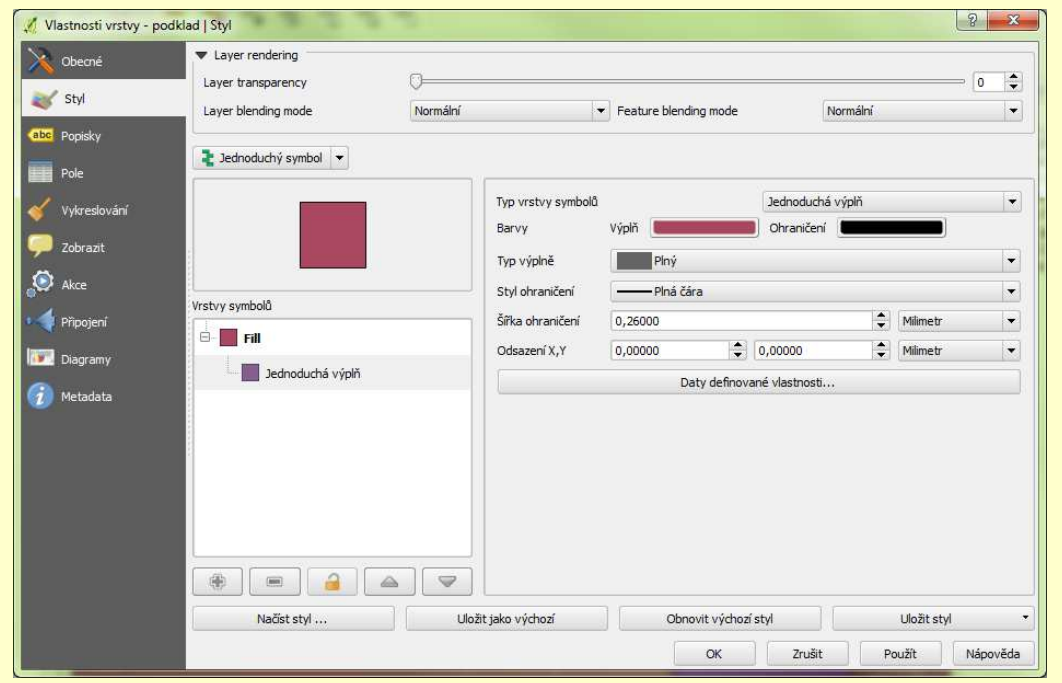

*Obr. 24 – hlavní okno pro změnu symbologie prvků v programu QGIS.* 

## Výplň šrafováním

Polygonů vyplněných šrafováním docílíme, pokud jako *Typ vrstvy symbolů* nastavíme hodnotu *Výplň liniovým vzorkem*. V nastavení je dále možné určit úhel šraf, vzdálenost jednotlivých linií od sebe a také vlastnosti samotných linií (Obr. 25).

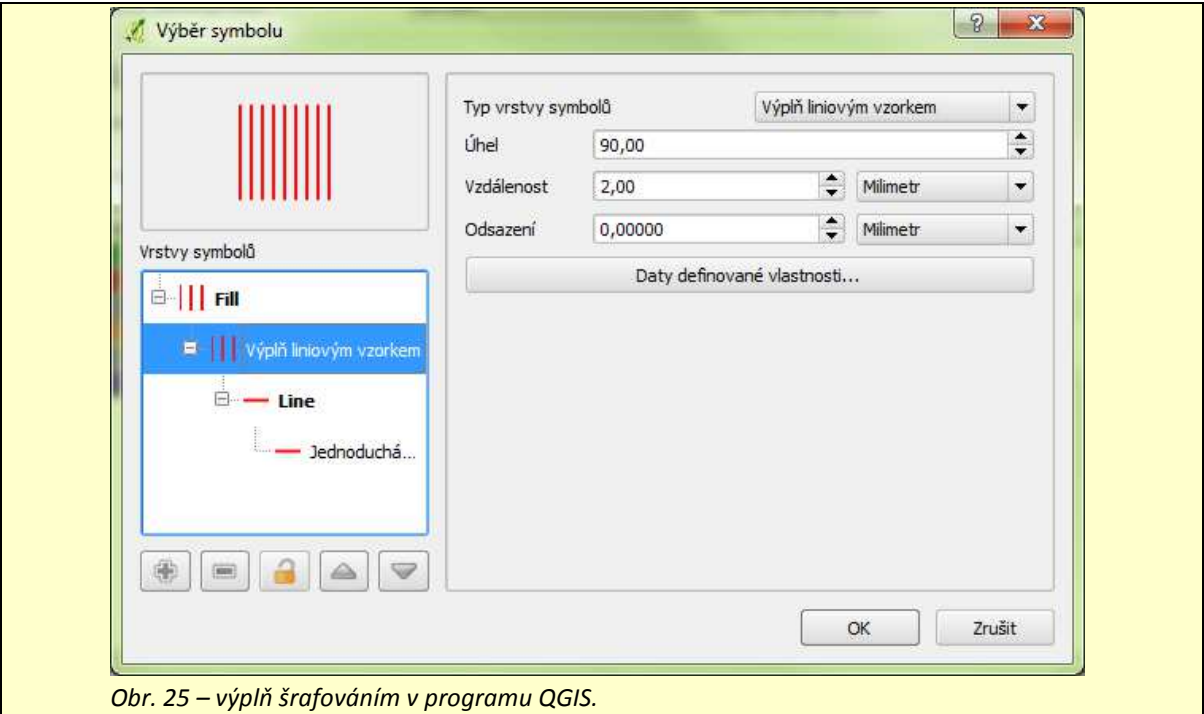

### Zesílené obrysy

Pokud chceme označit polygon pouze zesíleným obrysem, zvolíme jako *Typ vrstvy symbolů* hodnotu *Obrys: Jednoduchá čára*. Nastavení obrysové čáry se rozšíří, můžeme volit šířku obrysu, typ zaoblení konců a odškrtnutí funkce *Draw line only inside polygon* zajistí, že obrys bude pouze uvnitř polygonu (Obr. 26).

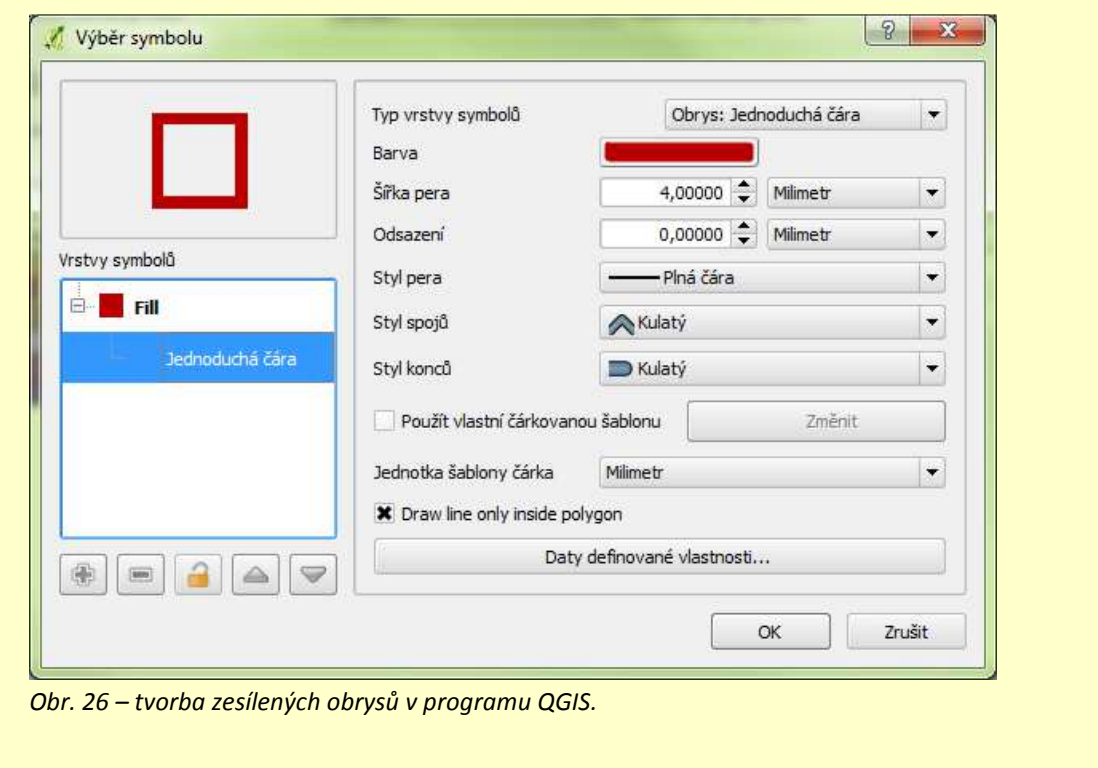

### Čárkovaná linie

Čárkovanou linii vytvoříme výběrem příslušného stylu pera nebo zaškrtnutím možnosti *Použít vlastní čárkovanou šablonu*. Šablonu velikosti mezer a čárek poté změníme po kliknutí na *Změnit*. U polygonových vrstev, kde takto upravujeme obrysovou linii, je potřeba nastavit *Typ vrstvy symbolů* na *Obrys: Jednoduchá čára*.

### Složený znak

Znak lze složit z více jednodušších znaků dohromady. V podokně *Vrstvy symbolů* (Obr. 27) je jejich přehled a lze je zde přidávat, odebírat, měnit jejich pořadí.

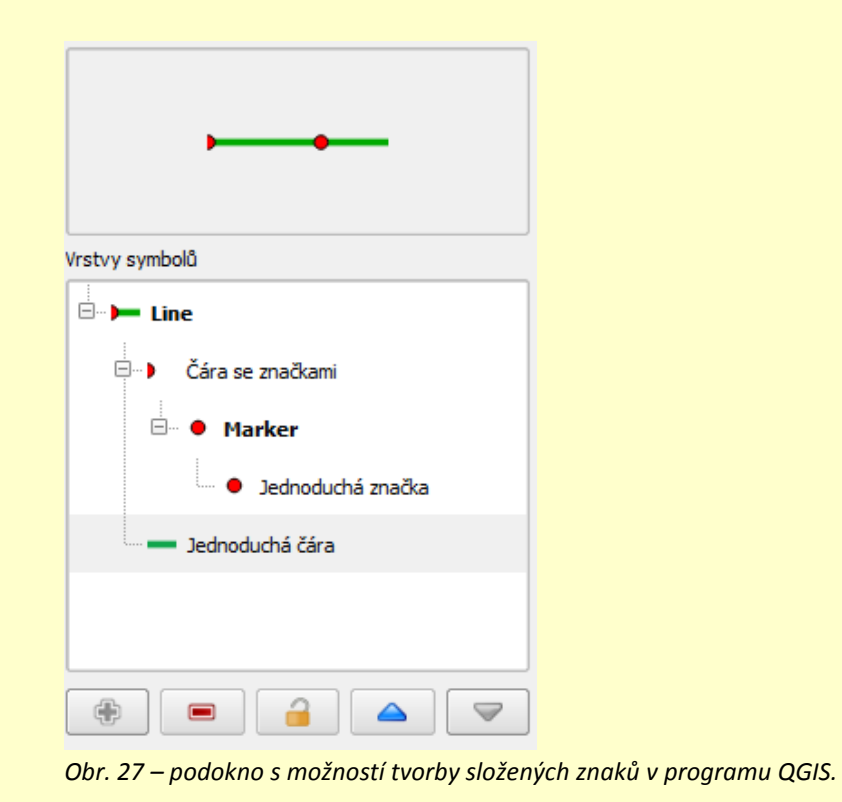

#### **Vizualizace vrstev**

V programu ArcGIS se vizualizace vrstev nastavuje ve Vlastnostech vrstvy (*Properties*) na kartě Symbologie (*Symbology*). Vlastnosti vrstvy otevřeme dvojitým klikem na název vrstvy v tabulce obsahu (*Table of Contents*).

Pokud vrstva obsahuje pouze jednu kategorii jevu, zvolíme jednoduchý vizualizační režim (*Show*) *Features* > *Single Symbol*.

Pokud vrstva obsahuje více kategorií daného jevu a každý budeme vizualizovat zvlášť, zvolíme vizualizační režim *Categories* > *Unique Values*. Zvolíme pole obsahující údaje o kategoriích (*Value Field*) a přidáme všechny (*Add All Values*) nebo jen některé (*Add Values*) hodnoty.

Kliknutím na ikonu aktuální podoby symbolu otevřeme okno první úrovně editace vzhledu symbolu (*Symbol Selector*). Je třeba počítat s tím, že v programu ArcMap se editace symbolů provádí ve více úrovních a pro každou zde existuje samostatné okno, spustitelné z předešlého.

V okně *Symbol Selector* (Obr. 28)můžeme zvolit z již předpřipravených stylů, dále můžeme změnit barvu výplně, velikost znaku, barvu a šířku hraniční linie u polygonových vrstev. Pokud chceme vzhled kartografického znaku upřesnit, zvolíme možnost *Edit Symbol*.

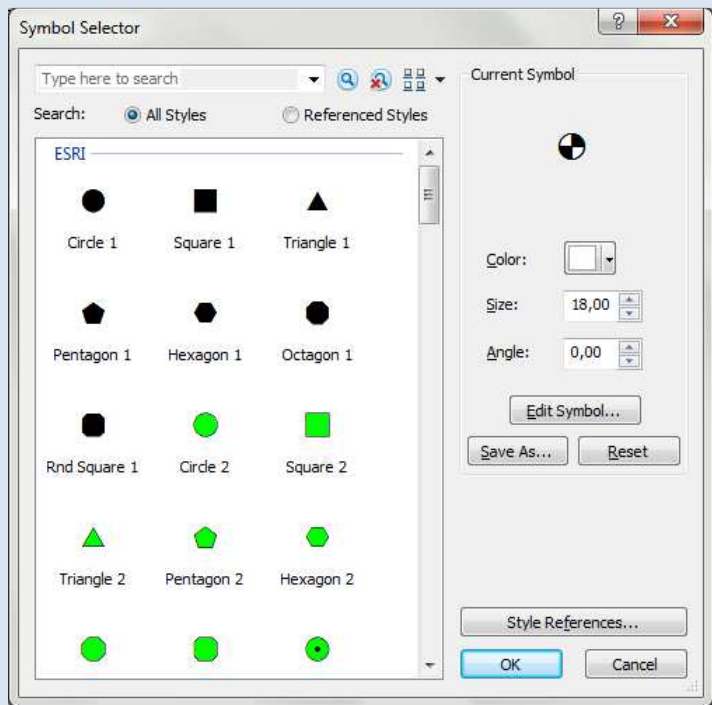

*Obr. 28 – okno Symbol Selector v programu ArcMap.* 

V otevřeném okně *Symbol Property Editor* (Obr. 29) lze upravovat symboly podrobněji. V podokně Properties nejdříve vybíráme typ (*Type*) utváření znaku, ve spodní části se mění nabídka podle zvoleného typu.

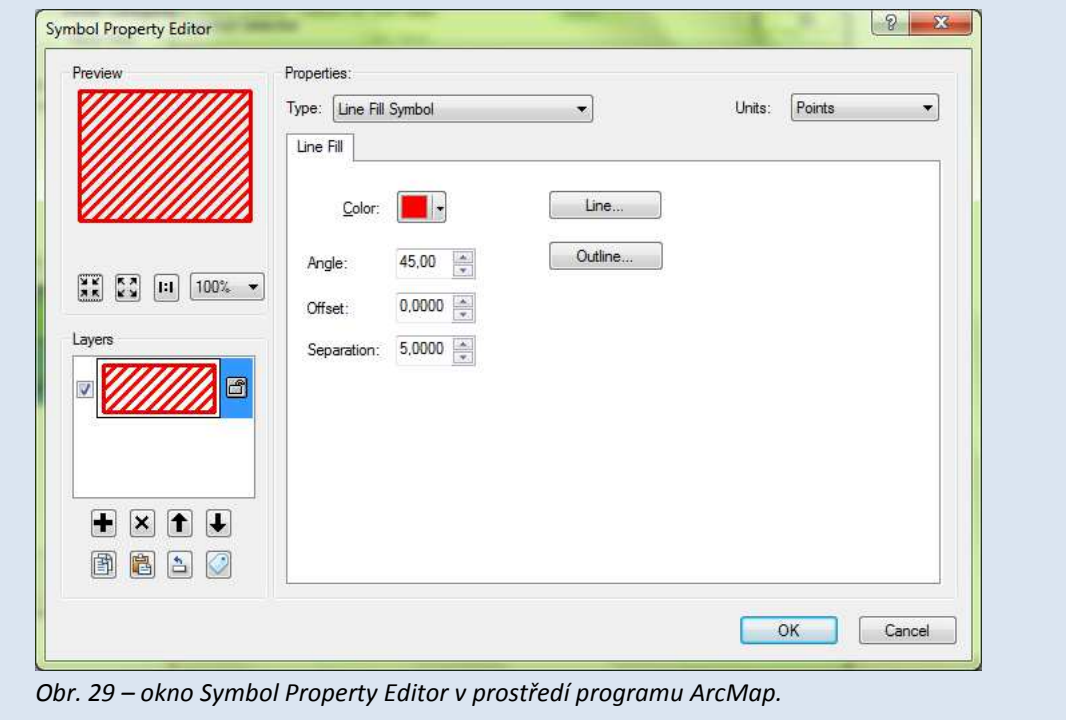

### Bodové znaky

Pro bodové znaky lze zvolit z položek *Arrow Marker Symbol* (šipky), *Character Marker Symbol* (textové znaky), *Picture Marker Symbol* (importovaný obrázek), *Simple Marker Symbol* (jednoduchý bodový znak). Podle zvoleného typu pak určujeme parametry znaku, jako je velikost, barva, příp. orientace či úhel natočení. Na druhé záložce (*Mask*) lze nastavit tzv. auroleolu znaku.

## Liniové znaky

Linie mohou být definovány jako *Cartographic Line Symbol* (čára s možností vytvoření vlastního typu čárkování), *Hash Line Symbol* (podobně jako předchozí s jinými možnostmi nastavení), *Marker line Symbol* (čára složená z bodových znaků), *Picture Line Symbol* (čára složená z importovaných obrázků), *Simple Line Symbol* (jednoduchá čára). Některým typům lze nastavit odsazení (ofset), kdy linie neprochází přesně svojí osou.

## Plošné znaky

Plošné znaky lze definovat jako typy *Line Fill Symbol* (výplň liniovým vzorkem), *Marker Fill Symbol* (výplň bodovým vzorkem), *Picture Fill Symbol* (výplň importovanými obrázky) nebo *Simple Fill Symbol* (jednoduchá výplň). Obrysová linie se definuje po kliknutí na *Outline*, kdy se otevře nový *Symbol Selector*, tentokrát pro linii. Podobně i linii tvořící liniový vzorek, či bod tvořící bodový vzorek můžeme definovat v novém okně *Symbol Selector* a následně i *Symbol Property Editor*.

## Složený znak

V levé spodní části okna *Symbol Property Editor* se nachází podokno *Layers* (Obr. 30), ve kterém můžeme definovat vrstvy složeného znaku. Vrstvy lze přidávat, odebírat i kopírovat a měnit jejich pořadí, ve kterém se v rámci znaku vykreslují. Každá vrstva se edituje v pravé části *Symbol Property Editor* jako samostatný znak.

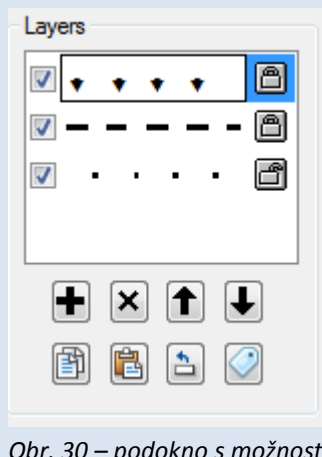

*Obr. 30 – podokno s možností tvorby složených znaků v programu ArcMap.* 

## **3.7 Kompozice mapy**

Samotná vizualizace vrstev ještě neznamená hotovou mapu. Ta se většinou v GIS programech tvoří v odděleném prostředí (např. Layout View, Tvůrce mapy, obecně návrhové zobrazení), které má vlastní nástroje pro vytvoření mapového díla včetně základních i nadstavbových kompozičních prvků. Mezi základní kompoziční prvky, které by neměly chybět ani v územním plánu patří:

- mapové pole,
- legenda,
- název mapy,
- měřítko a
- tiráž.

Nadstavbovými kompozičními prvky mohou být různé obrázky, textové informace, vysvětlivky, tabulky, také směrovka či doplňující přehledové mapové pole. Vzhledem k tomu, že územní plán je úředním dokumentem, využíváme nadstavbové prvky minimálně, nejčastěji vysvětlivky zkratek a směrovku.

Podle Buriana a Šťávové bývá častým nedostatkem územních plánů nevhodné rozmístění kompozičních prvků, které zapříčiní nevyužité místo na mapovém listu [4]. Je tedy esteticky i ekonomicky výhodné věnovat důslednému rozmístění kompozičních prvků velkou pozornost.

V návrhovém zobrazení jsou mapy tvořeny jednotlivými objekty reprezentujícími kompoziční prvky (Obr. 31). Těmto objektům lze upravovat vlastnosti, jako je velikost, poloha, pořadí, zarovnání, apod.

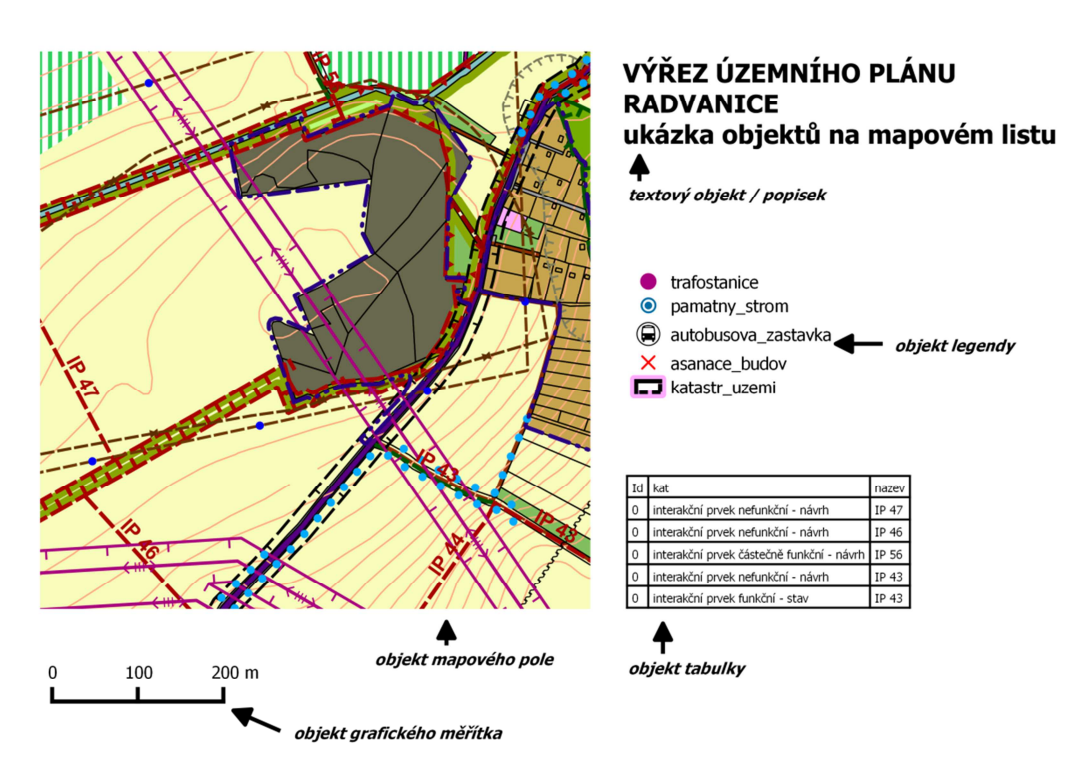

*Obr. 31 – ukázka objektů na mapovém listu.* 

## **3.7.1 Mapové pole**

Mapové pole zabírá největší část celého mapového listu. Tvoří jej především vizualizované vrstvy vektorizovaného právního stavu územního plánu, dále textový popis objektů a jevů v mapě a také rám, který mapové pole odděluje od zbytku mapového listu.

Vrstvy jsou v návrhovém zobrazení ve fixním měřítku, ve kterém bude výsledná mapa exportována. Měřítko mapy (stejné jako měřítko původního územního plánu) určuje také velikost mapového pole, podle níž je stanovena celková velikost a orientace mapového listu.

#### **Návrhové zobrazení**

V programu QGIS se návrhové zobrazení nazývá *Tvůrce mapy*. Nejdříve je třeba vytvořit nového tvůrce mapy volbou *Projekt* > *Nový tvůrce mapy*. Zvolíme název, potvrdíme a otevře se nové okno s prázdným mapovým listem.

Mapové pole přidáme na mapový list v tvůrci mapy volbou *Rozvržení* > *Přidat mapu*. Kurzorem nakreslíme rám mapy v mapovém listu, do kterého se přidají vizualizované vrstvy

z hlavního okna QGIS. Velikost i poloha rámu lze měnit v režimu *Vybrat/přemístit položku* .

Naopak polohu dat v mapovém poli lze měnit v režimu *Posunout obsah položky* .

Podobně jako mapové pole lze přidávat i další kompoziční prvky (viz níže). Vlastnosti všech položek se mění po jejich označení v režimu *Vybrat/přemístit položku* v pravé části okna na kartě *Item properties*.

U mapového pole především nastavíme v sekci *Hlavní vlastnosti* měřítko mapy, ve kterém bude mapa vytištěna. Poté upravíme velikost mapového pole, aby odpovídalo měřítku, a na kartě *Kompozice* upravíme v souladu s tím také velikost a orientaci mapového listu.

**Návrhové zobrazení** 

V programu ArcMap se návrhové zobrazení nazývá *Layout View* a přepneme se do něj volbou *View* > *Layout View*. Zobrazení se o mnoho neliší od zobrazení dat (*Data View*), avšak je zde k dispozici rám mapového listu, ve kterém je již předchystaný rám mapového pole s mapou. Tomu můžeme měnit táhnutím myši velikost i polohu. Pokud je nastaveno správné měřítko a zároveň velikost mapového pole přesahuje velikost mapového listu, volbou *File* > *Page and Print Setup* otevřeme okno, kde je možné parametry mapového listu změnit.

Společně s přepnutím do *Layout View* se otevře i panel nástrojů *Layout* (Obr. 32), který má podobné funkce jako panel nástrojů *Tools*, zde však pro práci s celou mapou, nikoliv jen s daty. Nové objekty přidáváme na mapový list volbou v menu *Insert*.

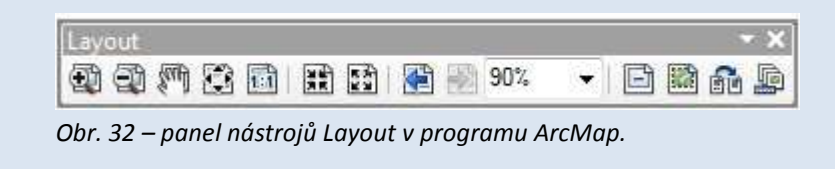

#### *3.7.1.1 Popis v mapovém poli*

Popis objektů a jevů v mapovém poli se provádí automaticky podle údajů o prvcích v atributové tabulce, nebo manuálně přidáním textového objektu v návrhovém zobrazení.

Popisky bodových objektů jsou umístěny v těsné blízkosti bodového znaku, nejčastěji vpravo nahoře, pokud to umožňuje volný prostor.

Popis liniových objektů se provádí podél osy liniového znaku, nejčastěji nad ním. Popis by měl být čitelný, tzn., aby nebyl "vzhůru nohama". Složitě zakřivené liniové znaky (např. meandrující vodní tok) se popisují ve směru hlavního trendu znaku.

Popis plošných objektů by měl vždy být celý uvnitř popisovaného prvku, neměl by tedy přesahovat hranice. Zkratky popisující funkční využití mohou přesahovat hranice parcel, ze kterých se skládá blok se stejným funkčním využitím, pokud jsou tyto parcely příliš malé, nikdy by však neměly přesahovat hranice bloku.

Při automatickém popisování je obtíženější kontrolovat správné umístění popisků.

Vzhledem k vysoké grafické náročnosti územního plánu by měl být popis proveden drobným ale čitelným písmem a pouze v případech daných původním územním plánem či změnami. Všechny ostatní popisky jsou nežádoucí.

#### **Tvorba popisu**

Popis vrstvy nastavíme ve *Vlastnostech vrstvy* na kartě *Popisky* (Obr. 33). Takto popisujeme vrstvy, které mají uloženy hodnoty popisu v atributové tabulce, proto v horní části karty zaškrtneme možnost *Vytvořit popisky vrstvy z* a vybereme příslušné pole.

Na kartě lze upravovat styl textu (*Text*) formát textu (*Formatting*), obalové zóny, pozadí, stíny, pozici a způsob vykreslování.

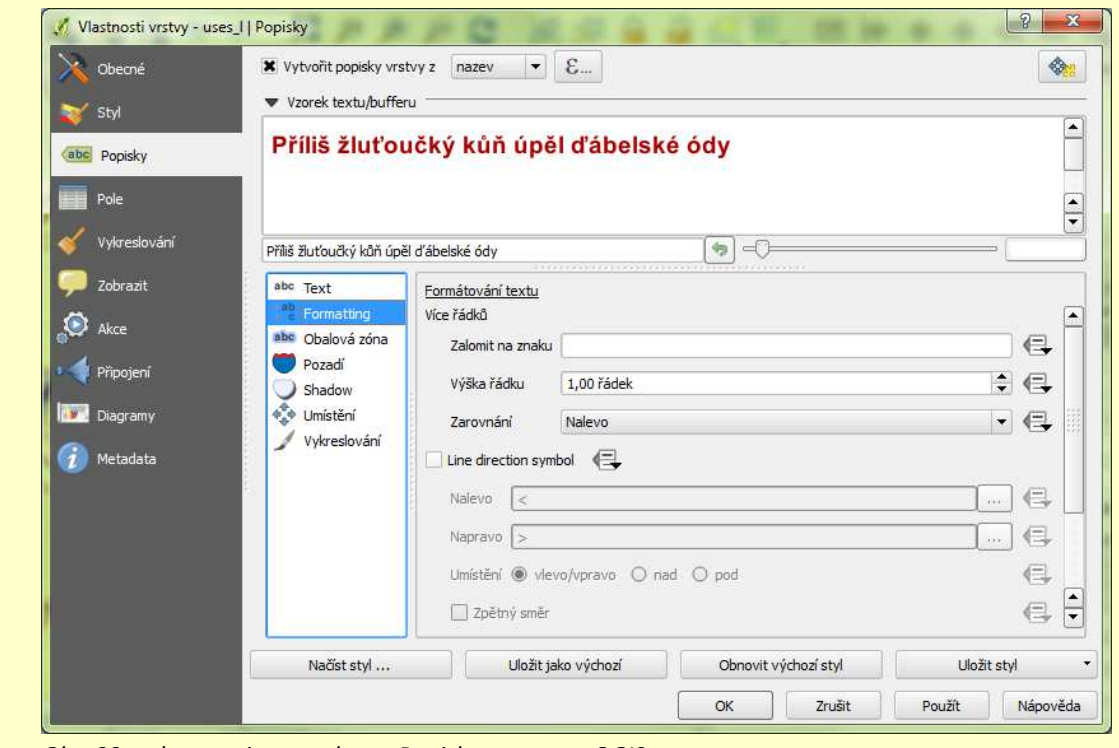

*Obr. 33 – vlastnosti vrstvy, karta Popisky, program QGIS.* 

#### Manuální popis

Manuálně popisujeme přidáním textového objektu v návrhovém zobrazení *Tvůrce mapy*. Ten přidáme do mapového listu volbou *Rozvržení* > *Přidat popisek*. Po kliknutí do mapy se umístí popisek, který lze upravit v pravém podokně na kartě *Item properties*. Upravovat můžeme text popisku, formátování textu, rotaci, velikost a umístění objektu popisku a další vlastnosti, pomocí kterých lze vytvořit libovolný popis v mapě.

### **Tvorba popisu**

Vlastnosti popisu definujeme ve Vlastnostech vrstvy (*Properties*) na kartě *Labels* (Obr. 34). Nejdříve definujeme pole, které obsahuje popisující údaje, a to v poli *Label Field* v sekci *Text String*. Pomocí jednoduchého výrazu (*Expression*) můžeme údaje z atributové tabulky spojovat či přidávat k nim další znaky.

Formátování popisků nastavujeme v sekci *Text Symbol*. Po kliknutí na *Placement Properties* můžeme upravit způsob automatického umísťování popisků.

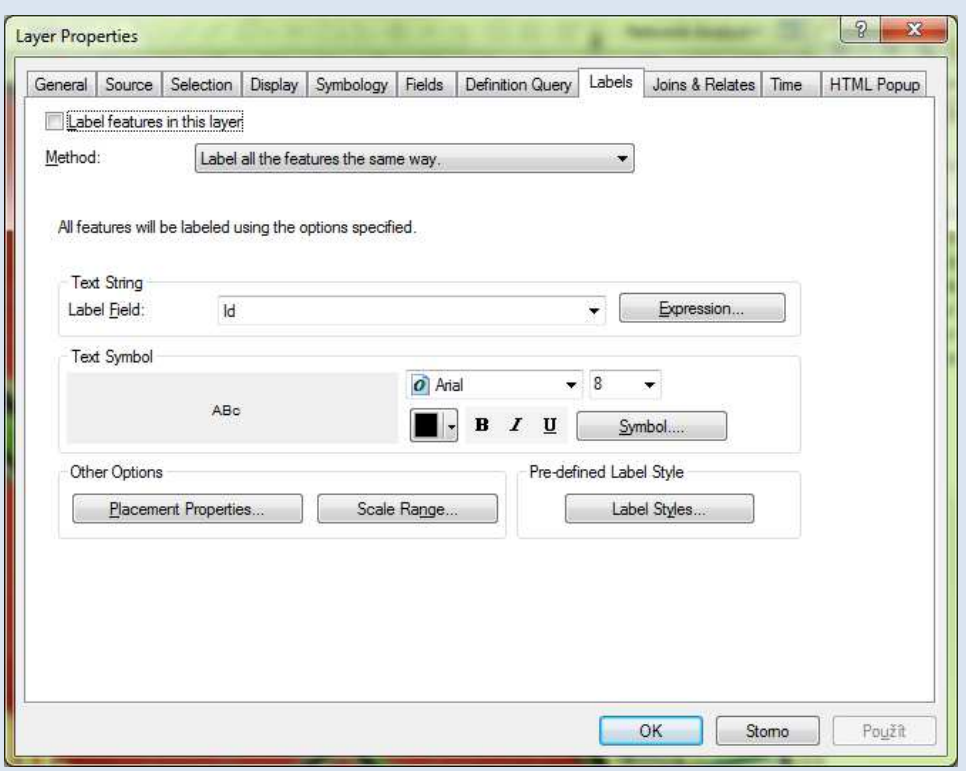

*Obr. 34 – karta Labels pro definici popisků v programu ArcMap*.

Popisky se v mapě zobrazí až poté, co zapneme popisování prvků (*Label Features*). Tato možnost se nachází v kontextovém menu po kliknutí pravým tlačítkem na název vrstvy v tabulce obsahu.

 V případě, že chceme popisky umístit ručně, nejdříve definujeme všechny jejich vlastnosti a poté je převedeme na anotace (textové objekty), jejichž polohu můžeme libovolně měnit (pravé tlačítko myši na název vrstvy v tabulce obsahu > *Convert Lables To Annotation*, v okně vybereme možnost *In the map)*.

#### Manuální popis

Manuálně popisujeme přidáním textového objektu v návrhovém zobrazení *Layout*. Textový objekt přidáme volbou *Insert* > *Text*. Na mapovém listu se objeví malý textový objekt. Dvojitým poklepáním otevřeme okno pro úpravu jeho vlastností. Na první kartě definujeme textový obsah popisku a formátování textu. Na druhé kartě pak další vlastnosti objektu, jako je velikost a poloha.

## **3.7.2 Legenda**

Legenda je zpracováním přehledu znakového klíče [8] a vysvětluje tedy uživateli mapy znaky použité v mapě. Pro topografické mapy platí zásada, že znakový klíč by měl být natolik intuitivní, aby uživatel legendu v zásadě nemusel používat. V územních plánech je však legenda pro orientaci v tematických vrstvách nepostradatelná, proto je třeba věnovat pozornost její přípravě.

Ačkoliv by podle principů právního stavu územního plánu měla legenda odpovídat původnímu územnímu plánu, zpracovatel by se měl vyvarovat chyb při jejím zpracování, proto je užitečné připomenout si základní zásady tvorby legendy. Podle Voženílka by legenda měla být:

- úplná,
- v souladu s označením na mapě,
- nezávislá,
- uspořádaná a
- srozumitelná [8].

Princip úplnosti vyžaduje, aby legenda obsahovala všechny znaky obsažené v mapové kresbě a naopak v mapové kresbě byly všechny znaky vyjádřené v legendě. V legendě tedy také nejsou znaky, které se v mapě nevyskytují.

V návaznosti na předchozí zásadu je třeba také zajistit, aby znaky v legendě i v mapě byly provedeny stejně (tvar, barva, velikost…). Legenda je poté v souladu s označením na mapě.

Nezávislost legendy bude porušena, pokud jednomu objektu v mapě lze přiřadit dva různé kartografické znaky. Tento problém nastává, pokud je jiný znak přidělen nadřazenému jevu (komunikace) i podřazenému (silnice III. třídy).

Legenda musí být uspořádána podle hierarchie jevů, rozdělena podle příbuzných témat. V územních plánech je legenda rozdělena do skupin podle tématu (plochy zastavěné, plochy nezastavěné, technická infrastruktura, doprava, ochranná a bezpečnostní pásma, ochrana přírody a krajiny…), dále bývá pro každý jev znázorněn znak pro stav, návrh, příp. výhled.

Princip srozumitelnosti klade obecné nároky na jednoduchost a srozumitelnost pro uživatele. Legenda může být například hierarchicky číslovaná, měla by být provedena ve stejném jazyku jako mapa, sjednoceno by mělo být používání jednotného a množného čísla, apod.

Podle Buriana a Šťávové je častým nedostatkem územních plánů porušení některé z výše uvedených zásad, legenda bývá především nesrozumitelná a neúplná [4]. Je doporučeno věnovat při zpracování právního stavu těmto zásadám pozornost, aby byla zajištěna uživatelská přívětivost výsledného díla.

Do legendy se zapracují také položky legend všech zpracovávaných změn územního plánu, tak aby respektovaly uspořádání původní legendy. Pokud tedy po změně přibyde nová kategorie funkčního využití, bude součástí skupiny znaků funkčního využití.

Pokud je to možné, legenda by měla být umístěna na stejném listu jako samotný územní plán v blízkosti mapového pole.

Specifikem územních plánů je umístění znaků v legendě do obdélníků, které tvoří kostru legendy. Software GIS většinou nemá natolik silný nástroj pro vložení legendy, aby bylo možné finální podobu legendy vygenerovat automaticky. Předpokládá se převedení vygenerované legendy na editovatelnou grafiku, která se upraví manuálně, případně úprava v grafickém programu.

#### **Tvorba legendy**

Legendu přidáme v návrhovém zobrazení *Tvůrce mapy* volbou *Rozvržení* > *Přidat*  la. Poté klikneme do mapy do místa, kde má být levý horní roh objektu legendy. Legenda se vloží do mapového listu. Její velikost můžeme měnit tažením za roh.

Vlastnosti legendy měníme na pravé straně okna *Tvůrce mapy* v podokně na kartě *Item properties*. V sekci *Hlavní vlastnosti* zrušíme v poli *Nadpis* název legendy, není potřeba.

Nejdůležitější je sekce *Položky legendy*, kde nejdříve upravíme pořadí položek kliknutím

na položku a posunem nahoru či dolů . Poté změníme texty u jednotlivých položek

z názvů vrstvy na názvy jevů, a to pomocí tlačítka . Do legendy lze vložit či odebrat i novou vrstvu nebo skupinu.

Velikost obdélníku, do kterého se vykreslí každý znak lze upravit v sekci *Symbol*, kde upravujeme *Šířku symbolu* a *Výšku symbolu*.

Legenda v podobě používané v územních plánech (dva sloupce znaků pro stav a návrh) se však v programu QGIS vytváří obtížně.

Pokud byla legenda upravena nebo vytvořena v grafickém programu, je potřeba ji nahrát jako obrázek. To provedeme volbou *Rozvržení* > *Přidat obrázek*. V *Item properties* objektu obrázku pak vybereme v sekci *Hlavní vlastnosti* cestu k obrázku.

**Tvorba legendy** 

Průvodce vložením legendy spustíme z nabídky *Insert* > *Legend*. Nejdůležitější je hned první okno (Obr. 35), kde vybíráme vrstvy, které se mají ve výsledné legendě zobrazit. Seznam vrstev v budoucí legendě se zobrazuje vpravo. Vrstvy do něj můžeme z levého seznamu přidat najednou **i postupně , stejně tak můžeme odebrat najednou «**i postupně ». Pořadí vrstev v legendě lze měnit. V okně ještě můžeme vybrat počet sloupců legendy, pak klikneme na *Další* (Next).

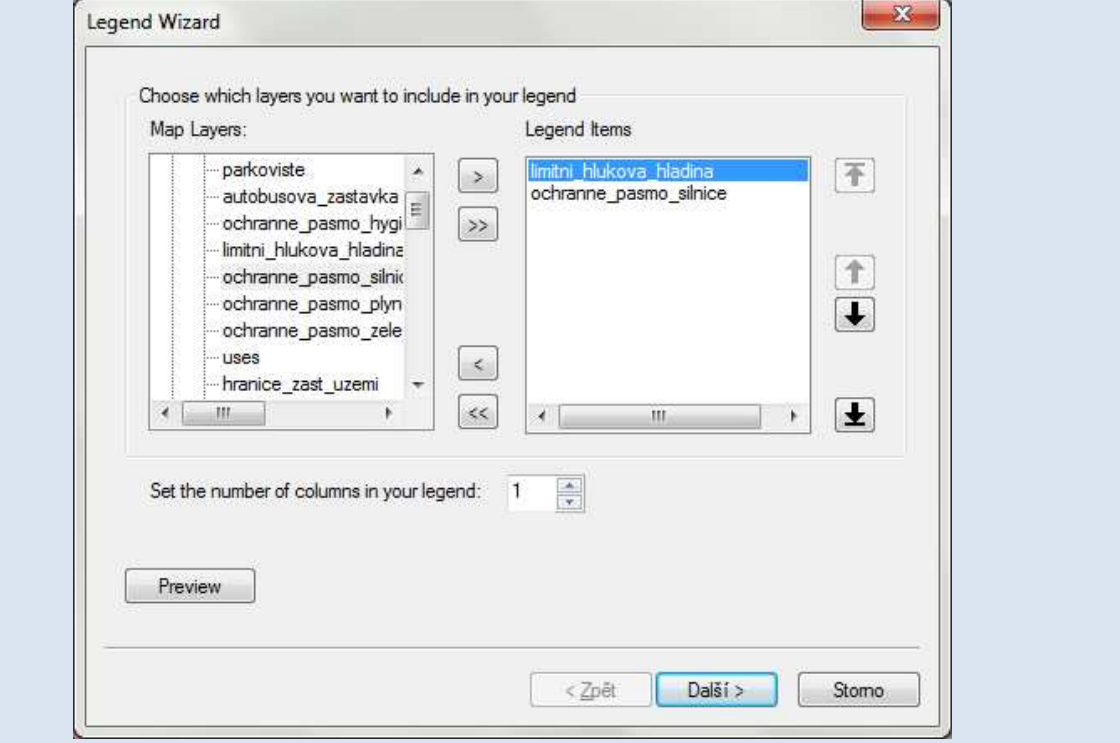

*Obr. 35 – průvodce tvorbou legendy v programu ArcMap.*

Na dalším okně volíme název legendy. Není třeba legendu nadepisovat, proto necháme pole *Legend Title* prázdné. Dále můžeme zvolit vlastnosti písma. Poté přejdeme do dalšího okna.

Další tři okna přejdeme bez úpravy nastavení a na posledním okně potvrdíme volbou *Dokončit* (Finish).

Objekt legendy se vloží do prostoru mapového listu. Její velikost lze nyní přizpůsobit tažením za rohy objektu. Další úpravy lze provést, pokud legendu převedeme na grafiku (pravé tlačítko myši > *Convert To Graphics*). Legendu převedenou na grafiku lze libovolně upravovat, není však již propojena s vrstvami. Pokud provedeme zpětně úpravu ve vizualizaci vrstev, v legendě se to již neprojeví.

Na grafiku obsahující legendu klikneme pravým tlačítkem a zvolíme *Ungroup*. Grafika se rozdělí na několik menších objektů, kterým můžeme samostatně měnit polohu, upravovat jejich velikost či textový obsah. Tyto objekty jdou dále rozdělit na menší objekty (text a znak zvlášť) nebo opět seskupovat (*Group*), pokud jsou označeny najednou. Touto prací s grafikou lze vytvořit i legendu v podobě používané v územních plánech.

Pokud byla legenda upravena nebo vytvořena v grafickém programu, je potřeba ji nahrát jako obrázek. Zvolíme *Insert* > *Picture*. Načteme obrázek, který se vzápětí vloží do prostoru mapového listu. Můžeme jej umístit do požadované polohy nebo měnit jeho velikost.

### **3.7.3 Další kompoziční prvky mapy**

Další kompoziční prvky mapy jsou umisťovány tak, aby graficky co nejlépe vyplnily zbývající prostor na mapovém listu.

Název mapy se dělí na titul a podtitul. Titul je psán dostatečně velkým písmem verzálky, aby byl viditelný již při prvním pohledu na mapový list. Toto pravidlo platí i pro územní plán. Zatímco titul obsahuje především název právního dokumentu, tedy územního plánu, podtitul obsahuje název výkresu. Časové vymezení, které je v názvu mapy obvykle požadováno, je v případě územního plánu přeneseno do tiráže.

Tiráž eviduje informace o autorovi právního stavu, informace o původním územním plánu a době jeho platnosti. Nachází se ve spodní části mapového listu. Titul, podtitul i tiráž jsou přidávány jako textové objekty.

Pro grafické měřítko i směrovku platí princip střídmosti. Grafické výstřelky nejsou nutné. Měřítko zobrazuje dvě dekadické hodnoty základního dělení, příp. jednoduché vedlejší dělení. Dekadické měřítko je vyžadováno z důvodu snadného měření vzdáleností v územním plánu. Uvádí se také číselné měřítko.

### **Grafické měřítko**

V návrhovém zobrazení zvolíme možnost *Rozvržení* > *Přidat grafické měřítko*. V *Item properties* objektu měřítka měníme jeho vlastnosti.

Na výběr je z několika stylů, zvolíme některý z těch jednodušších. Podle délky měřítkové čáry volíme jednotky základního dělení, v případě územního plánu to budou metry. V sekci *Segmenty* nastavíme 0 segmentů nalevo a pouze 2 napravo. Podle potřeby měníme i další vlastnosti.

#### **Grafické měřítko**

Vložíme jej přes menu *Insert* > *Scale Bar*. V okně *Scale Bar Selector* vybereme nejvhodnější tvar grafického měřítka, nejlépe nějaký jednoduchý, potvrdíme *OK*.

Dvojitým poklikem na objekt grafického měřítka, které se vložilo do prostoru mapového listu, otevřeme okno vlastností objektu. Na první kartě *Scale and Units* nastavíme *Number of Divisions* na číslo 2 a *Number of Subdivisions* na číslo 0. Nastavíme jednotky (*Division Units*), pozici jejich popisku (*Label Position*) a samotný popisek (*Label*).

Na kartě *Numbers and Marks* v sekci *Numbers* nastavíme *Frequency* na hodnotu *divisions*. Nyní máme základní grafické měřítko hotové. Na dalších kartách lze měnit další vlastnosti.

#### **3.7.4 Export mapy**

Po editaci, vizualizaci a tvorbě mapové kompozice nezbývá než hotový právní stav územního plánu vyexportovat z prostředí GIS. Software většinou umožňuje uložení výstupů v mnoha formátech. Pro prezentaci v prostředí Internetu se jako nejlepší jeví formát PDF, který dnes již moderní webové prohlížeče umí zobrazit přímo, soubor již není nutné stahovat.

Možné je také využít formát rastrové grafiky s různými stupni ztráty informace při kompresi. Bezeztrátovou kompresi například využívá dnes velmi rozšířený formát PNG. Naopak formát JPEG, který na disku zabere méně místa, je již ztrátový. Obecně je však dobré počítat, že územní plán ve velkém formátu papíru (A1, A0…) a s rozlišením alespoň 300 dpi bude na disku zabírat velké množství místa v řádech stovek megabajtů.

Rozlišení by mělo umožnit kvalitní podklad pro tisk, často se volí v rozmezí 250–350 dpi.

Při exportu mapy do rastrového formátu je také možné uložit zároveň doprovodný soubor, tzv. World file, který obsahuje informace o usazení exportu v souřadnicovém systému. Díky němu bude při dalším zpracování rastrový soubor při dalším zpracování v GIS již georeferencovaný.

#### **Export mapy**

Pracujeme v okně návrhového zobrazení *Tvůrce mapy*. Nejdříve určíme kvalitu výstupu na kartě *Kompozice*, kde nastavíme *Rozlišení exportu*. Můžeme také zvolit, zda chceme vytvořit tzv. World file.

Pokud chceme vytvořit obrázek ve standardních formátech PNG, JPEG, TIFF, BMP, zvolíme *Tvorba mapy* > *Exportovat jako obrázek*. Vybereme umístění, pojmenujeme, určíme typ a necháme vyexportovat. Tento proces může chvíli trvat.

Pokud exportujeme soubor PDF, zvolíme *Tvorba mapy* > *Exportovat jako PDF*. Opět vybereme umístění, pojmenujeme a spustíme proces exportu.

#### **Export mapy**

Nejdříve pro jistotu uložíme projekt **.** Poté zvolíme *File* > *Export Map*. Otevře se nové okno, kde nastavujeme vlastnosti exportovaného souboru. Volíme výstupní složku, název souboru, především pak typ souboru. Mapy můžeme ukládat jako obrázky, také ve formátu PDF.

Ve spodní části okna v sekci *Options* definujeme podrobnosti výstupního souboru. Pro každý typ souboru se možnosti tohoto nastavení mírně liší. Důležité je především nastavit dostatečné rozlišení (*Resolution*). Šířka (*Width*) a výška (*Height*) výstupního obrazu se mění automaticky.
Potvrdíme *OK*. V případě velkého rozlišení může export mapy zabrat několik minut. V tom případě v této době do prostředí programu ArcMap nezasahujeme.

### **3.8 Využití výstupů**

Výstupy předešlé práce lze využít při prezentaci právního stavu v prostředí Internetu, kde bude snadno dostupný počítačově gramotným občanům.

Dalším důležitým krokem je také tisk právního stavu územního plánu a opatření výstupu záznamem o účinnosti podle odst. 5 § 55 stavebního zákona.

## **4 Závěr**

Tato metodika měla za úkol seznámit čtenáře s postupem tvorby grafické části právního stavu územního plánu v GIS a objasnit některé vztahy geografických informačních systémů s problematikou územního plánování v technické rovině.

V případě nejasností je doporučeno nastudovat příbuzné dokumenty, jako je diplomová práce Právní stav územního plánu – zhodnocení přístupů a příprava metodiky, dále metodiku Minimální standard pro digitální zpracování územních plánů v GIS, případně návody a dokumentace k uvedeným programům.

# **Použitá literatura**

[1] VOŽENÍLEK, Vít. *Geografické informační systémy I.: pojetí, historie, základní kmponenty*. Olomouc: Vydavatelství Univerzity Palackého, 1998. ISBN 80-7067-802-X.

[2] VÝZKUMNÝ ÚSTAV GEODETICKÝ, TOPOGRAFICKÝ A KARTOGRAFICKÝ. *Terminologický slovník zeměměřiství katastru a nemovitostí* [online]. 2014 [cit. 2014-07-24]. Dostupné z: https://www.vugtk.cz/slovnik/

[3] HYDROSOFT VELESLAVÍN S.R.O. *MINIS - Minimální standard pro digitální zpracování územních plánů v GIS: v prostředí zákona č. 183/2006 Sb.* verze 2.2. Praha, 2010.

[4] BURIAN, Jaroslav a Zuzana ŠŤÁVOVÁ. Kartografické a geoinformatické chyby v územních plánech. In: *Geografie: sborník České geografické společnosti*. Praha: Česká geografická společnost, 2009, 179 - 191. číslo 3.

[5] HLADIŠOVÁ, Barbora. *Metodika pro tvorbu bezešvého vektorového územního plánu: součást diplomové práce Metodika pro tvorbu bezešvého vektorového územního plánu*. Olomouc, 2009.

[6] BURIAN, Jaroslav. *Geoinformační technologie v územním plánování*. Praha, 2009. Rigorózní práce. Univerzita Karlova, Přírodovědecká fakulta, Katedra aplikované geoinformatiky a kartografie.

[7] FERKLOVÁ, Anna. *Srovnávací analýza tvorby územních plánů v GIS a CAD*. Olomouc, 2011. Diplomová práce. Univerzita Palackého, Přírodovědecká fakulta, Katedra geoinformatiky.

[8] VOŽENÍLEK, Vít. *Aplikovaná kartografie: Tematické mapy*. 1. vyd. Olomouc: Univerzita Palackého, 1999, 168 s. ISBN 80-706-7971-9.

## **Příloha 1 metodiky**

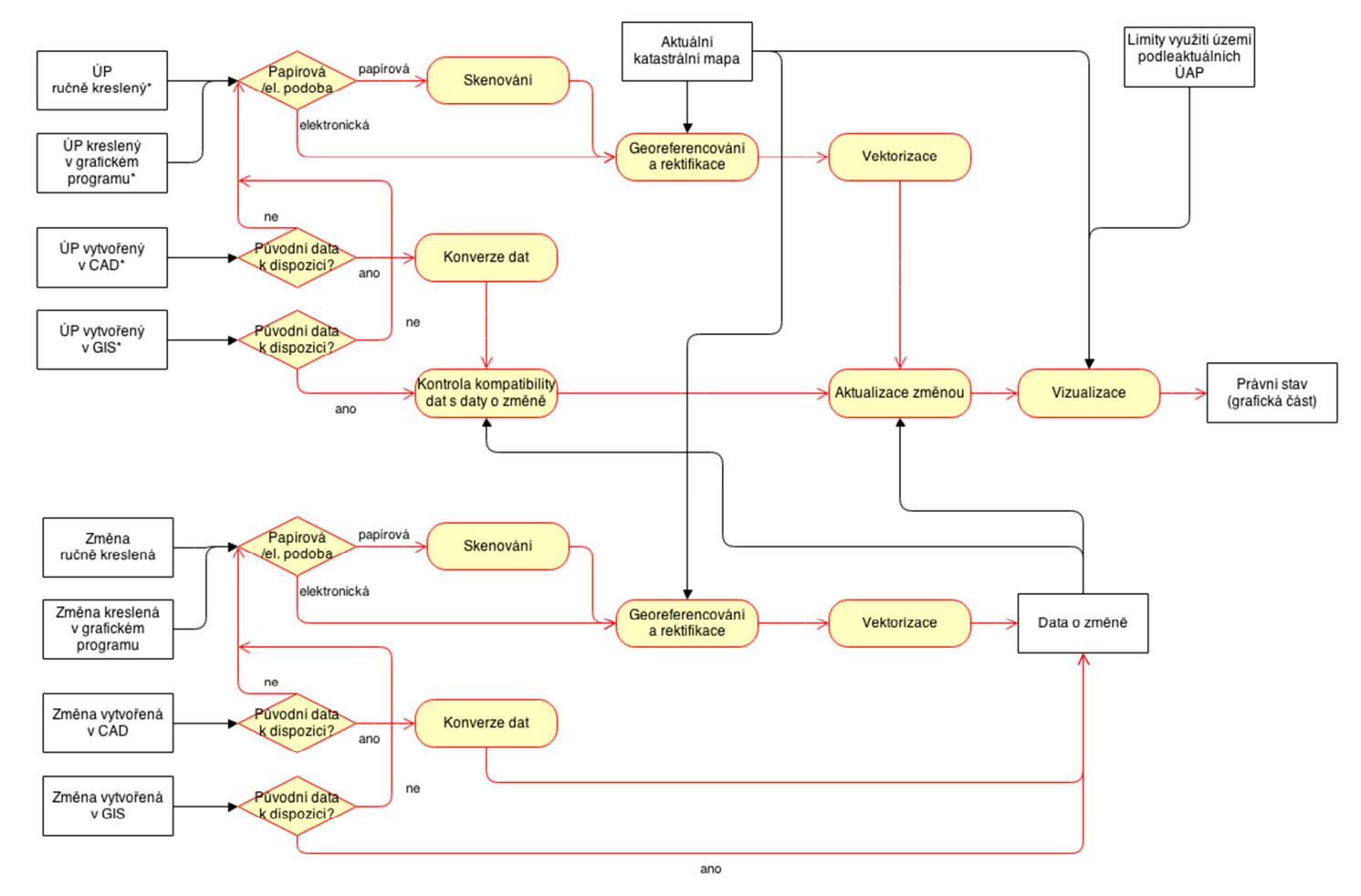

#### OBECNÝ POSTUP TVORBY GRAFICKÉ ČÁSTI PRÁVNÍHO STAVU ÚZEMNÍHO PLÁNU V PROSTŘEDÍ GIS

\* Upraveny budou pouze ty výkresy, kterou jsou příslušnou změnou dotčeny